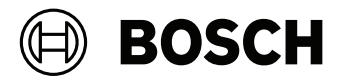

# **BVMS**

# Quick Installation Guide

deutsch english español français 简体中文

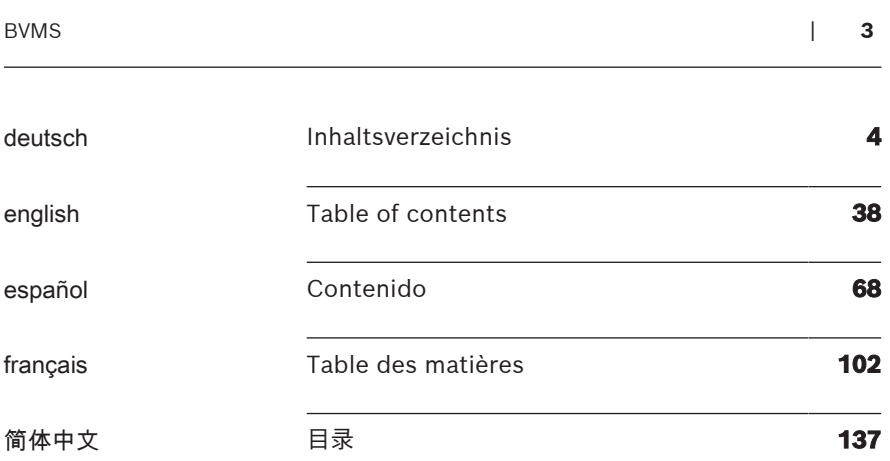

<span id="page-3-0"></span>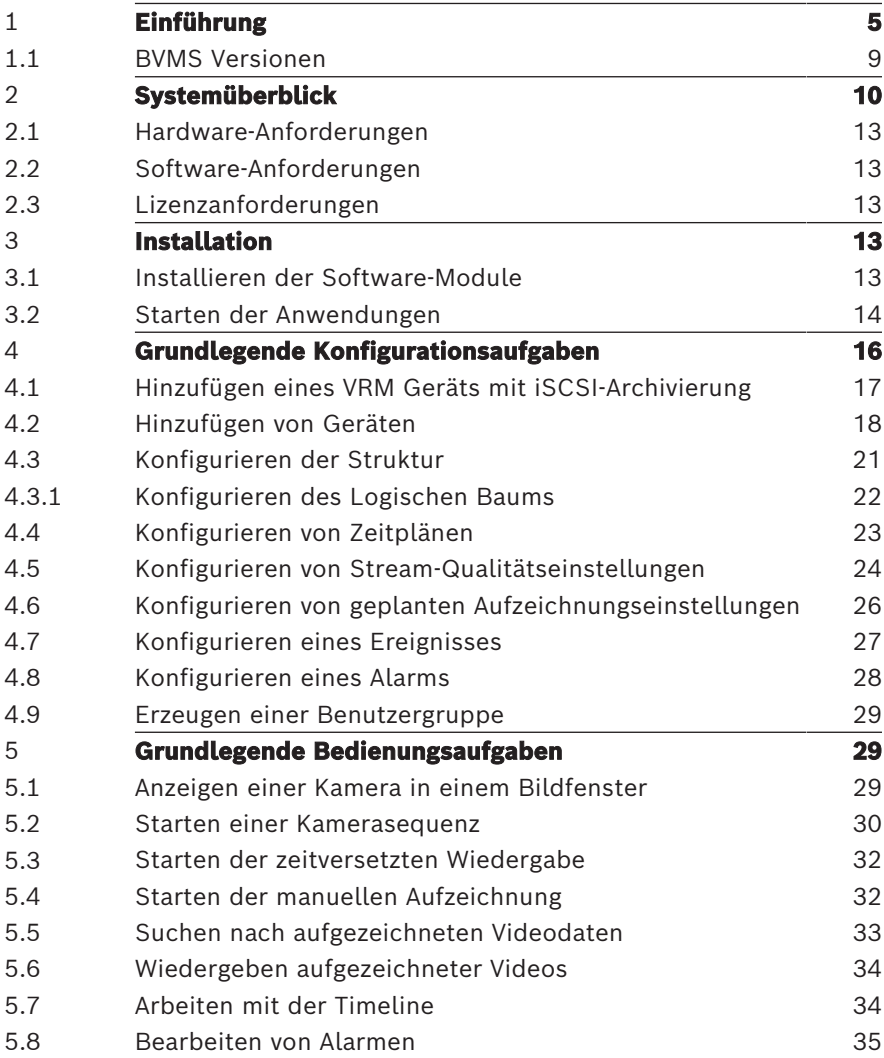

# **1 Einführung**

<span id="page-4-0"></span>Auf den Link klicken, um auf die Open Source Software-Lizenz, die von BVMS und der Mobile App verwendet wird, zuzugreifen. <http://www.boschsecurity.com/oss/>

**HE HEVC**Advance"

Unterliegt einem oder mehreren Patentansprüchen unter patentlist.hevcadvance.com.

Dieses Handbuch führt Sie durch die Grundschritte für die Konfiguration und Bedienung von BVMS.

Weitere Informationen und schrittweise Anleitungen finden Sie im Konfigurationshandbuch oder Benutzerhandbuch oder in der Online-Hilfe.

## **BVMS**

BVMS integriert digitale Video‑, Audio‑ und weitere Dateien in jedem IP-Netzwerk.

Das System umfasst die folgenden Softwaremodule:

- Management Server
- VRM-Aufzeichnung (Video Recording Manager)
- Operator Client
- Configuration Client

Gehen Sie wie folgt vor, um das System einzurichten:

- Dienste installieren (Management Server und VRM)
- Operator Client und Configuration Client installieren
- Mit dem Netzwerk verbinden
- Geräte mit dem Netzwerk verbinden
- Grundkonfiguration:
	- Geräte hinzufügen (z. B. durch Geräte-Scan)
	- Logische Struktur erstellen
	- Zeitpläne, Kameras, Ereignisse und Alarme konfigurieren
	- Benutzergruppen konfigurieren

## **BVMS Export Player**

BVMS Export Player zeigt exportierte Aufzeichnungen an.

#### **BVMS Viewer**

Der BVMS Viewer ist eine IP-Video-Sicherheitsanwendung für die Live-Anzeige und Wiedergabe von Videos von Bosch Netzwerkkameras und ‑rekordern. Das Softwarepaket besteht aus einem Operator Client zur Live-Anzeige und Wiedergabe von Videos und einem Configuration Client. Der BVMS Viewer unterstützt das aktuelle Bosch IP-Video-Produktportfolio, aber auch ältere Bosch Videogeräte.

Klicken Sie auf den folgenden Link, um die von BVMS Viewer verwendeten Open-Source-Softwarelizenzen anzuzeigen: http://www.boschsecurity.com/oss.

#### **BVMS Configuration Client**

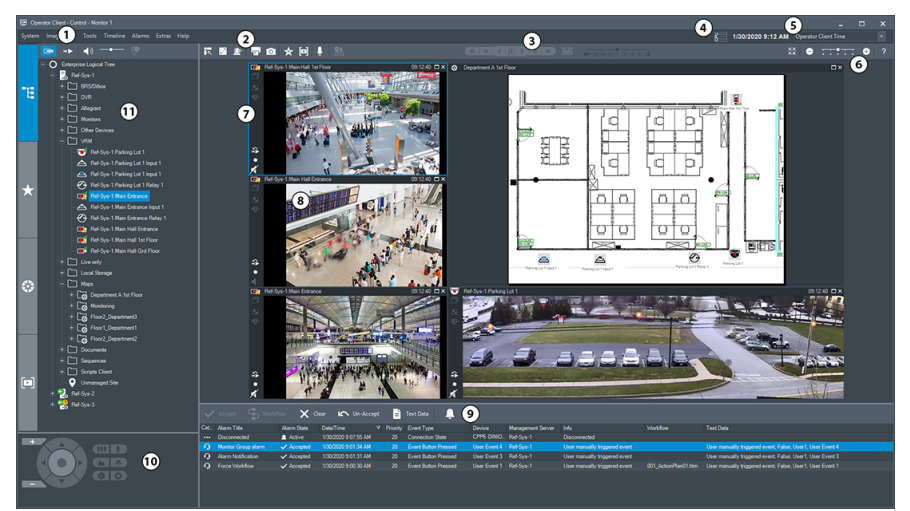

#### **BVMS Operator Client**

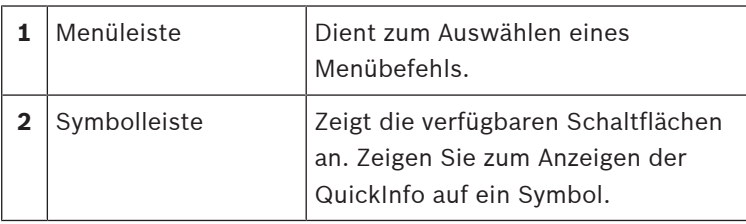

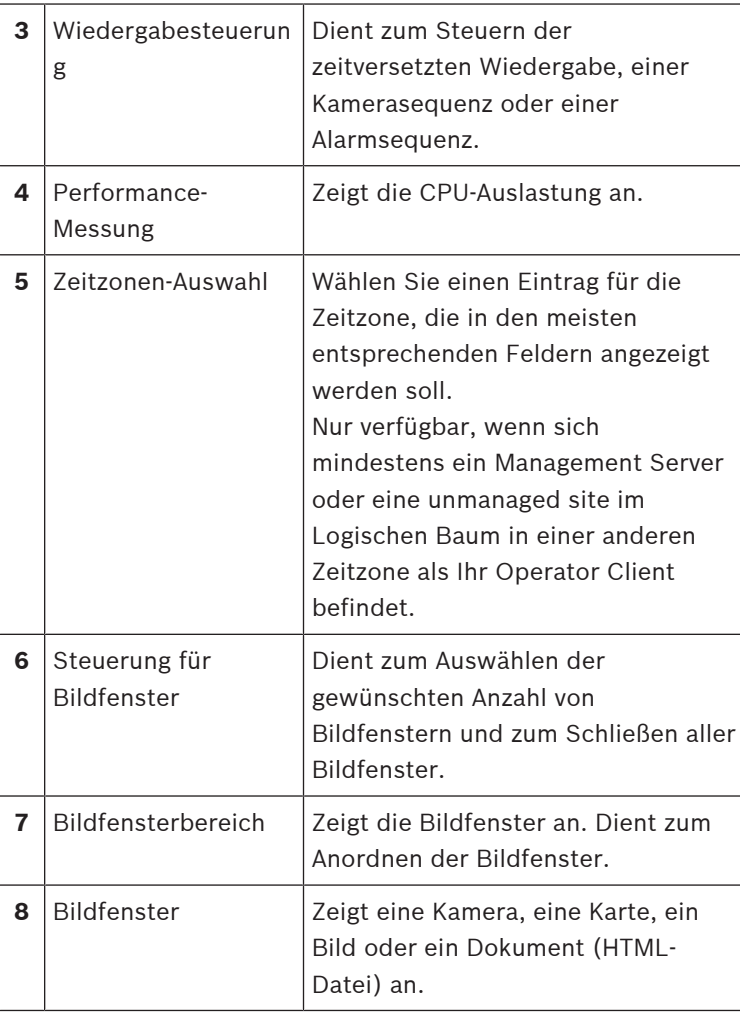

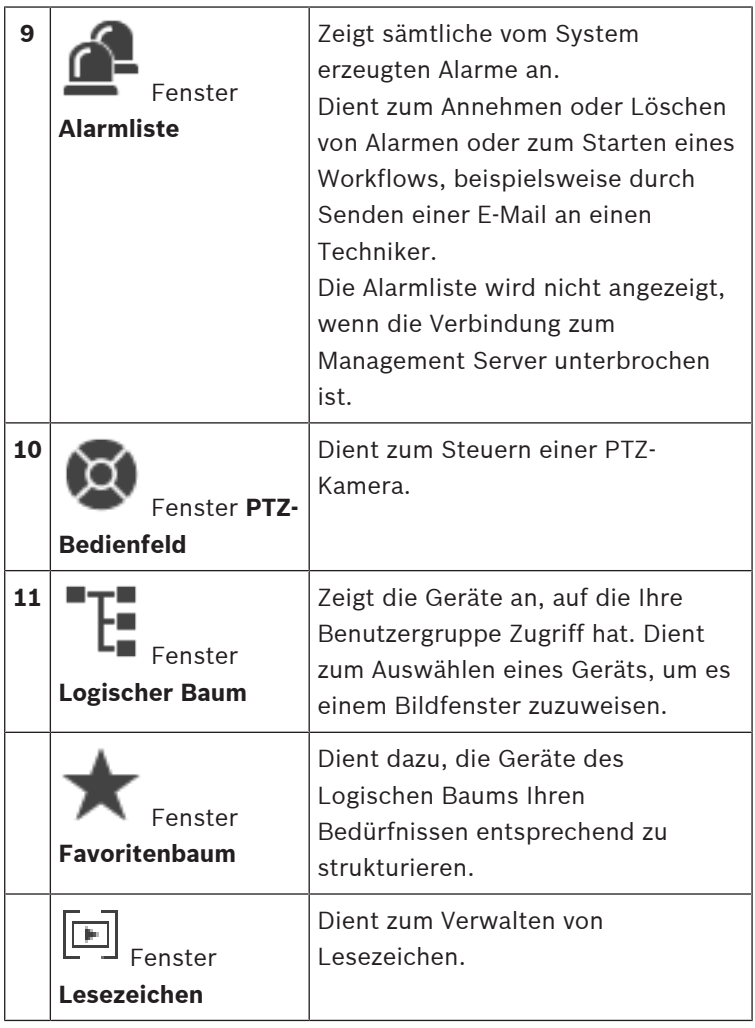

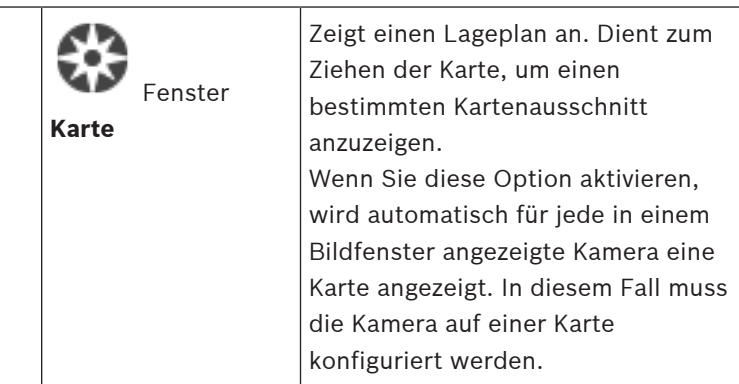

# **1.1 BVMS Versionen**

<span id="page-8-0"></span>Die verschiedenen Versionen von BVMS sind vollständig skalierbar, damit Sie Ihr Videoüberwachungssystem Ihren Anforderungen entsprechend erweitern können. Die folgenden Versionen von BVMS stehen zur Auswahl:

- BVMS Professional
- BVMS Enterprise
- BVMS Plus
- BVMS Lite
- BVMS Viewer

BVMS Viewer und BVMS Professional sind Software-Only-Produkte. Sie können nicht mit Bosch DIVAR IP Geräten verwendet werden.

Sie können BVMS Lite und BVMS Plus mit Bosch DIVAR IP Geräten oder als Software-Only-Produkte mit jeder anderen Hardware verwenden.

Ausführliche Informationen zu den verschiedenen Versionen von BVMS finden Sie unter [www.boschsecurity.com](https://www.boschsecurity.com/xc/en/solutions/management-software/bvms/) und in der BVMS Schnellauswahlhilfe:

[BVMS Schnellauswahlhilfe](https://media.boschsecurity.com/fs/media/en/pb/images/products/management_software/bvms/bvms_quick-selection-guide.pdf).

# **2 Systemüberblick**

#### <span id="page-9-0"></span>**Hinweis!**

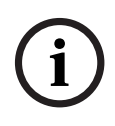

In diesem Dokument werden einige Funktionen beschrieben, die nicht für BVMS Viewer verfügbar sind.

Ausführliche Informationen zu den verschiedenen Versionen von BVMS finden Sie unter [www.boschsecurity.com](https://www.boschsecurity.com/xc/en/solutions/management-software/bvms/) und in der BVMS Schnellauswahlhilfe: [BVMS Schnellauswahlhilfe](https://media.boschsecurity.com/fs/media/en/pb/images/products/management_software/bvms/bvms_quick-selection-guide.pdf).

Wenn Sie planen, BVMS zu installieren und zu konfigurieren, empfehlen wir Ihnen eine Systemschulung zu BVMS. Nähere Informationen zur aktuellen BVMS Version für unterstützte Versionen von Firmware und Hardware sowie weitere wichtige Informationen finden Sie in den Versionshinweisen.

Siehe Datenblätter zu Bosch Arbeitsstationen und Servern für Informationen zu Computern, auf denen BVMS installiert werden kann.

Die BVMS Software-Module können optional auf einem einzelnen PC installiert werden.

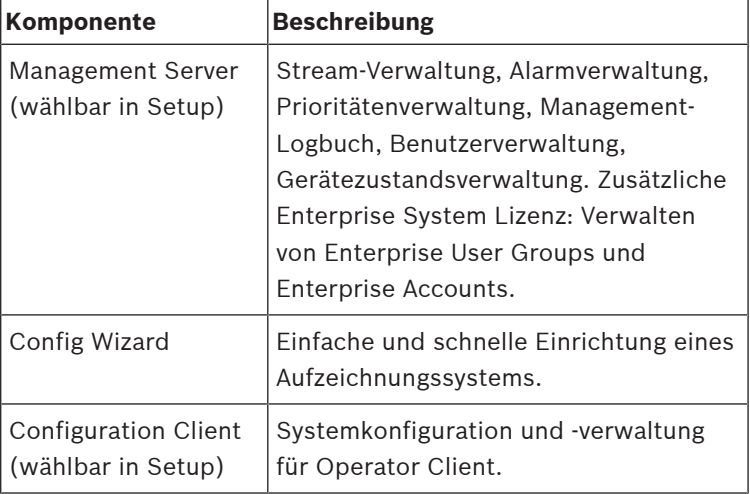

#### **Wichtige Komponenten**

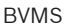

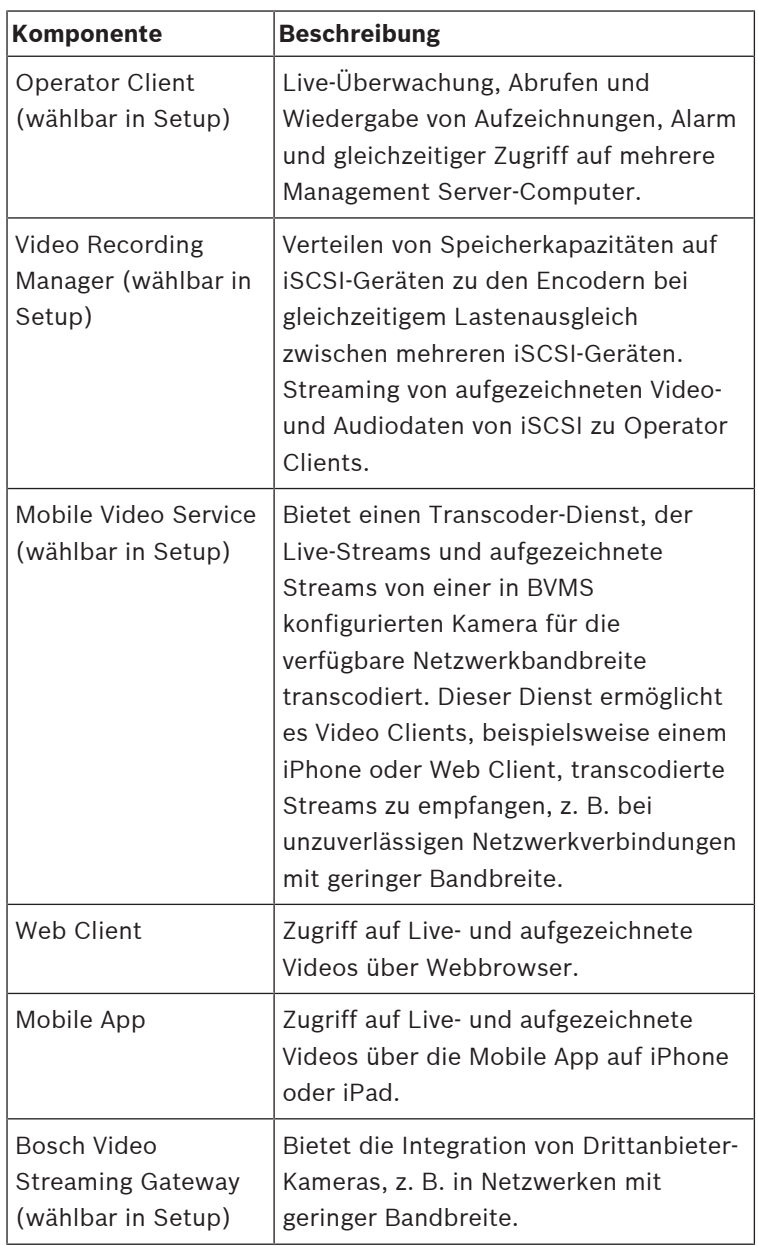

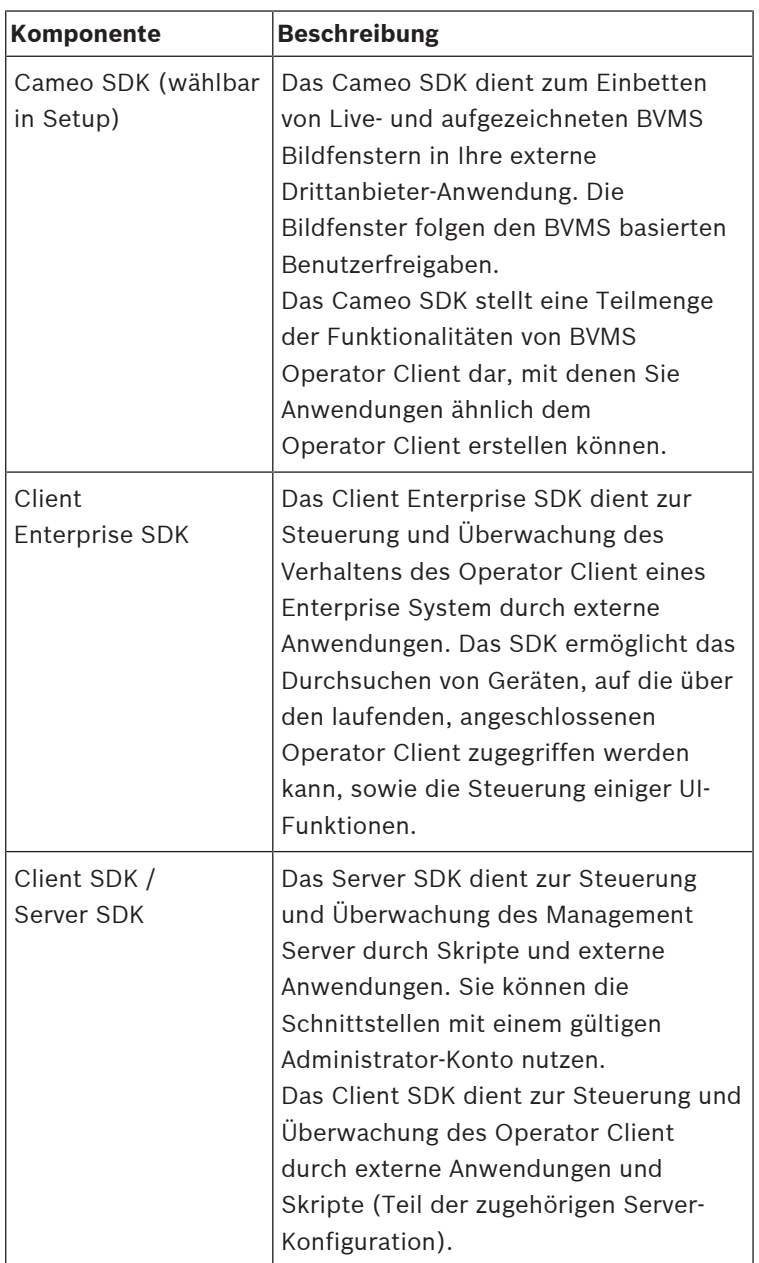

# **2.1 Hardware-Anforderungen**

<span id="page-12-0"></span>Siehe Datenblatt zu BVMS. Datenblätter für Plattform-PCs sind ebenfalls verfügbar.

# **2.2 Software-Anforderungen**

<span id="page-12-1"></span>Sie können BVMS Viewer nicht installieren, wo eine andere BVMS-Komponente installiert ist. Siehe Datenblatt für BVMS.

# **2.3 Lizenzanforderungen**

<span id="page-12-2"></span>Weitere Informationen zu den verfügbaren Lizenzen finden Sie im Datenblatt für BVMS.

# **3 Installation**

<span id="page-12-3"></span>Dieses Kapitel enthält eine Liste der an das BVMS anschließbaren Geräte sowie Anweisungen zur Installation und Aktivierung der Software.

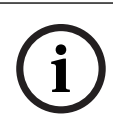

## **Hinweis!**

Installieren Sie den BIS-Server und BVMS Management Server auf verschiedenen Computern.

# **3.1 Installieren der Software-Module**

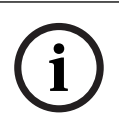

#### <span id="page-12-4"></span>**Hinweis!**

Installieren Sie die einzelnen Softwaremodule auf dem für das jeweilige Modul vorgesehenen Computer.

## **So führen Sie die Installation durch:**

Schließen Sie Configuration Client, bevor Sie das BVMS Setup starten.

1. Führen Sie Setup.exe aus oder starten Sie das BVMS Setup auf dem Willkommensbildschirm.

- 2. Wählen Sie im nächsten Dialogfeld die auf diesem Computer zu installierenden Module aus.
- 3. Folgen Sie den Anweisungen auf dem Bildschirm.

# **3.2 Starten der Anwendungen**

#### <span id="page-13-0"></span>**Hinweis:**

- Bevor Sie das System verwenden, aktivieren Sie die erworbenen Lizenzen. Die Lizenzaktivierung wird im Konfigurationshandbuch oder in der Online-Hilfe des Configuration Client beschrieben.
- Damit Ihr BVMS in der gewünschten Sprache ausgeführt wird, konfigurieren Sie diese Sprache im Configuration Client. Weitere Informationen finden Sie in der Online-Hilfe.

Nur der Benutzer mit dem Namen Admin kann sich beim ersten Start beim Configuration Client anmelden.

#### **Hinweis:**

Sie können den Configuration Client nicht starten, wenn ein anderer Benutzer den Configuration Client bereits auf einem anderen Computer im System gestartet hat.

#### **So starten Sie den Configuration Client:**

1. Wählen Sie im Menü **Start Programme** > BVMS > Configuration Client.

Das Anmeldedialogfeld wird angezeigt.

2. Geben Sie im Feld **Benutzername:** Ihren Benutzernamen ein.

Wenn Sie die Anwendung zum ersten Mal starten, geben Sie als Benutzernamen Admin ein. Ein Passwort ist nicht erforderlich.

- 3. Geben Sie im Feld **Passwort:** Ihr Passwort ein.
- 4. Klicken Sie auf **OK**. Die Anwendung wird gestartet.

#### **So starten Sie den Operator Client:**

- 1. Wählen Sie im **Startmenü Programme** > BVMS > Operator Client. Das Anmeldedialogfeld wird angezeigt.
- 2. Geben Sie Ihren Benutzernamen im Feld **Benutzername:** ein.
- 3. Geben Sie Ihr Passwort im Feld **Passwort:** ein.

**Hinweis:** Wenn Sie die Anwendung zum ersten Mal starten, geben Sie Admin als Benutzernamen ein. Ein Passwort ist nicht erforderlich.

Für den gleichzeitigen Zugriff auf mehrere Management Server-Computer geben Sie den Benutzernamen eines Mitglieds einer Enterprise User Group ein.

4. Wählen Sie in der Liste **Verbindung:** die IP-Adresse oder den DNS-Namen des Management Server oder des Enterprise Management Server aus.

**Hinweis:** Wählen Sie bei Verwendung einer SSH-Verbindung **<Neu...>** aus und geben Sie die Adresse im folgenden Format ein: **ssh://IP oder Servername:5322.**

Benutzerkonten müssen passwortgeschützt sein, um eine SSH-Verbindung nutzen zu können (siehe SSH-Tunneling).

5. Klicken Sie auf **OK**.

Wenn für Ihre Benutzergruppe das 4-Augen-Prinzip konfiguriert ist, wird das nächste Anmeldedialogfeld angezeigt.

Ein Benutzer der konfigurierten zweiten Benutzergruppe gibt die erforderlichen Informationen ein.

Die Anwendung wird gestartet.

Wenn das 4-Augen-Prinzip optional ist, klicken Sie im zweiten Anmeldedialogfeld erneut auf **OK**. In diesem Fall verfügen Sie jedoch nur über die Benutzerrechte Ihrer Benutzergruppe, nicht aber über die möglicherweise erweiterten Benutzerrechte der 4-Augen-Gruppe.

#### **So starten Sie den Operator Client mit einmaligem Anmelden:**

#### **Hinweis!**

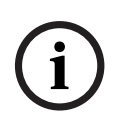

Um den Operator Client mit einmaligem Anmelden zu starten, muss der Benutzer einer LDAP-Benutzergruppe zugeordnet sein, die im Configuration Client konfiguriert ist. SSH-Verbindung und 4-Augen-Prinzip werden nicht unterstützt, wenn ein Benutzer durch einmaliges Anmelden eine Verbindung mit dem Operator Client herstellt.

1. Wählen Sie im **Startmenü Programme** > BVMS > Operator Client.

Das Anmeldedialogfeld wird angezeigt.

- 2. Aktivieren Sie das Kontrollkästchen **Windows-Anmeldeinformationen verwenden**.
- 3. Wählen Sie in der Liste **Verbindung:** die IP-Adresse oder den DNS-Namen des Management Server oder des Enterprise Management Server aus.
- 4. Klicken Sie auf **OK**.

## **So beenden Sie den Operator Client:**

1. Klicken Sie im Menü **System** auf **Beenden**. Die Anwendung wird beendet.

Wenn Sie sich bei einem Operator Client als Benutzer angemeldet haben, der keine Berechtigung hat, die Anwendung zu beenden, wird das Dialogfeld **Abmelde-Passwort eingeben** angezeigt.

2. Bitten Sie einen Benutzer mit den entsprechenden Benutzerrechten, zur Bestätigung des Vorgangs seinen Benutzernamen und sein Passwort einzugeben.

# **4 Grundlegende Konfigurationsaufgaben**

<span id="page-15-0"></span>Detaillierte Informationen zu den verschiedenen Feldern finden Sie in der Online-Hilfe unter dem entsprechenden Anwendungsfenster.

# <span id="page-16-0"></span>**4.1 Hinzufügen eines VRM Geräts mit iSCSI-Archivierung**

Hauptfenster > **Geräte** >

Im Netzwerk benötigen Sie einen auf einem Computer ausgeführten VRM-Dienst sowie ein iSCSI-Gerät.

### **Hinweis!**

Wenn Sie ein iSCSI-Gerät hinzufügen, für das keine Ziele und LUNs konfiguriert sind, starten Sie eine Standardkonfiguration und fügen Sie dem iSCSI-Gerät den IQN der einzelnen Encoder hinzu.

Wenn Sie ein iSCSI-Gerät hinzufügen, für das Ziele und LUNs vorkonfiguriert sind, fügen Sie diesem iSCSI-Gerät den IQN der einzelnen Encoder hinzu.

Weitere Informationen finden Sie unter Konfigurieren eines iSCSI-Geräts.

#### **Hinweise:**

– Sie können Geräte, wie VRM oder iSCSI-Geräte manuell hinzufügen, indem Sie mit der rechten Maustaste auf das übergeordnete Gerät klicken. Beispiel: Klicken Sie mit der

rechten Maustaste auf , und klicken Sie dann auf **VRM hinzufügen**.

## **So fügen Sie VRM-Geräte per Suchvorgang hinzu:**

- 1. Klicken Sie mit der rechten Maustaste auf Sie auf **Nach VRM-Geräten scannen**. Das Dialogfeld **BVMS Scan Wizard** wird angezeigt.
- 2. Aktivieren Sie die Kontrollkästchen der Geräte, die hinzugefügt werden sollen.

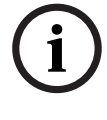

- 3. Wählen Sie in der Liste **Rolle** die gewünschte Rolle aus. Die Auswahlmöglichkeit der neuen Rolle hängt vom aktuellen Typ des VRM-Geräts ab. Wenn Sie **Gespiegelt** oder **Failover** wählen, ist zusätzlich der nächste Konfigurationsschritt erforderlich.
- 4. Wählen Sie in der Liste **Rolle** die gewünschte Rolle aus. Welche neue Rolle Sie auswählen können, hängt vom aktuellen Typ des VRM-Geräts ab.
- 5. Klicken Sie auf **Weiter >>**.
- 6. Wählen Sie aus der Liste **Master-VRM** den Master-VRM für den ausgewählten gespiegelten oder Failover-VRM.
- 7. Klicken Sie auf **Weiter >>**. Das Dialogfeld des Assistenten für die **Authentifizierung der Geräte** wird angezeigt.
- 8. Geben Sie das Passwort für jedes Gerät ein, das von einem Passwort geschützt ist.

Passwortüberprüfungen erfolgen automatisch, wenn Sie während ein paar Sekunden keine weiteren Zeichen im Passwortfeld eingeben oder außerhalb des Passwortfelds klicken.

Wenn die Passwörter aller Geräte identisch sind, können Sie es im ersten Feld **Passwort** eingeben. Klicken Sie mit der rechten Maustaste auf das Feld und klicken Sie auf **Zellinhalt in Spalte kopieren**.

In der Spalte **Status** wird die erfolgreiche Anmeldung mit ዋት

angezeigt.

Fehlgeschlagene Anmeldungen werden mithilfe von angezeigt.

9. Klicken Sie auf **Fertig stellen**.

<span id="page-17-0"></span>Das Gerät wird zum Gerätebaum hinzugefügt.

# **4.2 Hinzufügen von Geräten**

## **So fügen Sie Nur-Live-Geräte von Bosch per Suchvorgang hinzu:**

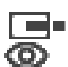

- 1. Klicken Sie mit der rechten Maustaste auf  $\overline{\mathbb{O}}$  und klicken Sie auf **Nach Nur Live-Encodern scannen**. Das Dialogfeld **BVMS Scan Wizard** wird angezeigt.
- 2. Aktivieren Sie die Kontrollkästchen der Geräte, die hinzugefügt werden sollen.
- 3. Klicken Sie auf **Weiter >>**. Das Dialogfeld des Assistenten für die **Authentifizierung der Geräte** wird angezeigt.
- 4. Geben Sie das Passwort für jedes Gerät ein, das von einem Passwort geschützt ist.

Passwortüberprüfungen erfolgen automatisch, wenn Sie während ein paar Sekunden keine weiteren Zeichen im Passwortfeld eingeben oder außerhalb des Passwortfelds klicken.

Wenn die Passwörter aller Geräte identisch sind, können Sie es im ersten Feld **Passwort** eingeben. Machen Sie mit der Maus einen Rechtsklick und klicke Sie dann auf

## **Zellinhalt in Spalte kopieren**.

In der **Status** Spalte wird die erfolgreiche Anmeldung mit የካ

angezeigt. Fehlgeschlagene Anmeldungen werden mithilfe

von angezeigt.

.

5. Klicken Sie auf **Fertig stellen**.

Das Gerät wird zum Gerätebaum hinzugefügt.

## **So fügen Sie Encoder mit lokaler Archivierung per Suchvorgang hinzu:**

1. Klicken Sie im Gerätebaum mit der rechten Maustaste auf ra.

 und klicken Sie anschließend auf **Nach Encodern mit lokaler Archivierung scannen**.

Das Dialogfeld **BVMS Scan Wizard** wird angezeigt.

- 2. Aktivieren Sie die Kontrollkästchen der Geräte, die hinzugefügt werden sollen.
- 3. Klicken Sie auf **Weiter >>**. Das Dialogfeld des Assistenten für die **Authentifizierung der Geräte** wird angezeigt.
- 4. Geben Sie das Passwort für jedes Gerät ein, das von einem Passwort geschützt ist.

Passwortüberprüfungen erfolgen automatisch, wenn Sie während ein paar Sekunden keine weiteren Zeichen im Passwortfeld eingeben oder außerhalb des Passwortfelds klicken.

Wenn die Passwörter aller Geräte identisch sind, können Sie es im ersten Feld **Passwort** eingeben. Machen Sie mit der Maus einen Rechtsklick und klicke Sie dann auf

## **Zellinhalt in Spalte kopieren**.

In der **Status** Spalte wird die erfolgreiche Anmeldung mit

angezeigt. Fehlgeschlagene Anmeldungen werden mithilfe

von angezeigt.

.

5. Klicken Sie auf **Fertig stellen**.

Das Gerät wird zum Gerätebaum hinzugefügt.

## **So fügen Sie ONVIF-Nur-Live-Geräte per Suchvorgang hinzu:**

1. Klicken Sie mit der rechten Maustaste auf  $\bullet$  und klicken Sie dann auf **Nach Nur Live ONVIF-Encodern scannen**. Das Dialogfeld **BVMS Scan Wizard** wird angezeigt.

- 2. Aktivieren Sie die Kontrollkästchen der Geräte, die hinzugefügt werden sollen.
- 3. Klicken Sie auf **Weiter >>**. Das Dialogfeld des Assistenten für die **Authentifizierung der Geräte** wird angezeigt.
- 4. Geben Sie das Passwort für jedes Gerät ein, das von einem Passwort geschützt ist.

Passwortüberprüfungen erfolgen automatisch, wenn Sie während ein paar Sekunden keine weiteren Zeichen im Passwortfeld eingeben oder außerhalb des Passwortfelds klicken.

Wenn die Passwörter aller Geräte identisch sind, können Sie es im ersten Feld **Passwort** eingeben. Klicken Sie mit der rechten Maustaste auf das Feld und klicken Sie auf **Zellinhalt in Spalte kopieren**.

In der Spalte **Status** wird die erfolgreiche Anmeldung mit

angezeigt.

Fehlgeschlagene Anmeldungen werden mithilfe von angezeigt.

5. Klicken Sie auf **Fertig stellen**. Das Gerät wird zum Gerätebaum hinzugefügt.

# **4.3 Konfigurieren der Struktur**

<span id="page-20-0"></span>Hauptfenster > **Karten und Struktur**

Auf der Seite **Karten und Struktur** wird der Logische Baum konfiguriert.

Der Logische Baum dient im Operator Client zur Steuerung von Kameras und anderen Geräten.

Sie können diesen Baum auf der Seite **Benutzergruppen** für jede Benutzergruppe anpassen, die Zugriff auf den Operator Client hat. Im Operator Client werden nur die Teile des Logischen Baums angezeigt, die für die jeweilige Benutzergruppe freigegeben sind.

#### **Hinweis!**

Wenn Sie eine Gerätegruppe im Logischen Baum verschieben, verlieren diese Geräte ihre Freigabeeinstellungen. Sie müssen die Freigaben auf der Seite **Benutzergruppen** neu festlegen.

Sie können alle Geräte des Systems gemäß Ihren Anforderungen anordnen. Beispielsweise können Sie alle Kameras eines Gebäudeteils einem entsprechenden Ordner hinzufügen. Sie können Karten in Ihre Struktur integrieren:

- Sie können 2D-DWF-Lageplan-Dateien importieren.
- Sie können eine globale Karte anzeigen und individuelle Anzeigebereiche erstellen.

Ein Anzeigebereich ist ein Bereich einer globalen Karte mit festgelegter Mitte und Zoom-Stufe.

Auf diesen importierten Lageplänen oder auf der globalen Karte können Sie Kameras oder andere Geräte platzieren, was dem Benutzer bei der Lokalisierung der Geräte hilft.

Auf einem importierten Lageplan können Sie Links zu anderen Lageplänen erstellen, so dass der Benutzer mit einem Klick von einem Lageplan auf einen verknüpften Lageplan gelangen kann.

## **4.3.1 Konfigurieren des Logischen Baums** Hauptfenster > **Karten und Struktur**

#### <span id="page-21-0"></span>**So konfigurieren Sie den Logischen Baum:**

- 1. Klicken Sie auf  $\Box$ , um Ordner gemäß Ihren Anforderungen hinzuzufügen.
- Wenn Sie eine Gerätegruppe im Logischen Baum verschieben,<br>
verleieren diese Geräte Ihre Freigabeeinstellungen. Sie müssen<br>
die Freigabeeinstellungen. Sie ander Security Systems gemäß Ihren Anforderungen<br>
Sie können alle Ge 2. Ziehen Sie Geräte aus dem Gerätebaum in die erforderlichen Ordner. Sie können mehrere Geräte auswählen, indem Sie die Strgoder die Umschalt-Taste gedrückt halten.
	- 3. Klicken Sie auf  $\mathcal{L}$ , um Ressourcen-Dateien zu Ihrer Struktur hinzuzufügen.
- 4. Wählen Sie einen Ordner aus und klicken Sie auf Karten unter dem ausgewählten Ordner hinzuzufügen.
- 5. Klicken Sie mit der rechten Maustaste auf einen Ordner und klicken Sie dann auf **Karte zuordnen**, um einem ausgewählten Ordner eine Karte zuzuordnen.
- 6. Wählen Sie einen Ordner aus und klicken Sie auf ein Client-Kommandoskript unter dem ausgewählten Ordner hinzuzufügen.
- 7. Wählen Sie einen Ordner aus und klicken Sie au ein Dokument unter dem ausgewählten Ordner hinzuzufügen.
- 8. Wählen Sie einen Ordner aus und klicken Sie auf eine Kamerasequenz unter dem ausgewählten Ordner hinzuzufügen.
- 9. Ziehen Sie Geräte zur leichteren Auffindung aus dem Logischen Baum oder aus dem Gerätebaum in eine Karte. Sie können ein Element nur einmal derselben Karte hinzufügen, aber Sie können es verschiedenen Orten im Logischen Baum und verschiedenen Karten hinzufügen.

# **4.4 Konfigurieren von Zeitplänen**

## <span id="page-22-0"></span>Hauptfenster > **Zeitpläne**

Zwei Zeitplantypen sind verfügbar:

- Aufzeichnungszeitpläne
- Aktionszeitpläne

Sie können maximal 10 verschiedene Aufzeichnungszeitpläne in der Aufzeichnungszeitplan-Tabelle konfigurieren. In diesen Abschnitten können sich die Kameras unterschiedlich verhalten. Beispielsweise können sie verschiedene Bildraten und Auflösungseinstellungen haben (Konfiguration auf der Seite

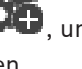

**Kameras und Aufzeichnung**). Zu jedem Zeitpunkt ist genau ein Aufzeichnungszeitplan gültig. Es gibt weder Lücken noch Überschneidungen.

Aktionszeitpläne werden zur Planung verschiedener Ereignisse konfiguriert, die in Ihrem System auftreten können

(Konfiguration auf der Seite **Ereignisse**).

Die Zeitpläne werden auf anderen Seiten des Configuration Client verwendet:

– Seite **Kameras und Aufzeichnung** Zum Konfigurieren von Aufzeichnungen.

#### – Seite **Ereignisse**

Zum Festlegen, wann Ereignisse Protokollierung, Alarme oder die Ausführung von Kommandoskripten auslösen sollen.

#### – Seite **Benutzergruppen**

Zum Festlegen, wann sich die Mitglieder einer Benutzergruppe anmelden können.

# <span id="page-23-0"></span>**4.5 Konfigurieren von Stream-Qualitätseinstellungen**

Hauptmenü > **Kameras und Aufzeichnung** > > Dialogfeld **Stream-Qualitätseinstellungen**

#### **Hinweis!**

Konfigurieren Sie bei XFM4-Encodern die maximale Bitrate mit dem Wert der Zielbitrate plus 10 %. Die maximale Bitrate kommt bei belebten Szenen, in denen viel Bewegung herrscht, zum Einsatz.

**i**

#### **Hinweis!**

Das BVMS verwendet zwei Streams in Dual Streaming-Encodern der Gerätefamilie 1 wie folgt:

VRM Aufzeichnung und lokale Archivierung: Stream 2 dient für Live-Video, Stream 1 wird für alle Aufzeichnungsmodi verwendet.

In Encodern der Gerätefamilien 2 und 3: Stream 2 kann auch für die Aufzeichnung verwendet werden.

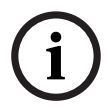

Guinterium Shangt von der eingestellten<br>
Bosteramqualität, der Komplexität des Bilds sowie von dem<br>
Bewegungsgrad im Bild ab. Aufgrund dieser gegenseitigen<br>
Abhängigkeiten lässt sich eine Überspezifizierung der Encoder-<br> Die erzielte Komprimierung hängt von der eingestellten Streamqualität, der Komplexität des Bilds sowie von dem Bewegungsgrad im Bild ab. Aufgrund dieser gegenseitigen Abhängigkeiten lässt sich eine Überspezifizierung der Encoder-Leistung nicht ausschließen. Beispiel: Bei einem hochkomplexen Bild mit hohem Bewegungsgrad kann der Encoder möglicherweise nicht die vollständige Bildfrequenz bei einer Auflösung von 4 CIF auf beiden Streams gleichzeitig liefern. Die Ihrem Encoder beigefügten Richtlinien helfen Ihnen, die optimalen Einstellungen für Ihre Anforderungen zu finden.

## **So fügen Sie einen Eintrag mit Einstellungen für die Streamqualität hinzu:**

- 1. Klicken Sie auf  $\overline{a}$ , um einen neuen Eintrag zur Liste hinzuzufügen.
- 2. Geben Sie einen Namen ein.

## **So entfernen Sie einen Eintrag mit Einstellungen für die Streamqualität:**

4 Wählen Sie einen Eintrag in der Liste aus, und klicken Sie

auf  $\sqrt{a}$ , um den Eintrag zu löschen.

Standardeinträge können nicht gelöscht werden.

## **So benennen Sie einen Eintrag mit Einstellungen für die Streamqualität um:**

1. Wählen Sie einen Eintrag in der Liste aus.

- 2. Geben Sie den neuen Namen in das Feld **Name** ein. Standardeinträge können nicht umbenannt werden.
- 3. Klicken Sie auf **OK**.

#### **So konfigurieren Sie Einstellungen für die Streamqualität:**

- 1. Wählen Sie einen Eintrag in der Liste aus.
- <span id="page-25-0"></span>2. Nehmen Sie die erforderlichen Einstellungen vor.

# **4.6 Konfigurieren von geplanten Aufzeichnungseinstellungen**

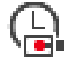

Hauptfenster > > **Kameras und Aufzeichnung**

Sie können die Aufzeichnungseinstellungen aller Geräte konfigurieren, die dem VRM-Geräteelement im Gerätebaum hinzugefügt werden.

**Hinweis:** Zur Aufzeichnung muss der entsprechende VRM oder die lokale Archivierung ordnungsgemäß konfiguriert sein.

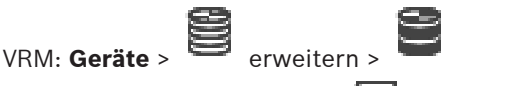

Lokale Archivierung: **Geräte** > **Exercice Products** 

## **So fügen Sie einen Eintrag für die Aufzeichungseinstellungen hinzu:**

- 1. Klicken Sie auf  $\overline{\phantom{a}}$ , um einen neuen Eintrag zur Liste hinzuzufügen.
- 2. Geben Sie einen Namen ein.

## **So entfernen Sie einen Eintrag für die Aufzeichnungseinstellungen:**

4 Wählen Sie einen Eintrag in der Liste aus, und klicken Sie

auf  $\sim$  , um den Eintrag zu löschen.

Standardeinträge können nicht gelöscht werden.

# **So benennen Sie einen Eintrag für die**

## **Aufzeichungseinstellungen um:**

1. Wählen Sie einen Eintrag in der Liste aus.

- 2. Geben Sie den neuen Namen in das Feld **Name:** ein. Standardeinträge können nicht umbenannt werden.
- 3. Klicken Sie auf **OK**.

## **So konfigurieren Sie Aufzeichnungseinstellungen:**

- 1. Wählen Sie einen Eintrag in der Liste aus.
- 2. Nehmen Sie die erforderlichen Einstellungen vor, und klicken Sie auf **OK**.
- $\overline{\mathbf{3}}$ . Klicken Sie auf  $\overline{\mathbf{3}}$  oder  $\overline{\mathbf{3}}$ .
- 4. Wählen Sie in der Spalte **Aufzeichnung** die gewünschte Aufzeichnungseinstellung für jeden Encoder aus.

# **4.7 Konfigurieren eines Ereignisses**

## <span id="page-26-0"></span>Hauptfenster > **Ereignisse**

## **So konfigurieren Sie ein Ereignis:**

1. Wählen Sie im Baum ein Ereignis oder einen Ereignisstatus, zum Beispiel **Systemgeräte** > **Authentifizierung** > **Benutzeranmeldung zurückgewiesen**.

Die entsprechende Ereigniskonfigurations-Tabelle wird angezeigt.

- 2. Klicken Sie in der Spalte **Alarm auslösen Zeitplan** auf eine Zelle, und wählen Sie einen Zeitplan aus. Der Zeitplan bestimmt, wann der Alarm ausgelöst wird. Wählen Sie einen der Aufzeichnungszeitpläne oder Aktionszeitpläne aus, die Sie auf der Seite **Zeitpläne** konfiguriert haben.
- 3. Klicken Sie in der Spalte **Protokoll Zeitplan** auf eine Zelle, und wählen Sie einen Zeitplan aus. Der Zeitplan bestimmt, wann das Ereignis protokolliert wird.
- 4. Klicken Sie in der Spalte **Skript Skript** auf eine Zelle, und wählen Sie ein entsprechendes Kommandoskript aus.

5. Klicken Sie in der Spalte **Skript** – **Zeitplan** auf eine Zelle, und wählen Sie den entsprechenden Zeitplan aus. Der Zeitplan bestimmt, wann das Ereignis den Start des Kommandoskripts auslöst.

# **4.8 Konfigurieren eines Alarms**

### <span id="page-27-0"></span>Hauptfenster > **Alarme**

Bevor Sie einen Alarm konfigurieren können, müssen Sie zunächst den Auslöser in **Ereignisse** konfigurieren.

### **So konfigurieren Sie einen Alarm:**

- 1. Wählen Sie im Baum einen Alarm aus, z. B. **Systemgeräte** > **Authentifizierung** > **Benutzeranmeldung zurückgewiesen**. Die entsprechende Alarmkonfigurations-Tabelle wird angezeigt.
- 2. Klicken Sie in der Spalte **Priorität** in einer Zelle auf ..., um die Alarmpriorität für den ausgewählten Alarm einzugeben (100 bedeutet geringe Priorität, 1 hohe Priorität). Klicken Sie in der Spalte **Titel** in einer Zelle auf ..., um den Alarmtitel einzugeben, der im BVMS angezeigt werden soll, beispielsweise in der Alarmliste. Klicken Sie in der Spalte **Farbe** in einer Zelle auf ..., um ein Dialogfeld zum Auswählen einer Farbe für den Alarm anzuzeigen, die im Operator Client angezeigt werden soll, beispielsweise in der Alarmliste.
- 3. Klicken Sie in den Spalten 1-5 in einer Zelle auf ..., um das Dialogfeld **Bildfensterinhalt auswählen** anzuzeigen. Nehmen Sie die erforderlichen Einstellungen vor.
- 4. Klicken Sie in der Spalte **Audiodatei** in einer Zelle auf ..., um ein Dialogfeld zum Auswählen einer Audiodatei anzuzeigen, die bei Alarm wiedergegeben werden soll.
- 5. Klicken Sie in der Spalte **Alarmoptionen** in einer Zelle auf ..., um das Dialogfeld **Alarmoptionen** anzuzeigen.
- 6. Nehmen Sie die erforderlichen Einstellungen vor.

# **4.9 Erzeugen einer Benutzergruppe**

## <span id="page-28-0"></span>**So erstellen Sie eine Gruppe oder ein Konto:**

- 1. Klicken Sie auf die gewünschte Registerkarte für die Gruppe oder das Konto, die bzw. das Sie hinzufügen möchten:
	- **Benutzergruppen**
	- **Enterprise User Groups**
	- **Enterprise Access**

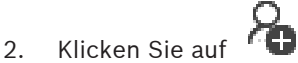

Das entsprechende Dialogfeld wird angezeigt.

- 3. Geben Sie den Namen und eine Beschreibung ein.
- 4. Geben Sie für ein Enterprise Account ein Passwort ein. Bestätigen Sie dieses Passwort.
- 5. Klicken Sie auf **OK**. Eine neue Gruppe oder ein neues Konto wird dem entsprechenden Baum hinzugefügt.

# **5 Grundlegende Bedienungsaufgaben**

<span id="page-28-2"></span><span id="page-28-1"></span>Dieses Kapitel enthält detaillierte Anweisungen für grundlegende Bedienungsaufgaben.

# **5.1 Anzeigen einer Kamera in einem Bildfenster**

## Hauptfenster

## **So weisen Sie ein Kamerabild einem Bildfenster zu:**

4 Ziehen Sie eine Kamera aus dem Fenster **Logischer Baum** in ein Bildfenster.

Das ausgewählte Kamerabild wird im Bildfenster angezeigt. Oder:

- 1. Wählen Sie ein Bildfenster aus.
- 2. Doppelklicken Sie im Fenster **Logischer Baum** auf eine Kamera.

Das ausgewählte Kamerabild wird im Bildfenster angezeigt.

3. Wiederholen Sie die oben genannten Schritte für jede Kamera, die Sie anzeigen möchten. Sie können auch Karten und Dokumente in Bildfenster ziehen.

Oder:

4 Klicken Sie im Logischen Baum mit der rechten Maustaste auf eine Kamera, und klicken Sie auf **Im nächsten freien Bildfenster**.

Die Kamera wird angezeigt.

### **So verschieben Sie eine Kamera innerhalb des Bildfensterbereichs:**

4 Ziehen Sie die Kamera in ein anderes Bildfenster.

#### **So zoomen Sie digital:**

Drehen Sie das Mausrad nach vorne oder hinten, um zu vergrößern oder zu verkleinern.

# **5.2 Starten einer Kamerasequenz**

#### <span id="page-29-0"></span>Hauptfenster

Mit einer Kamerasequenz wird eine Gruppe von Kameras nacheinander angezeigt.

Die Verweilzeit für diese Sequenzen wird im Dialogfeld **Optionen** konfiguriert (Menü **Extras**, Befehl **Optionen...**). Unter folgenden Bedingungen erfolgt keine Anzeige der Kamerasequenz:

- Videosignalverlust
- Verbindung zur Kamera verloren
- Keine Berechtigung zur Anzeige der Kamera
- Kamera nicht konfiguriert

#### **Hinweis!**

Wenn die Konfiguration geändert und aktiviert wurde, wird die (vorkonfigurierte oder automatische) Kamerasequenz normalerweise nach dem Neustart des Operator Client fortgesetzt.

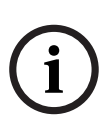

In den folgenden Fällen wird die Sequenz jedoch nicht fortgesetzt:

Ein Monitor wurde entfernt, auf dem die Sequenz gemäß Konfiguration angezeigt werden soll.

Der Modus eines Monitors (Einfach-Ansicht/Vierfach-Ansicht) wurde geändert, auf dem die Sequenz gemäß Konfiguration angezeigt werden soll.

Die logische Nummer eines Monitors wurde geändert, auf dem die Sequenz gemäß Konfiguration angezeigt werden soll.

#### **So starten Sie eine Kamerasequenz:**

- 1. Wählen Sie ein Bildfenster aus, in dem die Sequenz wiedergegeben werden soll.
- Fortgesetzt:<br>
En Monitor wurde entfernt, auf dem die Sequenz gemäß<br>
Konfiguration angezeigt werden soll.<br>
Der Modus eines Monitors (Einfach-Ansicht/Vierfach-Ansicht)<br>
wurde geändert, auf dem die Sequenz gemäß Konfiguration 2. Klicken Sie mit der rechten Maustaste auf **Logischer Baum** und klicken Sie auf **Als Sequenz im ausgewählten Bildfenster anzeigen**.

Die Kameras des ausgewählten Ordners werden eine nach

der anderen im gewählten Bildfenster angezeigt. an, dass die Sequenz läuft.

#### **So halten Sie eine Kamerasequenz an:**

4 Klicken Sie in der Menüleiste Bildfenster auf .

Die Sequenz läuft wie vom angezeigt nicht weiter.

## **So springen Sie zum vorherigen/nächsten Schritt einer Kamerasequenz:**

 $\blacktriangleright$  Klicken Sie in der Menüleiste im Bildfenster auf .

Die Sequenz springt zum vorherigen oder nächsten Schritt.

# **5.3 Starten der zeitversetzten Wiedergabe**

ran 1

<span id="page-31-0"></span>Hauptfenster >

 Sie können die Aufzeichnungen einer Kammer in einem Bildfenster im Live Modus ansehen.

Bei entsprechender Konfiguration können Sie die Aufzeichnungsquelle wechseln.

Die aktuellen Einstellungen des digitalen Zooms und des Bildausschnitts werden für die zeitversetzte Wiedergabe verwendet.

Die Startzeit (Anzahl der Sekunden in der Vergangenheit oder Rückspulzeit) für die zeitversetzte Wiedergabe wird im Dialogfeld **Optionen** konfiguriert (Menü **Extras**, Befehl **Optionen...**).

#### **So starten Sie die zeitversetzte Wiedergabe:**

- 1. Wählen Sie das erforderliche Bildfenster aus.
- 2. Klicken Sie auf  $\overline{H}$ Die Aufzeichnung wird wiedergegeben.
- 3. Wechseln Sie zur gewünschten Aufzeichnungsquelle, falls diese verfügbar ist.

**Hinweis:** Nach dem Wechsel der Aufzeichnungsquelle kann die Rückspulzeit vom konfigurierten Wert abweichen.

Um zum Livebild zurückzukehren, klicken Sie auf  $\Box$ . **Hinweis:** Es können mehrere Bildfenster für die zeitversetzte Wiedergabe, sogar für mehrere zeitversetzte Wiedergaben derselben Kamera, genutzt werden.

# **5.4 Starten der manuellen Aufzeichnung**

<span id="page-31-1"></span>Hauptfenster

Sie können die Aufzeichnung für jede Kamera manuell starten. Die Qualitätsstufe des Alarmaufzeichnungsmodus wird verwendet. Die Dauer der Alarmaufzeichnung wird im Configuration Client konfiguriert.

Wenn die Aufzeichnung der ausgewählten Kamera bereits läuft, wird die Qualitätsstufe in Alarmaufzeichnungsmodus geändert. Bei VRM-Aufzeichnungen wird die Alarmaufzeichnung nicht automatisch geschützt.

#### **So starten Sie die Aufzeichnung:**

- 1. Wählen Sie ein Bildfenster aus, das eine Kamera anzeigt.
- 2. Klicken Sie auf .

Die Aufzeichnung wird gestartet.

Nur bei VRM-Aufzeichnungen: Sie können die Aufzeichnung nicht manuell anhalten. Die Aufzeichnung hält nach der konfigurierten Alarmaufzeichnungszeit an. Die Voralarmaufzeichnung wird in der Zeitleiste der Kamera als Alarmaufzeichnung angezeigt, wenn die Voralarmaufzeichnung im Configuration Client konfiguriert ist.

# **5.5 Suchen nach aufgezeichneten Videodaten**

<span id="page-32-0"></span> $H$ auptfenster >  $\overline{H}$  >  $\overline{H}$  >  $K$ licken Sie auf

**Zeitleistensuche** Eingabe > **Zeitleistensuche** Dialogfeld

#### **So suchen Sie nach Videodaten:**

- 1. Klicken Sie auf eine beliebige Stelle in der Timeline.
- 2. Ziehen Sie, um das Zeitleistenfenster nach rechts oder links zu verschieben und einen Zeitraum auszuwählen.
- 3. Klicken Sie auf  $\Box$ , um den entsprechenden Eintrag für die Suchart auszuwählen.
- 4. Geben Sie die erforderlichen Suchkriterien ein, oder wählen Sie sie aus.

5. Klicken Sie auf **Suchen**.

Das Fenster mit den übereinstimmenden Einträgen wird angezeigt.

6. Doppelklicken Sie zur Wiedergabe des entsprechenden Videos auf den Eintrag. Das entsprechende Video wird angezeigt.

Wenn Sie nach Textdaten gesucht haben, öffnet sich das Textdatenfenster automatisch im Bildfenster.

# **5.6 Wiedergeben aufgezeichneter Videos**

#### <span id="page-33-0"></span>**Hinweis:**

Bosch Allegiant Kameras werden im BVMS nicht aufgezeichnet. **So geben Sie aufgezeichnete Videos wieder:**

- 1. Ordnen Sie einem Bildfenster eine Kamera zu.
- 2. Wechseln Sie zur gewünschten Aufzeichnungsquelle, falls diese verfügbar ist.
- 3. Verwenden Sie ein Bedienelement der Timeline für die gewünschte Wiedergabeoption.

# **5.7 Arbeiten mit der Timeline**

<span id="page-33-1"></span>Über die Haarlinie zur Positionsanzeige können Sie zu einem bestimmten Zeitpunkt in der Timeline gelangen.

#### **So navigieren Sie in der Timeline:**

- 1. Klicken Sie auf eine beliebige Stelle in der Timeline. Die Bilder des ausgewählten Zeitpunkts werden im Bildfensterbereich angezeigt.
- 2. Verwenden Sie das Mausrad zum Heran‑ und Herauszoomen.
- 3. Verschieben Sie das Timeline-Fenster durch Klicken und Ziehen nach rechts oder links.
- 4. Klicken Sie zum Bearbeiten der Werte auf die Zeitbezeichnung auf der Haarlinie.

5. Klicken Sie auf .

Die Haarlinie springt an den entsprechenden Zeitpunkt. Die Bilder des eingegebenen Zeitpunkts werden im Bildfensterbereich angezeigt. Verwenden Sie ein Bedienelement der Timeline für die gewünschte Wiedergabeoption.

Über die Positionsanzeige können Sie einen Zeitbereich in der Timeline auswählen. Sie können diese Auswahl für spätere Aufgaben verwenden, z. B. für das Exportieren von Videodaten.

Ziehen Sie die unteren Ziehpunkte der Haarlinie, um einen Zeitbereich auszuwählen oder die Auswahl zu ändern. Ziehen Sie die oberen Ziehpunkte, um die Haarlinie oder die Auswahl zu verschieben.

# **5.8 Bearbeiten von Alarmen**

<span id="page-34-0"></span>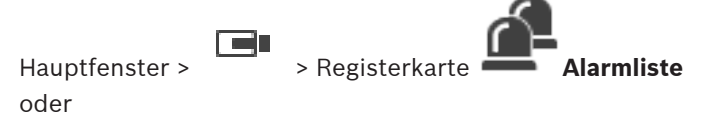

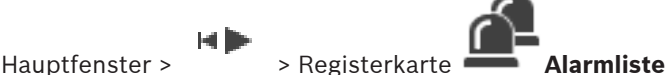

Zeigt alle Ereignisse und Alarme an, für die Ihre Benutzergruppe eine Berechtigung besitzt.

Dient zum Durchführen der folgenden Aufgaben:

- Anpassen der Liste zur schnellen Auffindung eines bestimmten Eintrags
- Annehmen oder Löschen von Alarmen
- Starten eines Workflows, beispielsweise durch Senden einer E-Mail an einen Techniker
- Hinzufügen von Kommentaren zu einem Alarm
- Suchen nach bestimmten Ereignissen oder Alarmen

Klicken Sie hier, um einen Alarm anzunehmen. Der Alarm wird aus allen Alarmlisten und Alarmvideoanzeigen der anderen Bediener entfernt.

Klicken Sie hier, um ein Dialogfeld mit einem Aktionsplan anzuzeigen. Bei entsprechender Konfiguration können Sie einen Kommentar eingeben.

Klicken Sie hier, um einen Alarm zu löschen. Sie können einen Alarm mit dem Attribut "Kommentar" oder "Workflow erforderlich" erst löschen, wenn Sie den Aktionsplan angezeigt und einen Kommentar eingegeben haben. Wenn ein Alarm als Auto-Löschen-Alarm konfiguriert ist, wird er nach Ablauf der im Configuration Client festgelegten Zeit für die automatische Löschung aus der Alarmliste entfernt.

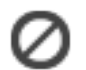

Klicken Sie hier, um die Annahme eines Alarms rückgängig zu machen.

Der Alarm wird wieder in den Alarmlisten und Alarmvideoanzeigen der anderen Bediener angezeigt.

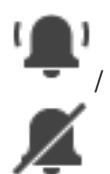

Klicken Sie hier, um Alarmaudio ein-/ auszuschalten. Der neueste eingehende Alarm löst einen Alarmton aus.

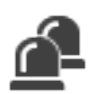

Klicken Sie hier, um das Fenster **Alarmliste** anzuzeigen.
# **Support**

**Supportdienstleistungen** erhalten Sie unter [www.boschsecurity.com/xc/en/support/.](http://www.boschsecurity.com/xc/en/support/)

Bosch Security and Safety Systems bietet Support in diesen Bereichen:

- [Apps und Tools](https://www.boschsecurity.com/xc/en/support/apps-and-tools/)
- [Building Information Modeling](https://www.boschsecurity.com/xc/en/support/bim/)
- [Garantie](https://www.boschsecurity.com/xc/en/support/warranty/)
- [Problembehandlung](https://www.boschsecurity.com/xc/en/support/trouble-shooting/)
- [Reparatur und Austausch](https://www.boschsecurity.com/xc/en/support/repair-and-exchange/)
- [Produktsicherheit](https://www.boschsecurity.com/xc/en/support/product-security/)

### **Bosch Building Technologies Academy**

Besuchen Sie die Website der Bosch Building Technologies Academy und erhalten Sie Zugang zu **Schulungskursen, Videoanleitungen** und **Dokumenten**: [www.boschsecurity.com/](http://www.boschsecurity.com/xc/en/support/training/) [xc/en/support/training/](http://www.boschsecurity.com/xc/en/support/training/)

# **Table of contents**

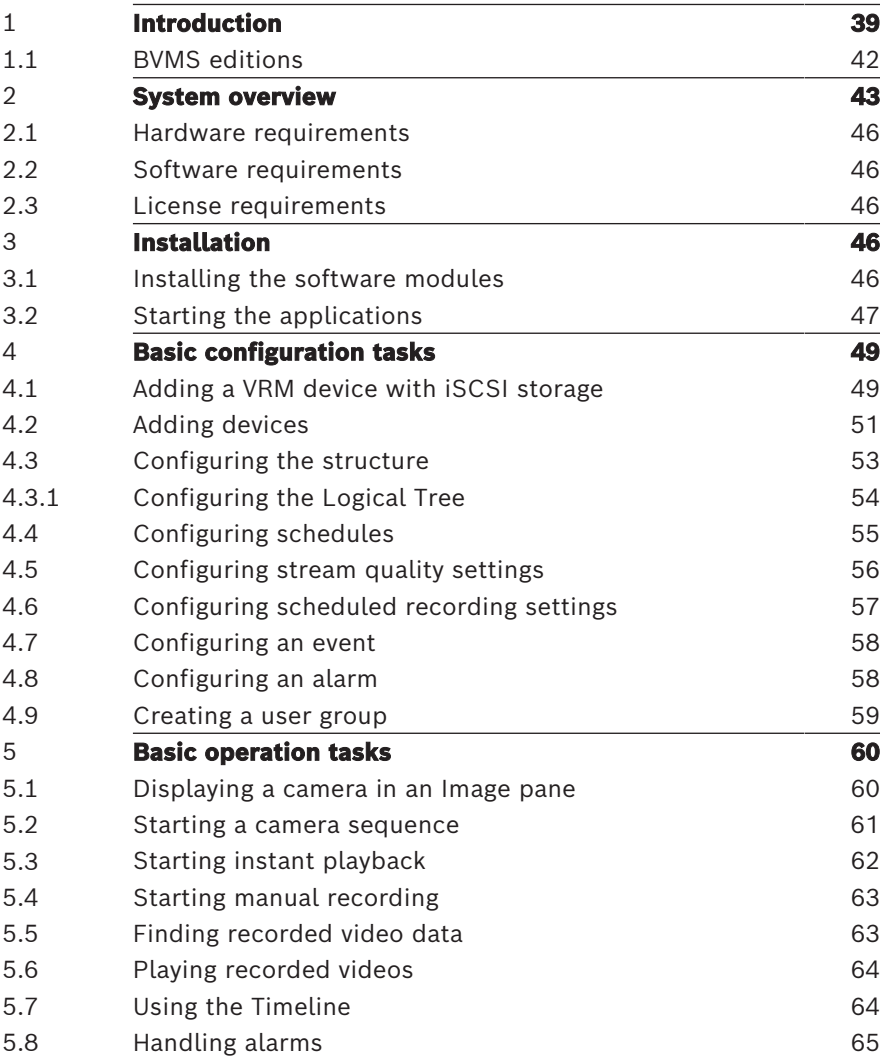

# **1 Introduction**

<span id="page-38-0"></span>Click the link to access the Open Source Software licenses used by BVMS and the Mobile App:

<http://www.boschsecurity.com/oss/>

**HE HEVC**Advance"

Covered by one or more claims of the patents listed at patentlist.hevcadvance.com.

This manual guides you through the basic steps of the configuration and operation with BVMS.

For detailed help and step-by-step instructions read the Configuration Manual or User Manual or use the Online Help.

#### **BVMS**

BVMS integrates digital video, audio and data across any IP network.

The system consists of the following software modules:

- Management Server
- VRM recording (Video Recording Manager)
- Operator Client
- Configuration Client

To achieve a running system, you must perform the following tasks:

- Install services (Management Server and VRM)
- Install Operator Client and Configuration Client
- Connect to network
- Connect devices to network
- Basic configuration:
	- Add devices (e.g. by device scan)
	- Build logical structure
	- Configure schedules, cameras, events, and alarms
	- Configure user groups

#### **BVMS Export Player**

BVMS Export Player displays exported recordings.

#### **BVMS Viewer**

The BVMS Viewer is an IP video security application for live viewing and playback video of Bosch network attached cameras and recorders. The software package consists of an Operator Client for live viewing and playback of video and a Configuration Client. The BVMS Viewer supports the current Bosch IP video product portfolio as well as legacy Bosch video devices.

Click the link to access the Open Source Software licenses used by BVMS Viewer:

http://www.boschsecurity.com/oss.

#### **BVMS Configuration Client**

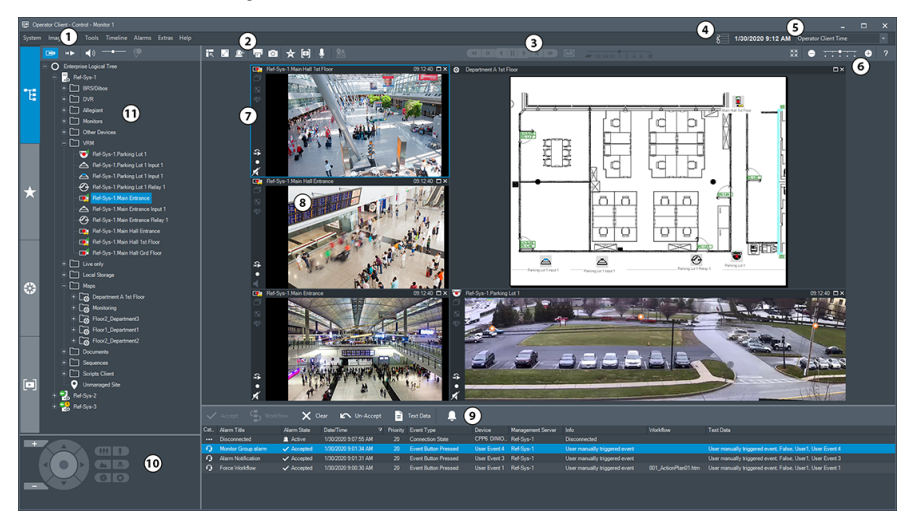

#### **BVMS Operator Client**

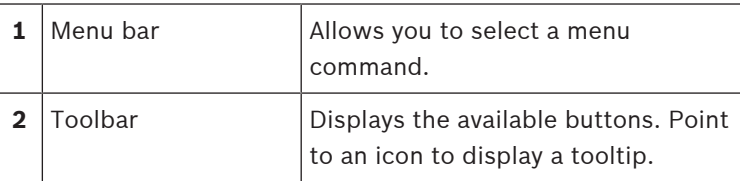

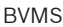

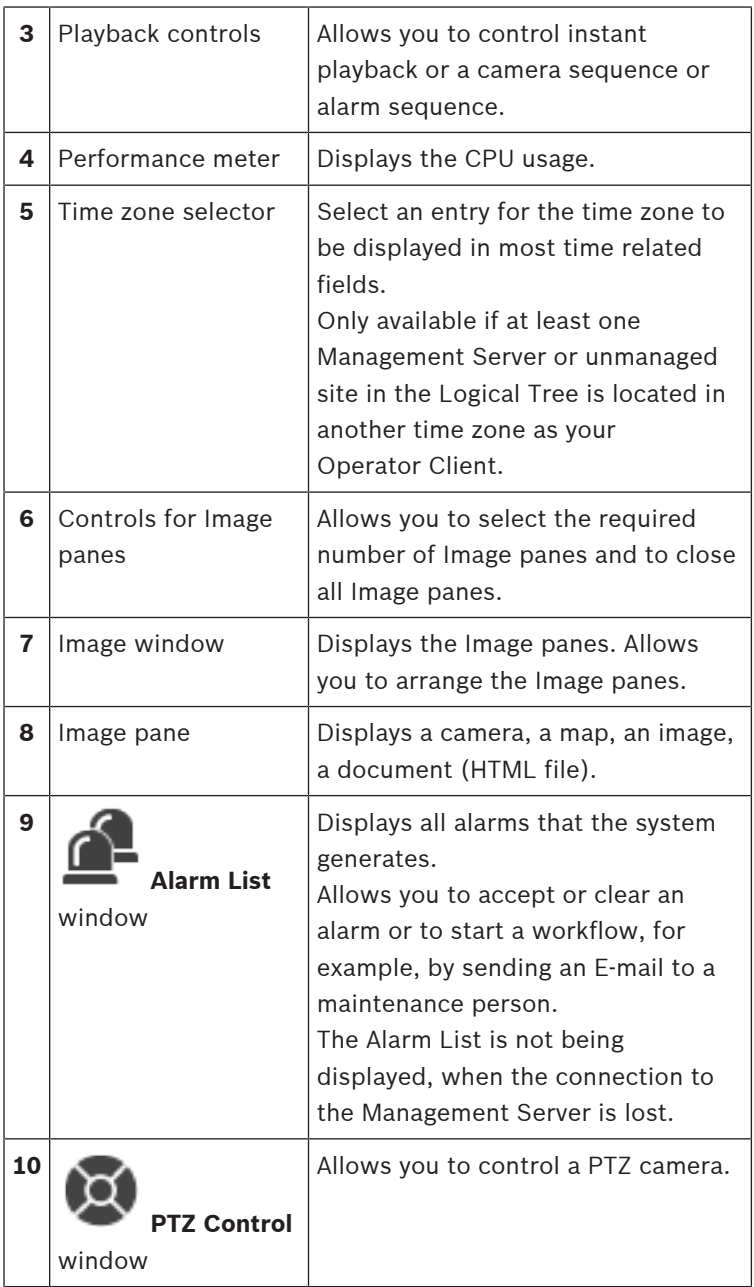

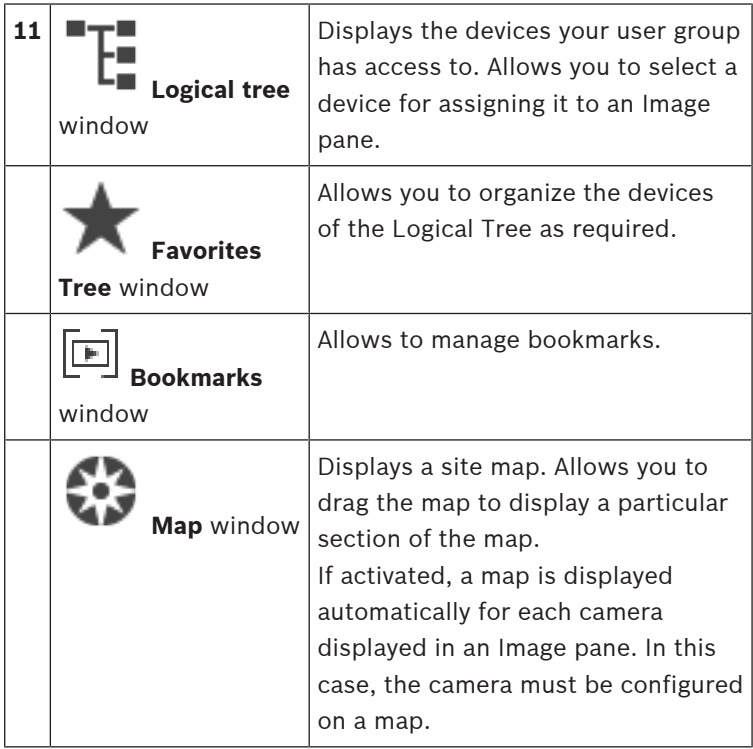

### **1.1 BVMS editions**

<span id="page-41-0"></span>The different BVMS editions offer you full scalability, so you can expand your video surveillance system according to your needs. The following editions of BVMS are available:

- BVMS Professional
- BVMS Enterprise
- BVMS Plus
- BVMS Lite
- BVMS Viewer

BVMS Viewer and BVMS Professional are Software Only products. You can not use them on Bosch DIVAR IP devices. You can use BVMS Lite and BVMS Plus on Bosch DIVAR IP devices or as Software Only products on any other hardware. For detailed information about the different BVMS editions refer to [www.boschsecurity.com](https://www.boschsecurity.com/xc/en/solutions/management-software/bvms/) and the BVMS Quick Selection Guide:

[BVMS Quick Selection Guide](https://media.boschsecurity.com/fs/media/en/pb/images/products/management_software/bvms/bvms_quick-selection-guide.pdf).

# **2 System overview**

#### <span id="page-42-0"></span>**Notice!**

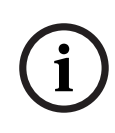

This document describes some functions that are not available for BVMS Viewer.

For detailed information about the different BVMS editions refer to [www.boschsecurity.com](https://www.boschsecurity.com/xc/en/solutions/management-software/bvms/) and the BVMS Quick Selection Guide: [BVMS Quick Selection Guide](https://media.boschsecurity.com/fs/media/en/pb/images/products/management_software/bvms/bvms_quick-selection-guide.pdf).

If you plan to install and configure BVMS, participate in a system training on BVMS.

Refer to the Release Notes of the current BVMS version for supported versions of firmware and hardware and other important information.

See data sheets on Bosch workstations and servers for information on computers where BVMS can be installed. The BVMS software modules can optionally be installed on one PC.

#### **Important components**

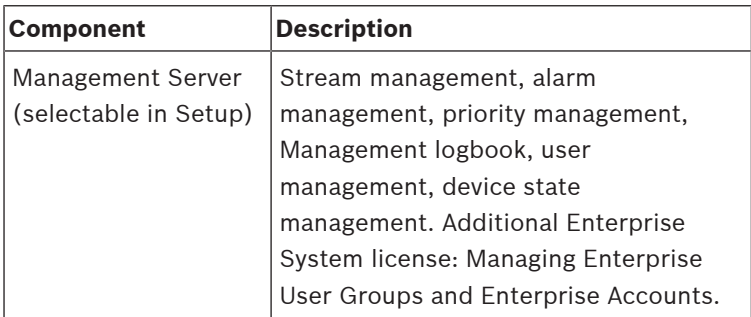

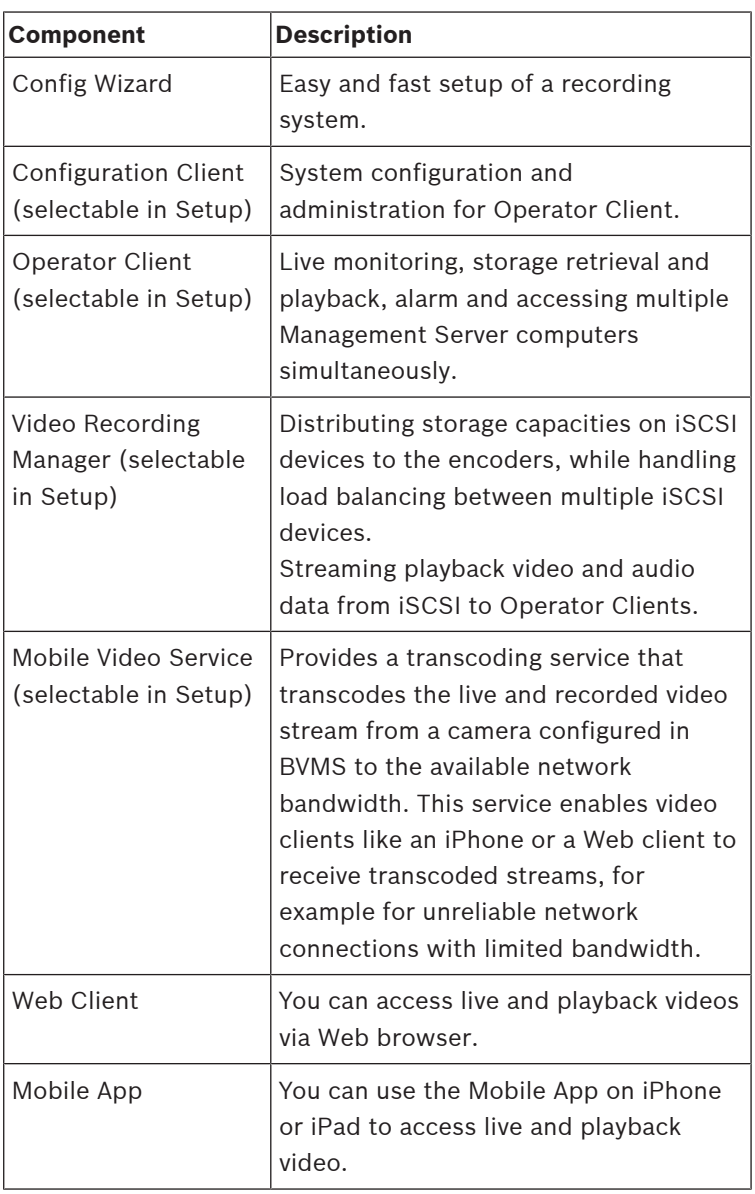

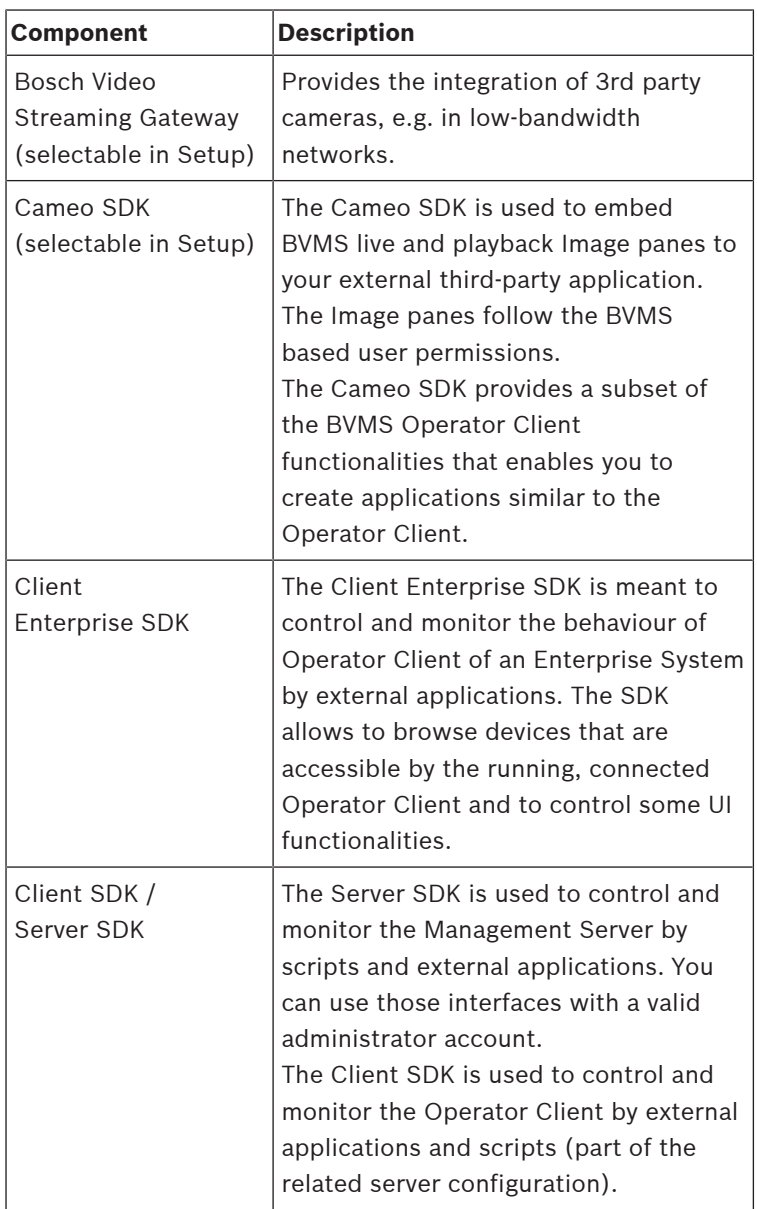

### **2.1 Hardware requirements**

<span id="page-45-0"></span>See the data sheet for BVMS. Data sheets for platform PCs are also available.

### **2.2 Software requirements**

<span id="page-45-1"></span>You can not install the BVMS Viewer where any other BVMS component is installed. See the data sheet for BVMS.

### **2.3 License requirements**

<span id="page-45-3"></span><span id="page-45-2"></span>See the data sheet for BVMS for the available licenses.

## **3 Installation**

This chapter provides a list of hardware that can be connected with BVMS and instructions on how to install the software and how to activate it.

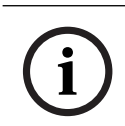

#### **Notice!**

Install BIS server and BVMS Management Server on different computers.

### **3.1 Installing the software modules**

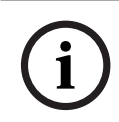

#### <span id="page-45-4"></span>**Notice!**

Install every software module on the computer that is supposed to be used for this module.

#### **To install:**

Close Configuration Client before you start the BVMS Setup.

- 1. Start Setup.exe or start the BVMS Setup on the Welcome screen.
- 2. In the next dialog box, select the modules to be installed on this computer.

3. Follow the instructions on the screen.

### **3.2 Starting the applications**

#### <span id="page-46-0"></span>**Note:**

- Before using the system, activate the licenses that you have ordered. The Configuration Manual or the Configuration Client Online Help describe how to activate the licenses.
- To be sure that your BVMS uses the language that you need, please configure this language in your Configuration Client. See the Online Help for details.

Only the user called Admin can log on to Configuration Client for the first time.

#### **Note:**

You cannot start Configuration Client when another user on another computer in the system has already started Configuration Client.

#### **To start Configuration Client:**

1. From the **Start** menu, select **Programs** > BVMS > Configuration Client.

The dialog box for logging on is displayed.

- 2. In the **User Name:** field, type your user name. When you start the application for the first time, enter Admin as user name, no password required.
- 3. In the **Password:** field, type your password.
- 4. Click **OK**.

The application starts.

#### **To start the Operator Client:**

- 1. From the **Start** menu, select **Programs** > BVMS > Operator Client. The dialog box for logging on is displayed.
- 2. Type your user name in the **User Name:** field.
- 3. Type your password in the **Password:** field. **Note:** When you start the application for the first time, type Admin as user name, no password required.

To access multiple Management Server computers simultaneously, type the user name of a member of an Enterprise User Group.

4. In the **Connection:** list, select the IP address or the DNS name of the Management Server or Enterprise Management Server.

**Note:** If you use a SSH connection, select **<New...>** and enter the address in the following format: **ssh://IP or servername:5322.**

To use a SSH connection user accounts must have a configured password (see SSH Tunneling).

5. Click **OK**.

If dual authorization has been configured for your user group, the next logon dialog is displayed.

A user of the configured second user group enters the required information.

The application starts.

If dual authorization is optional, just click **OK** again on the second logon dialog box. But you then only have the user rights of your user group and not the potentially extended user rights of your dual authorization group.

#### **To start the Operator Client using Single Sign-on:**

#### **Notice!**

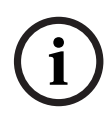

To start the Operator Client using Single Sign-on, the user has to be associated to a LDAP user group that is configured in the Configuration Client.

SSH connection and dual authorization are not supported if a user connects to the Operator Client using Single Sign-on.

- 1. From the **Start** menu, select **Programs** > BVMS > Operator Client.
	- The dialog box for logging on is displayed.
- 2. Select the **Use Windows session credentials** check box.
- 3. In the **Connection:** list, select the IP address or the DNS name of the Management Server or Enterprise Management Server.
- 4. Click **OK**.

#### **To quit Operator Client:**

1. On the **System** menu, click **Exit**. The application quits.

If you logged on to Operator Client as a user who is not authorized to quit the application, the **Enter Logoff Password** dialog box is displayed.

2. Ask a user with corresponding user rights to enter his user name and password to confirm the process.

# **4 Basic configuration tasks**

<span id="page-48-0"></span>For detailed information on the various fields, see the Online Help for the appropriate application window.

### **4.1 Adding a VRM device with iSCSI storage**

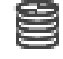

<span id="page-48-1"></span>Main window > **Devices** >

In your network, you need a VRM service running on a computer, and an iSCSI device.

#### **Notice!**

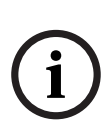

When you add an iSCSI device with no targets and LUNs configured, start a default configuration and add the IQN of each encoder to this iSCSI device.

When you add an iSCSI device with targets and LUNs preconfigured, add the IQN of each encoder to this iSCSI device. See Configuring an iSCSI device for details.

#### **Notes:**

– You can manually add devices like a VRM or an iSCSI device by right-clicking the parent device. For example: Right-click

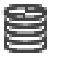

and click **Add VRM**.

#### **To add VRM devices via scan:**

- 1. Right-click and click **Scan for VRM Devices**. The **BVMS Scan Wizard** dialog box is displayed.
- 2. Select the desired check boxes for the devices that you want to add.
- 3. In the **Role** list, select the desired role. It depends on the current type of the VRM device which new role you can select. If you select **Mirrored** or **Failover**, the next configuration step is additionally required.
- 4. In the **Role** list, select the desired role. It depends on the current type of the VRM device which new role you can select.
- 5. Click **Next >>**
- 6. In the **Master VRM** list, select the Master VRM for the selected Mirrored or Failover VRM.
- 7. Click **Next >>**.

The **Authenticate Devices** dialog box of the wizard is displayed.

8. Type in the password for each device that is protected by a password.

Password check is performed automatically, when you do not enter a further character in the password field for a few seconds or you click outside the password field.

If the passwords of all devices are identical, you can enter it in the first **Password** field. Then right-click this field and click **Copy cell to column**.

In the **Status** column, the successful logons are indicated with

The failed logons are indicated with

9. Click **Finish**.

<span id="page-50-0"></span>The device is added to the Device Tree.

### **4.2 Adding devices**

#### **To add Bosch live only devices via scan:**

ra -

- 1. Right-click **QD** and click **Scan for Live Only Encoders.** The **BVMS Scan Wizard** dialog box is displayed.
- 2. Select the desired check boxes for the devices that you want to add.
- 3. Click **Next >>**.

The **Authenticate Devices** dialog box of the wizard is displayed.

4. Type in the password for each device that is protected by a password.

Password check is performed automatically, when you do not enter a further character in the password field for a few seconds or you click outside the password field.

If the passwords of all devices are identical, you can enter it in the first **Password** field. Then right-click this field and click **Copy cell to column**.

In the **Status** column, the successful logons are indicated

with

The failed logons are indicated with .

5. Click **Finish**.

The device is added to the Device Tree.

#### **To add local storage encoders via scan:**

1. In the Device Tree right-click and click **Scan for Local Storage Encoders**.

The **BVMS Scan Wizard** dialog box is displayed.

- 2. Select the desired check boxes for the devices that you want to add.
- 3. Click **Next >>**.

The **Authenticate Devices** dialog box of the wizard is displayed.

4. Type in the password for each device that is protected by a password.

Password check is performed automatically, when you do not enter a further character in the password field for a few seconds or you click outside the password field.

If the passwords of all devices are identical, you can enter it in the first **Password** field. Then right-click this field and click **Copy cell to column**.

In the **Status** column, the successful logons are indicated

with

The failed logons are indicated with .

5. Click **Finish**.

The device is added to the Device Tree.

#### **To add live only ONVIF devices via scan:**

ra.

1. Right-click and click **Scan for Live Only ONVIF Encoders**.

The **BVMS Scan Wizard** dialog box is displayed.

- 2. Select the desired check boxes for the devices that you want to add.
- 3. Click **Next >>**.

The **Authenticate Devices** dialog box of the wizard is displayed.

4. Type in the password for each device that is protected by a password.

Password check is performed automatically, when you do not enter a further character in the password field for a few seconds or you click outside the password field.

If the passwords of all devices are identical, you can enter it in the first **Password** field. Then right-click this field and click **Copy cell to column**.

In the **Status** column, the successful logons are indicated

with

The failed logons are indicated with

5. Click **Finish**.

The device is added to the Device Tree.

### **4.3 Configuring the structure**

#### <span id="page-52-0"></span>Main window > **Maps and structure**

On the **Maps and structure** page, you configure the logical tree. The logical tree is used in the Operator Client to control cameras and other devices.

Use the **User groups** page to customize this tree for each user group that can access the Operator Client. In the Operator Client only those parts of the logical tree are displayed which are permitted for the user group.

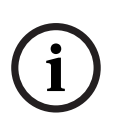

#### **Notice!**

If you move a group of devices in the Logical Tree, these devices lose their permission settings. You must set the permissions in the **User groups** page again.

You can arrange all the devices of your system according to your requirements. For example, you can add all cameras of one part of a building to a corresponding folder.

You can integrate maps into your structure:

– You can import 2D DWF site map files.

– You can view a global map and create individual viewports. A view port is an area of a global map with a specific center and zoom level.

On these imported site maps or on the global map you can place cameras or other devices which helps the user to localize the devices.

On an imported site map, you can create links to other site maps so that the user can click from one site map to a linked one.

### **4.3.1 Configuring the Logical Tree**

<span id="page-53-0"></span>Main window > **Maps and structure**

#### **To configure the logical tree:**

- 1. Click  $\Box$  to add folders according to your needs.
- 2. Drag devices from the device tree to the appropriate folders.

You can select multiple devices by pressing the CTRL- or the SHIFT-key.

- 3. Click  $\Box$  to add resource files to your structure.
- 4. Select a folder and click  $\bullet$  to add maps under the selected folder.
- 5. Right-click a folder and click **Assign Map** to assign a map to the selected folder.

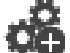

6. Select a folder and click  $\blacksquare$  to add a client command script under the selected folder.

7. Select a folder and click  $\Box$  to add a document under the selected folder.

- 8. Select a folder and click  $\Box$  to add a camera sequence under the selected folder.
- 9. Drag devices from the logical tree or the device tree to a map to locate them.

You can add an item only once in a map but you can add it to several locations in the logical tree and to several maps.

### **4.4 Configuring schedules**

#### <span id="page-54-0"></span>Main window > **Schedules**

There are two schedule types available:

- Recording Schedules
- Task Schedules

You can configure a maximum of 10 different Recording Schedules in the Recording Schedule Table. In these segments the cameras can behave differently. For example, they can have different frame rate and resolution settings (to be configured in the **Cameras and recording** page). In every point in time, exactly one Recording Schedule is valid. There are no gaps and no overlaps.

You configure Task Schedules for scheduling various events which can occur in your system (to be configured in the **Events** page).

The schedules are used in other pages of the Configuration Client:

– **Cameras and recording** page

Used to configure recording.

– **Events** page

Used to determine when events cause logging, alarms, or execution of Command Scripts.

#### – **User groups** page

Used to determine when the members of a user group can log on.

### **4.5 Configuring stream quality settings**

<span id="page-55-0"></span>Main window > **Cameras and recording** > > **Stream Quality Settings** dialog box

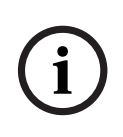

#### **Notice!**

For XFM4 encoders configure the maximum bit rate with the value of the target bit rate plus 10%. The maximum bit rate is used when a scene is busy and contains motion.

#### **Notice!**

BVMS uses the two streams in dual streaming encoders of device family 1 as follows:

VRM recording and local storage: Stream 2 is used for Live, stream 1 is used for all recording modes.

In encoders of device family 2 and 3: Stream 2 can also be used for recording.

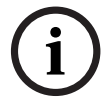

The compression achieved is dependent on the stream quality settings, the image complexity, and the level of motion in the scene. With these interdependencies, it is possible to overspecify encoder performance. For example, with a highly complex scene with high motion, the encoder may not be able to deliver 4 CIF full frame rate on both streams simultaneously. Refer to your encoder guidelines to help estimate the best settings for your conditions.

#### **To add a stream quality settings entry:**

- 1. Click  $\frac{1}{1}$  to add a new entry in the list.
- 2. Type in a name.

#### **To remove a stream quality settings entry:**

Select an entry in the list and click entry.

You cannot delete default entries.

#### **To rename a stream quality settings entry:**

- 1. Select an entry in the list.
- 2. Enter the new name in the **Name** field. You cannot rename default entries.
- 3. Click **OK**.

#### **To configure stream quality settings:**

- 1. Select an entry in the list.
- <span id="page-56-0"></span>2. Make the appropriate settings.

### **4.6 Configuring scheduled recording settings**

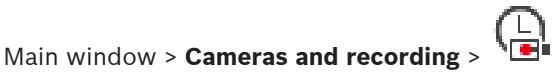

You can configure the recording settings of all devices that are added to the VRM Devices item in the Device Tree.

**Note:** For recording, ensure that the corresponding VRM or local storage is properly configured.

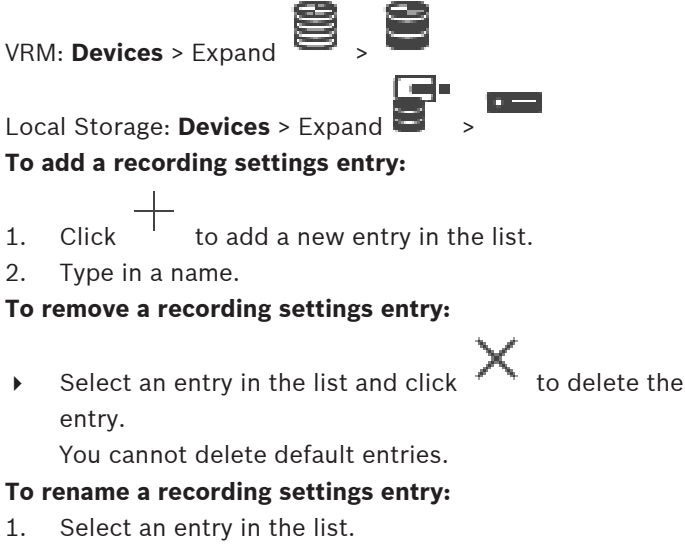

- 2. Enter the new name in the **Name:** field. You cannot rename default entries.
- 3. Click **OK**.

#### **To configure recording settings:**

- 1. Select an entry in the list.
- 2. Make the appropriate settings and click **OK**.

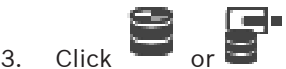

4. In the **Recording** column, select the desired recording setting for each encoder.

### **4.7 Configuring an event**

<span id="page-57-0"></span>Main window > **Events**

#### **To configure an event:**

1. In the tree, select an event or event state, for example **System Devices** > **Authentication** > **Operator Authentication Rejected**.

The corresponding Event Configuration Table is displayed.

- 2. In the **Trigger Alarm Schedule** column, click a cell and select the appropriate schedule. The schedule determines when the alarm is triggered. Select one of the Recording Schedules or Task Schedules that you have configured in the **Schedules** page.
- 3. In the **Log Schedule** column, click a cell and select the appropriate schedule. The schedule determines when the event is logged.
- 4. In the **Script Script** column, click a cell and select an appropriate Command Script.
- 5. In the **Script Schedule** column, click a cell and select the appropriate schedule.

The schedule determines when the event triggers the start of the Command Script.

### **4.8 Configuring an alarm**

<span id="page-57-1"></span>Main window > **Alarms**

Before configuring an alarm you must configure the trigger in **Events**.

#### **To configure an alarm:**

1. In the tree, select an alarm, for example **System Devices** > **Authentication** > **Operator Authentication Rejected**. The corresponding Alarm Configuration Table is displayed.

2. In the **Priority** column, click ... in a cell to type the alarm

priority for the selected alarm (100 is low priority, 1 is high priority).

In the **Title** column, click ... in a cell to type the title of the alarm to be displayed in BVMS, for example in the Alarm List.

In the **Color** column, click ... in a cell to display a dialog box for selecting a color for the alarm to be displayed in the Operator Client, for example in the Alarm List.

- 3. In the 1-5 columns, click ... in a cell to display the **Select Image Pane Content** dialog box. Make the required settings.
- 4. In the **Audio File** column, click ... in a cell to display a dialog box for selecting an audio file that is played in case of an alarm.
- 5. In the **Alarm Options** column, click ... in a cell to display the **Alarm Options** dialog box.
- 6. Make the required settings.

### **4.9 Creating a user group**

#### <span id="page-58-0"></span>**To create a group or account:**

- 1. Click the desired tab for the group or account that you want to add:
	- **User groups**
	- **Enterprise User Groups**
	- **Enterprise Access**

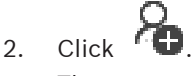

The appropriate dialog box is displayed.

- 3. Type in the name and a description.
- 4. For an Enterprise Account enter a password and confirm this password.
- 5. Click **OK**.

A new group or account is added to the corresponding tree.

# **5 Basic operation tasks**

<span id="page-59-0"></span>This chapter provides a selection of step-by-step instructions for basic operation tasks.

### **5.1 Displaying a camera in an Image pane**

<span id="page-59-1"></span>Main window

#### **To assign a camera image to an Image pane:**

4 Drag a camera from the **Logical tree** window to an Image pane.

The selected camera image is displayed in the Image pane.

 $Or$ 

- 1. Select an Image pane.
- 2. In the **Logical tree** window, double-click a camera. The selected camera image is displayed in the Image pane.
- 3. Repeat the above steps for every camera you want to display.

You can also drag maps and documents to Image panes.

Or:

4 In the Logical Tree, right-click a camera and click **in next free image pane**.

The camera is displayed.

#### **To move a camera within the Image window:**

Drag the camera into another Image pane.

#### **To zoom digitally:**

4 Rotate the wheel button forward or backward to zoom in or zoom out.

### **5.2 Starting a camera sequence**

#### <span id="page-60-0"></span>Main window

With a camera sequence, a group of cameras are displayed one after the other.

You configure the dwell time for these sequences in the **Options** dialog box (**Extras** menu, **Options...** command).

Under the following conditions, a sequence is not being displayed:

- Video loss
- Connection to the camera lost
- No permission to display the camera
- Camera not configured

#### **Notice!**

When the configuration is changed and activated, a camera sequence (pre-configured or automatic) usually is continued after restart of the Operator Client.

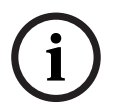

But in the following cases the sequence is not continued: A monitor where the sequence is configured to be displayed has been removed.

The mode of a monitor (single/quad view) where the sequence is configured to be displayed has been changed.

The logical number of a monitor where the sequence is configured to be displayed is changed.

#### **To start a camera sequence:**

1. Select an Image pane where you want the sequence to be played.

2. Right-click a folder in the **Logical Tree** and click **Show as sequence in selected image pane**.

The cameras of the selected folder are displayed one after

the other in the selected Image pane. the sequence is running.

#### **To pause a camera sequence:**

 $\blacktriangleright$  In the Image window toolbar, click  $\blacksquare$ .

The sequence stops playing, as indicated by .

#### **To jump to the previous / next step of a camera sequence:**

 $\blacktriangleright$  In the Image window toolbar, click The sequence jumps to the previous or next step.

### **5.3 Starting instant playback**

<span id="page-61-0"></span>Main window >

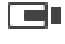

You can view the recordings of a camera in an Image pane in the Live Mode.

If configured you can change the recording source.

The current setting of the digital zoom and the image section are used for instant playback.

The start time (number of seconds in the past or rewind time) for instant playback is configured in the **Options** dialog box

(**Extras** menu, **Options...** command).

#### **To start instant playback:**

- 1. Select the required Image pane.
- 2. Click  $H$ The recording is played.
- 3. Switch to the desired recording source if available.

**Note:** After switching the recording source the rewind time can deviate from the configured value.

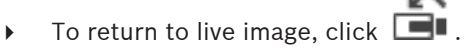

**Note:** More than one Image pane with instant playback is possible, even multiple instant playbacks of the same camera.

### **5.4 Starting manual recording**

#### <span id="page-62-0"></span>Main window

You can start recording for each camera manually. The quality level of alarm recording mode is used. The duration of alarm recording is configured in the Configuration Client. If the selected camera is already recording, the quality level is changed to alarm recording mode. With VRM recording, the alarm recording is not protected.

#### **To start recording:**

- 1. Select an Image pane displaying a camera.
- 2. Click .

Recording is started.

VRM recordings only: You cannot manually stop recording. The recording stops after the configured alarm recording time. In the Timeline of the camera, the pre-alarm recording is displayed as alarm recording, if pre-alarm recording is configured in Configuration Client.

### **5.5 Finding recorded video data**

<span id="page-62-1"></span>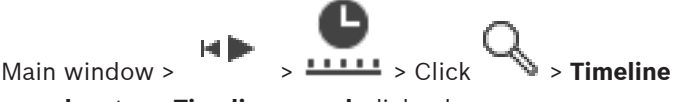

**search** entry > **Timeline search** dialog box

#### **To find video data:**

- 1. Click somewhere in the timeline.
- 2. Drag to move the timeline window to the right or to the left to select a time period.
- 3. Click  $\Box$  to select the respective search type entry.
- 4. Enter or select the required search criteria.
- 5. Click **Search**.

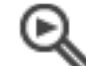

The window with the matching entries is displayed.

6. For playing the corresponding video, double-click the entry. The corresponding video is displayed. If you searched for text data, the text data pane is automatically opened in the Image pane.

### **5.6 Playing recorded videos**

#### <span id="page-63-0"></span>**Note:**

Bosch Allegiant cameras are not recorded within BVMS.

#### **To play recorded videos:**

- 1. Assign a camera to an Image pane.
- 2. Switch to the desired recording source if available.
- 3. Use a Timeline control for the required playing option.

### **5.7 Using the Timeline**

<span id="page-63-1"></span>You can access a specific time in the timeline via the hairline.

#### **To navigate in the timeline:**

- 1. Click somewhere in the timeline. The images of the selected point in time are displayed in the image window.
- 2. Scroll to zoom in and out.
- 3. Drag to move the timeline window to the right or to the left.
- 4. To edit the values, click on the time label of the hairline.
- 5. Click <sup>1</sup>

The Hairline jumps to this time. The images of the entered point in time are displayed in the image window. Use a timeline control for the required playing option.

You can select a time period in the timeline using the hairline. You can use this selection for further tasks such as for exporting video data.

▶ Drag the bottom handles of the Hairline to select a time period or to change this selection.

Drag the upper handles to move the hairline or selection.

### **5.8 Handling alarms**

<span id="page-64-0"></span> $\mathsf{Main~window} > \frac{1}{\sqrt{1-\frac{1}{n}}} > \frac{1}{\sqrt{1-\frac{1}{n}}}$  Alarm List tab

or

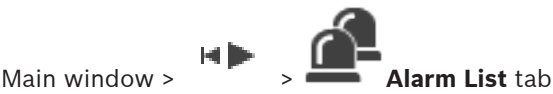

Displays all events and alarms your user group is authorized to see.

Allows you to perform the following tasks:

- Customize the list to quickly find a particular entry.
- Accept or clear alarms
- Start a workflow, for example, by sending an E-mail to a maintenance person.
- Add comments to an alarm.
- Search for specific events or alarms.

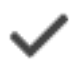

Click to accept an alarm.

The alarm is removed from all Alarm Lists and alarm video displays of the other operators.

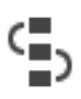

Click to display a dialog box displaying an action plan. If configured, you can enter a comment.

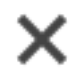

Click to clear an alarm.

$$
\begin{array}{c}\n\text{H} \\
\text{in window} \\
\text{splays all events and} \\
\end{array}
$$

You cannot clear an alarm that has the comment or force workflow attribute before you have displayed the action plan and entered a comment.

If the alarm is configured as an auto-clear alarm, the alarm is removed from the Alarm List after the auto-clear time (configured in the Configuration Client).

Click to revoke the acceptance of an alarm. The alarm appears again on the Alarm Lists and alarm video displays of the other operators.

/

Click to turn alarm audio on / off. The latest incoming alarm triggers an alarm sound.

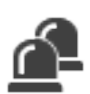

Click to display the **Alarm List** window.

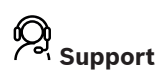

Access our **support services** at [www.boschsecurity.com/xc/en/](http://www.boschsecurity.com/xc/en/support/) [support/.](http://www.boschsecurity.com/xc/en/support/)

Bosch Security and Safety Systems offers support in these areas:

- [Apps & Tools](https://www.boschsecurity.com/xc/en/support/apps-and-tools/)
- [Building Information Modeling](https://www.boschsecurity.com/xc/en/support/bim/)
- [Warranty](https://www.boschsecurity.com/xc/en/support/warranty/)
- **[Troubleshooting](https://www.boschsecurity.com/xc/en/support/trouble-shooting/)**
- [Repair & Exchange](https://www.boschsecurity.com/xc/en/support/repair-and-exchange/)
- [Product Security](https://www.boschsecurity.com/xc/en/support/product-security/)

Visit the Bosch Building Technologies Academy website and have access to **training courses, video tutorials** and **documents**: [www.boschsecurity.com/xc/en/support/training/](http://www.boschsecurity.com/xc/en/support/training/)

# **Contenido**

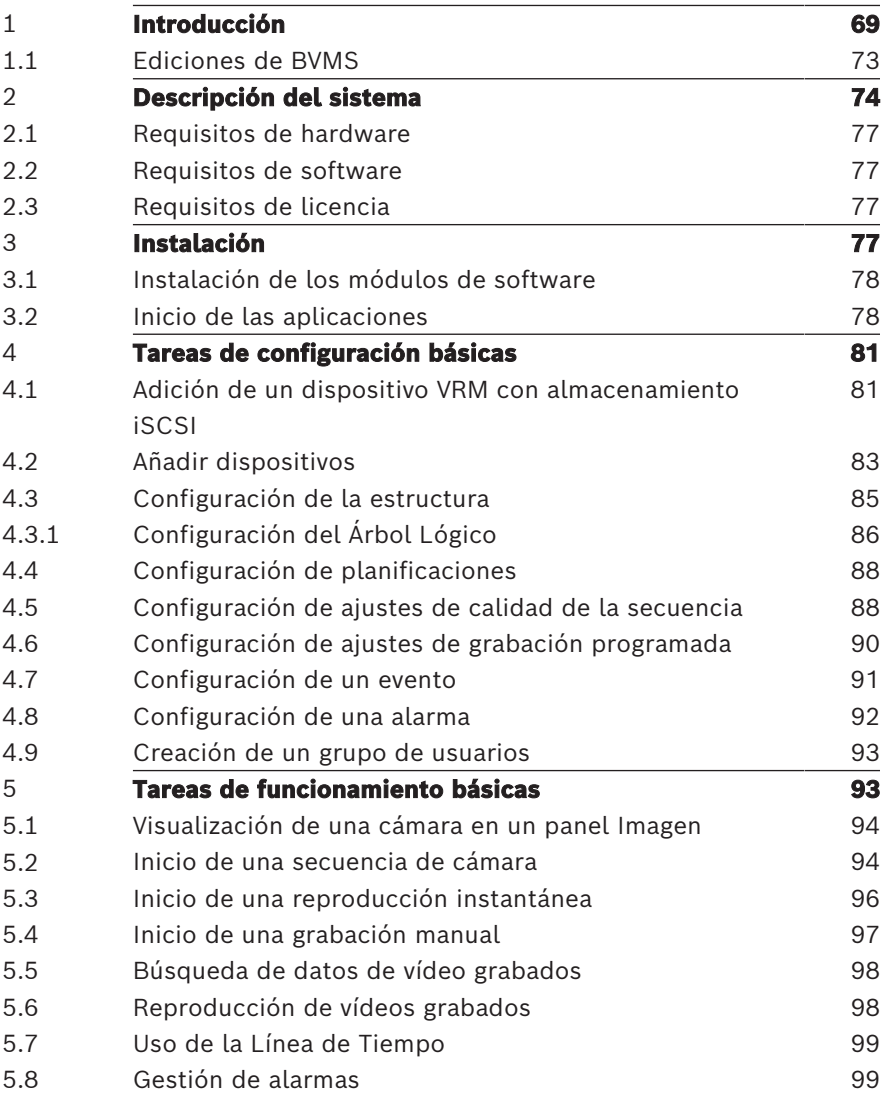

# **1 Introducción**

<span id="page-68-0"></span>Para acceder a las licencias del software de código abierto (Open Source Software) que utiliza BVMS y a la aplicación para móviles, haga clic en el vínculo:

<http://www.boschsecurity.com/oss/>

#### **HE HEVCAdvance"**

Cubierto por una o más solicitudes de patentes que aparecen en patentlist.hevcadvance.com.

Este manual le guiará a través de los procedimientos básicos de configuración y funcionamiento de BVMS.

Para obtener ayuda detallada e instrucciones paso a paso, consulte el Manual de configuración o el Manual del usuario, o bien utilice la Ayuda en línea.

#### **BVMS**

BVMS integra vídeo, audio y datos digitales en cualquier red IP. El sistema incluye los siguientes módulos de software:

- Management Server
- Grabación VRM (Video Recording Manager)
- Operator Client
- Configuration Client

Para que el sistema pueda funcionar, deberá realizar antes las siguientes tareas:

- Instalar servicios (Management Server y VRM)
- Instalar Operator Client y Configuration Client
- Establecer la conexión de red
- Conectar los dispositivos a la red
- Configuración básica:
	- Agregar dispositivos (p. ej., por exploración del dispositivo)
	- Crear una estructura lógica
	- Configurar horarios, cámaras, eventos y alarmas
	- Configurar grupos de usuarios

#### **BVMS Export Player**

BVMS Export Player muestra las grabaciones exportadas.

#### **BVMS Viewer**

BVMS Viewer es una aplicación de seguridad de vídeo IP para visualizar en directo y reproducir vídeo de cámaras y grabadores Bosch conectados a una red. El paquete de software incluye un Operator Client para visualizar en directo y reproducir vídeo y un Configuration Client. BVMS Viewer es compatible con la gama actual de productos de vídeo IP de Bosch, así como con dispositivos de vídeo de Bosch antiguos.

Haga clic en el enlace para acceder a las licencias de software de código abierto que utiliza BVMS Viewer: http://www.boschsecurity.com/oss.

#### **BVMS Configuration Client**

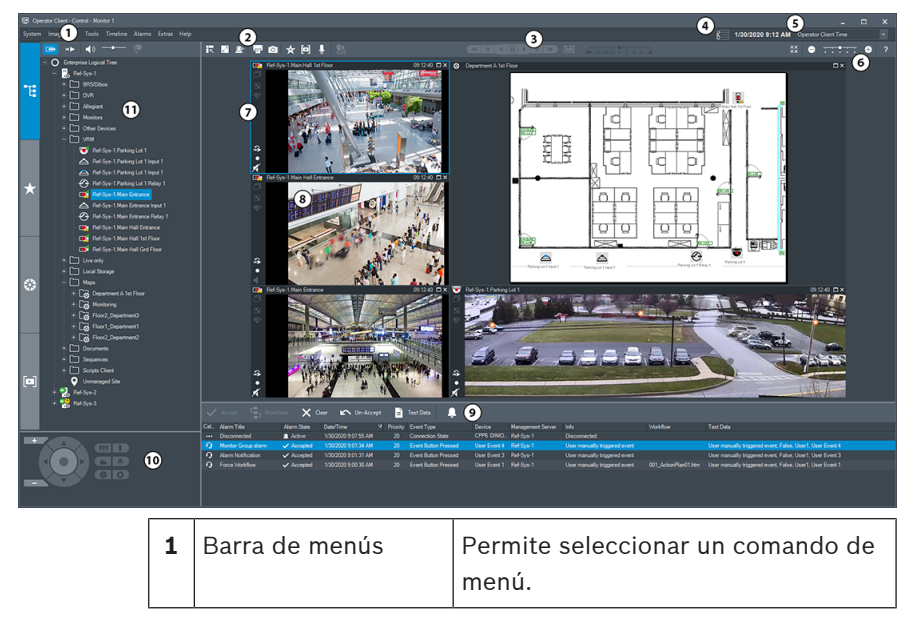

#### **BVMS Operator Client**

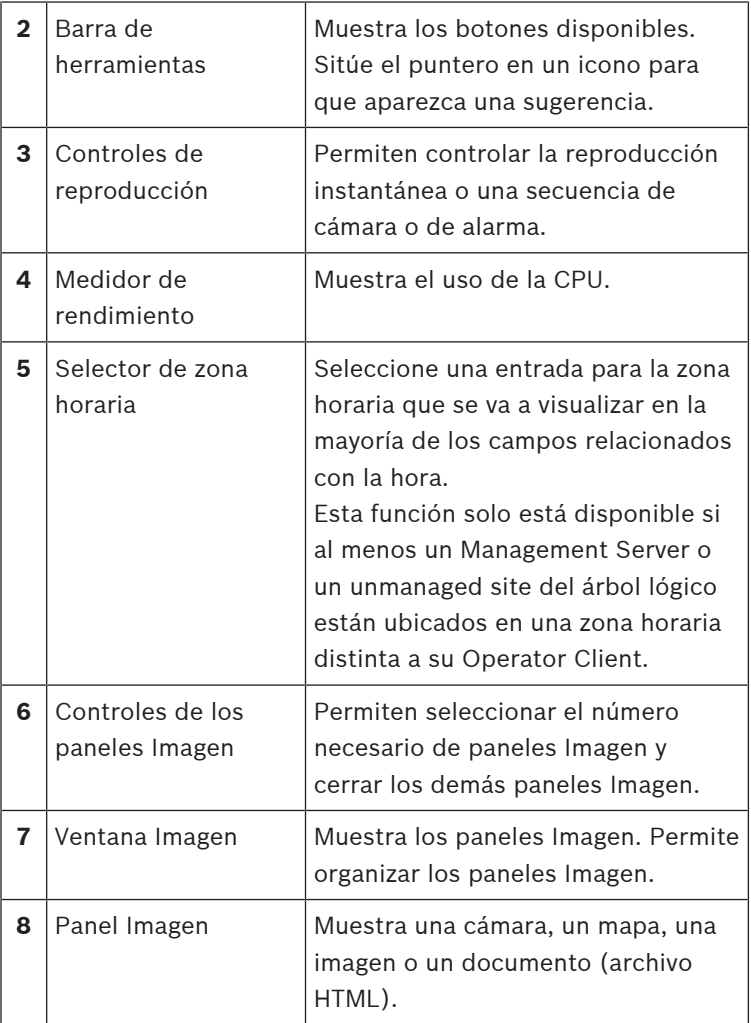

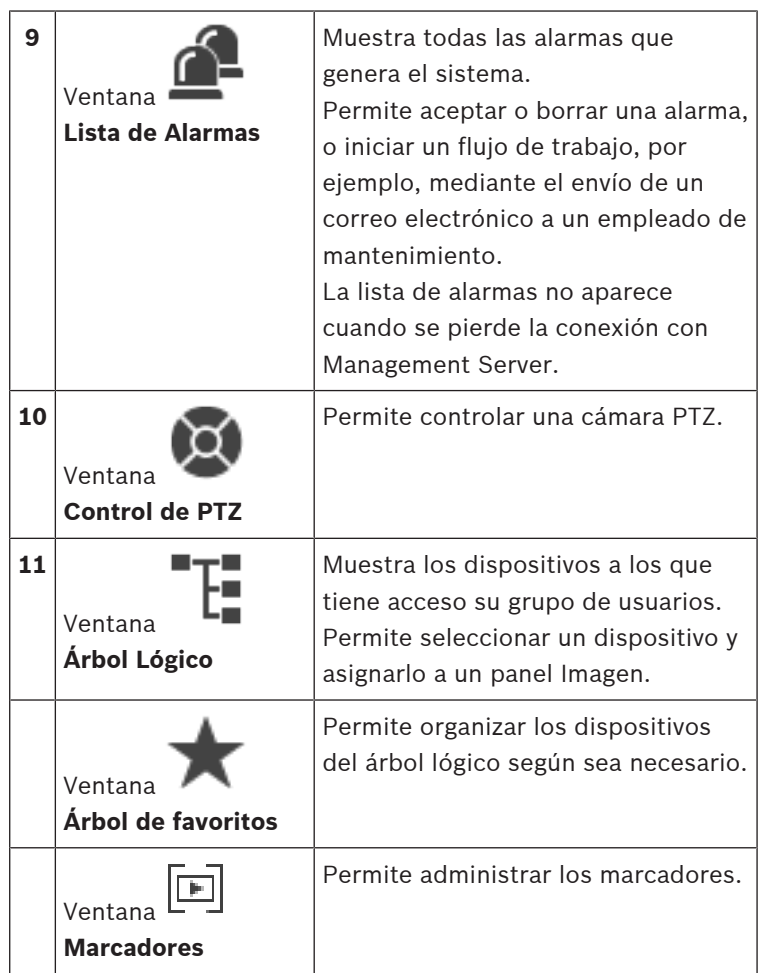
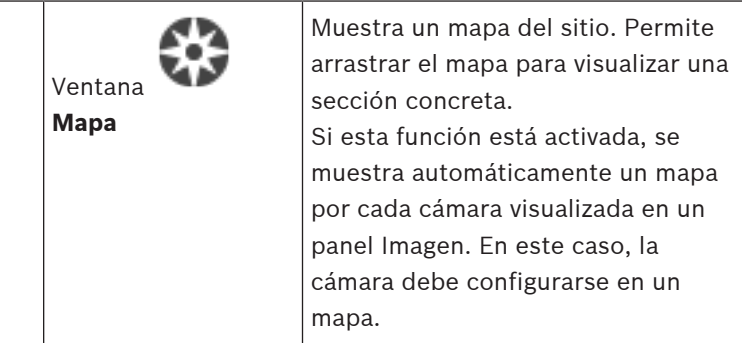

### **1.1 Ediciones de BVMS**

Las distintas ediciones de BVMS le ofrecen escalabilidad total, a fin de que pueda ampliar el sistema de videovigilancia en función de sus necesidades.

Están disponibles las siguientes ediciones de BVMS:

- BVMS Professional
- BVMS Enterprise
- BVMS Plus
- BVMS Lite
- BVMS Viewer

BVMS Viewer y BVMS Professional son productos solo de software. No los puede usar en dispositivos Bosch DIVAR IP. Puede usar BVMS Lite y BVMS Plus en dispositivos Bosch DIVAR IP o como productos solo de software en cualquier otro hardware.

Para obtener información detallada sobre las distintas ediciones de BVMS, consulte [www.boschsecurity.com](https://www.boschsecurity.com/xc/en/solutions/management-software/bvms/) y la guía rápida de selección de BVMS:

[Guía rápida de selección de BVMS.](https://media.boschsecurity.com/fs/media/en/pb/images/products/management_software/bvms/bvms_quick-selection-guide.pdf)

### **2 Descripción del sistema**

#### **Aviso!**

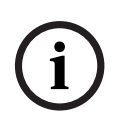

En este documento se describen algunas funciones que no están disponibles para BVMS Viewer.

Para obtener información detallada sobre las distintas ediciones de BVMS, consulte [www.boschsecurity.com](https://www.boschsecurity.com/xc/en/solutions/management-software/bvms/) y la Guía de selección rápida de BVMS: [Guía de selección rápida de](https://media.boschsecurity.com/fs/media/en/pb/images/products/management_software/bvms/bvms_quick-selection-guide.pdf) [BVMS.](https://media.boschsecurity.com/fs/media/en/pb/images/products/management_software/bvms/bvms_quick-selection-guide.pdf)

Si tiene intención de instalar y configurar BVMS, participe en una formación sobre el sistema de BVMS.

Consulte las notas de la versión actual de BVMS para obtener las versiones de firmware y hardware admitidas y otra información importante.

Consulte las hojas de datos de estaciones de trabajo y servidores de Bosch para obtener más información sobre los ordenadores donde se puede instalar BVMS.

Los módulos de software de BVMS se pueden instalar de forma opcional en un ordenador.

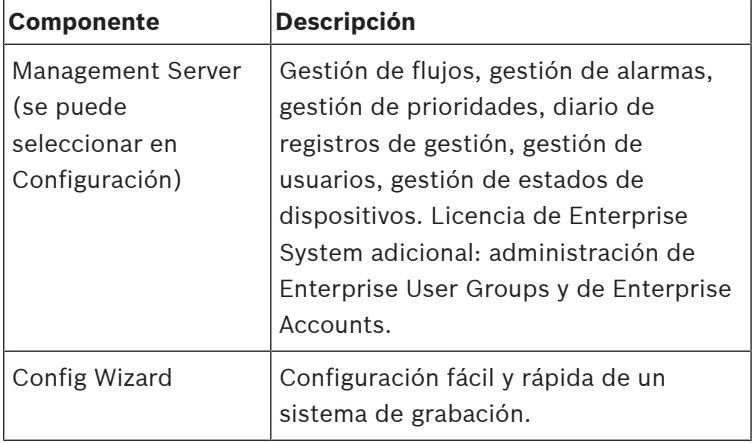

#### **Componentes importantes**

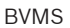

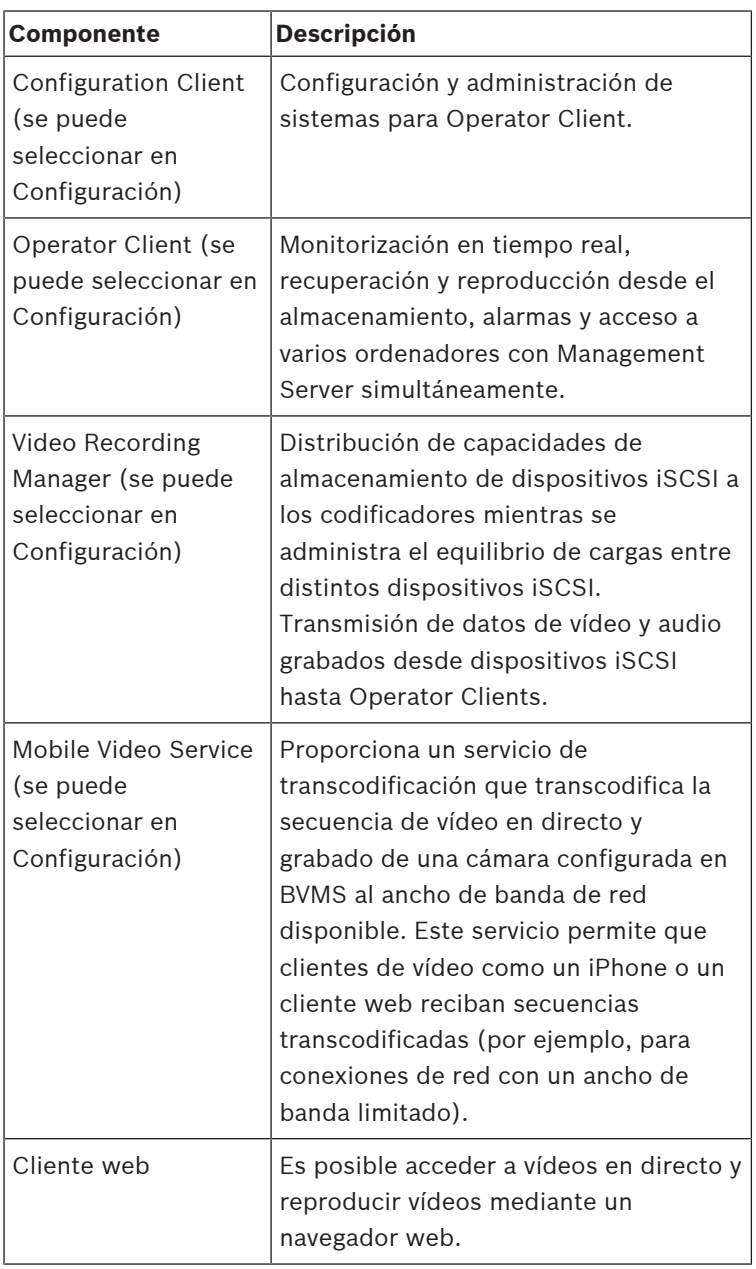

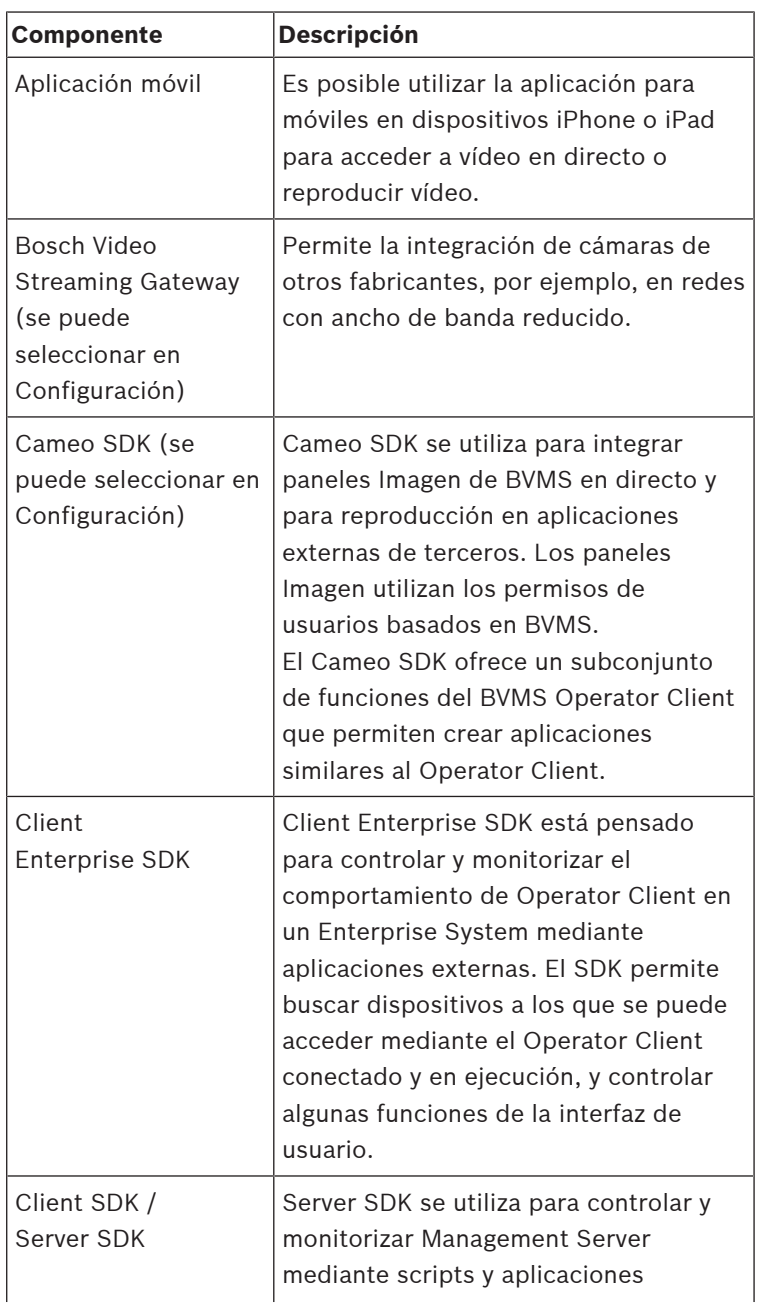

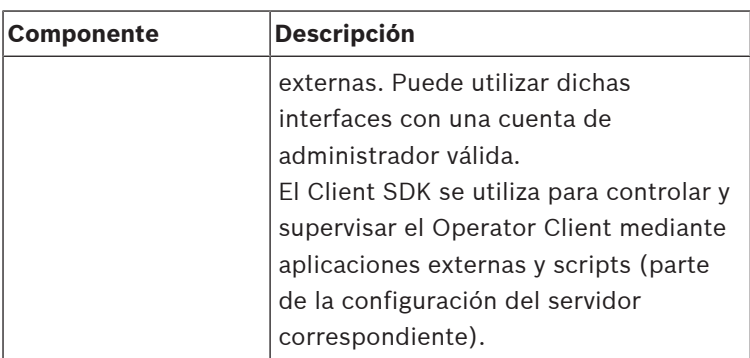

### **2.1 Requisitos de hardware**

Consulte la hoja de datos de BVMS. También hay disponibles hojas de datos para los ordenadores de plataforma.

### **2.2 Requisitos de software**

No puede instalar el BVMS Viewer donde haya instalado cualquier otro componente de BVMS. Consulte la hoja de datos de BVMS.

### **2.3 Requisitos de licencia**

Consulte la hoja de datos de BVMS para ver las licencias disponibles.

### **3 Instalación**

En este capítulo encontrará una lista del hardware que puede conectarse a BVMS e instrucciones para instalar el software y activarlo.

# **i**

### **Aviso!**

Instale el servidor BIS y el BVMS Management Server en ordenadores diferentes.

**i**

### **3.1 Instalación de los módulos de software**

#### **Aviso!**

Instale todos los módulos de software en el ordenador destinado a este fin.

#### **Para realizar la instalación, siga estos pasos:**

Cierre Configuration Client antes de comenzar la instalación de BVMS.

- 1. Inicie Setup.exe o el programa de instalación de BVMS en la pantalla de bienvenida.
- 2. En el siguiente cuadro de diálogo, seleccione los módulos que desea instalar en este ordenador.
- 3. Siga las instrucciones en pantalla.

### **3.2 Inicio de las aplicaciones**

#### **Nota:**

- Antes de utilizar el sistema, active las licencias que ha solicitado. El Manual de configuración o la ayuda en línea de Configuration Client describen cómo activar las licencias.
- Para asegurarse de que el BVMS utiliza el idioma que necesita, configure el idioma en Configuration Client. Consulte la ayuda en línea para obtener más información.

Solo el usuario denominado Admin puede iniciar sesión en Configuration Client por primera vez.

#### **Nota:**

No se puede iniciar Configuration Client si otro usuario ya ha iniciado Configuration Client en otro ordenador del sistema.

#### **Para iniciar Configuration Client, siga estos pasos:**

1. En el menú **Inicio**, seleccione **Programas** > BVMS > Configuration Client. Aparece el cuadro de diálogo de conexión.

2. En el campo **Nombre de usuario:**, escriba su nombre de usuario.

Si inicia la aplicación por primera vez, introduzca Admin como nombre de usuario; no necesita ninguna contraseña.

- 3. En el campo **Contraseña**, escriba la contraseña.
- 4. Haga clic en **Aceptar**. La aplicación se inicia.

### **Para iniciar Operator Client:**

- 1. En el menú **Inicio**, seleccione **Todos los programas** > BVMS > Operator Client. Se muestra el cuadro de diálogo para iniciar sesión.
- 2. Escriba su nombre de usuario en el campo **Nombre de usuario:**.
- 3. Escriba la contraseña en el campo **Contraseña**.

**Nota:** Si está iniciando la aplicación por primera vez, introduzca Admin como nombre de usuario; no necesita ninguna contraseña.

Para acceder a varios equipos de Management Server al mismo tiempo, introduzca el nombre de usuario de un miembro de un Enterprise User Group.

4. En la lista **Conexión:**, seleccione la dirección IP o el nombre DNS del Management Server o del Enterprise Management Server.

**Nota:** si utiliza una conexión SSH, seleccione **<Nuevo...>** e introduzca la dirección en el siguiente formato: **ssh://IP o servername:5322.**

Para poder utilizar una conexión SSH, las cuentas de usuario deben tener configurada una contraseña (consulte SSH Tunneling).

5. Haga clic en **Aceptar**.

Si se ha configurado la autorización doble para su grupo de usuarios, aparece el siguiente cuadro de diálogo de inicio de sesión.

Un usuario del segundo grupo de usuarios configurado introduce la información necesaria.

La aplicación se inicia.

Si la autorización doble es opcional, solo tiene que hacer clic de nuevo en **Aceptar** en el segundo cuadro de diálogo de inicio de sesión. No obstante, en este caso, solo dispondrá de los derechos de usuario de su grupo de usuarios y no de los derechos de usuario ampliados de su grupo de autorización doble.

#### **Para iniciar Operator Client con inicio de sesión único:**

#### **Aviso!**

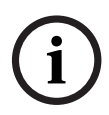

Para iniciar Operator Client con inicio de sesión único, el usuario debe estar asociado a un grupo de usuarios LDAP configurado en Configuration Client.

No se admite la conexión SSH ni la autorización doble si un usuario se conecta a Operator Client con inicio de sesión único.

- 1. En el menú **Inicio**, seleccione **Todos los programas** > BVMS > Operator Client. Se muestra el cuadro de diálogo para iniciar sesión.
- 2. Active la casilla de verificación **Utilizar las credenciales de sesión de Windows**.
- 3. En la lista **Conexión:**, seleccione la dirección IP o el nombre DNS del Management Server o del Enterprise Management Server.
- 4. Haga clic en **Aceptar**.

#### **Para cerrar Operator Client:**

1. En el menú **Sistema**, haga clic en **Salir**. La aplicación se cerrará.

> Si se ha conectado a Operator Client como usuario no autorizado para cerrar la aplicación, se abrirá el cuadro de diálogo **Introducir contraseña de desconexión**.

2. Pida a un usuario con los derechos adecuados que introduzca su nombre de usuario y contraseña para confirmar el proceso.

### **4 Tareas de configuración básicas**

Para obtener información detallada sobre los diversos campos, consulte la ayuda en línea de la ventana de la aplicación correspondiente.

### **4.1 Adición de un dispositivo VRM con almacenamiento iSCSI**

Ventana principal > **Dispositivos** >

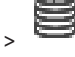

En la red, necesita un servicio VRM en ejecución en un ordenador y un dispositivo iSCSI.

### **Aviso!**

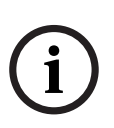

Cuando agregue un dispositivo iSCSI sin LUN ni destinos configurados, inicie una configuración predeterminada y agregue el IQN de cada codificador al dispositivo iSCSI. Cuando agregue un dispositivo iSCSI con LUN y destinos preconfigurados, agregue el IQN de cada codificador al

Consulte la Configuración de un dispositivo iSCSI para obtener información adicional.

### **Notas:**

dispositivo iSCSI.

– Puede agregar manualmente dispositivos como un VRM o un dispositivo iSCSI haciendo clic con el botón derecho del ratón en el dispositivo principal. Por ejemplo: haga clic con

el botón derecho del ratón en **S** v en **Agregar VRM** 

#### **Para agregar dispositivos VRM mediante detección:**

- 1. Haga clic con el botón derecho del ratón en clic en **Buscar dispositivos VRM**. Aparece el cuadro de diálogo **BVMS Scan Wizard**.
- 2. Active las casillas de verificación que desee para los dispositivos que vaya a agregar.
- 3. En la lista **Función**, seleccione la función que desee. Dependerá del tipo actual de dispositivo VRM. Si selecciona **Reflejado** o **De seguridad**, es necesario realizar el siguiente paso de configuración.
- 4. En la lista **Función**, seleccione la función deseada. Dependerá del tipo actual de VRM dispositivo cuya función se desee seleccionar.
- 5. Haga clic en **Siguiente >>**
- 6. En la lista **VRM máster**, seleccione el VRM máster del VRM imagen o de seguridad seleccionado.
- 7. Haga clic en **Siguiente >>**. Se abre el cuadro de diálogo **Autenticar dispositivos** del asistente.
- 8. Introduzca la contraseña de cada dispositivo que esté protegido por una contraseña. La comprobación de contraseñas se efectúa automáticamente cuando no se introducen caracteres adicionales en el campo de contraseña durante unos segundos o se hace clic fuera del campo de contraseñas. Si la contraseña de todos los dispositivos es idéntica, puede introducirla en el primer campo **Contraseña**. A continuación, haga clic con el botón derecho del ratón en este campo y, después, haga clic en **Copiar celda a la columna**.

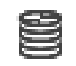

والتواز

En la columna **Estado**, las conexiones correctas se indican con .

Las conexiones incorrectas se indican con

9. Haga clic en **Finalizar**. El dispositivo se añade al árbol de dispositivos.

### **4.2 Añadir dispositivos**

### **Para agregar dispositivos de solo en directo de Bosch mediante detección:**

- 1. Haga clic con el botón derecho del ratón en  $\bullet$  v haga clic en **Buscar codificadores de solo en directo**. Aparece el cuadro de diálogo **BVMS Scan Wizard**.
- 2. Active las casillas de verificación que desee para los dispositivos que vaya a agregar.
- 3. Haga clic en **Siguiente >>**. Se abre el cuadro de diálogo **Autenticar dispositivos** del asistente.
- 4. Introduzca la contraseña de cada dispositivo que esté protegido por una contraseña. La comprobación de contraseñas se efectúa automáticamente cuando no se introducen caracteres adicionales en el campo de contraseña durante unos segundos o se hace clic fuera del campo de contraseñas. Si la contraseña de todos los dispositivos es idéntica, puede introducirla en el primer campo **Contraseña**. A continuación, haga clic con el botón derecho del ratón en este campo y haga clic en **Copiar celda a la columna**.

En la columna **Estado**, las conexiones correctas se indican con . Las conexiones incorrectas se indican con 5. Haga clic en **Finalizar**. El dispositivo se añade al árbol de dispositivos. **Para añadir codificadores de almacenamiento local mediante detección:** 1. En el árbol de dispositivos, haga clic con el botón derecho del ratón en y, a continuación, haga clic en **Buscar codificadores de almacenamiento local**. Se mostrará el cuadro de diálogo **BVMS Scan Wizard**. 2. Active las casillas de verificación que desee para los dispositivos que vaya a agregar. 3. Haga clic en **Siguiente >>**. Se abre el cuadro de diálogo **Autenticar dispositivos** del asistente. 4. Introduzca la contraseña de cada dispositivo que esté protegido por una contraseña. La comprobación de contraseñas se efectúa automáticamente cuando no se introducen caracteres adicionales en el campo de contraseña durante unos segundos o se hace clic fuera del campo de contraseñas. Si la contraseña de todos los dispositivos es idéntica, puede introducirla en el primer campo **Contraseña**. A continuación, haga clic con el botón derecho del ratón en este campo y haga clic en **Copiar celda a la columna**.

En la columna **Estado**, las conexiones correctas se indican

con .

Las conexiones incorrectas se indican con .

j zip

5. Haga clic en **Finalizar**.

El dispositivo se añade al árbol de dispositivos.

### **Para añadir dispositivos ONVIF de solo en directo mediante búsqueda:**

- 1. Haga clic con el botón derecho del ratón en  $\bullet$  v haga clic en **Buscar codificadores ONVIF de solo en directo**. Se muestra el cuadro de diálogo **BVMS Scan Wizard**.
- 2. Active las casillas de verificación que desee para los dispositivos que vaya a agregar.
- 3. Haga clic en **Siguiente >>**. Se abre el cuadro de diálogo **Autenticar dispositivos** del asistente.
- 4. Introduzca la contraseña de cada dispositivo que esté protegido por una contraseña.

La comprobación de contraseñas se efectúa automáticamente cuando no se introducen caracteres adicionales en el campo de contraseña durante unos segundos o se hace clic fuera del campo de contraseñas. Si la contraseña de todos los dispositivos es idéntica, puede introducirla en el primer campo **Contraseña**. A continuación, haga clic con el botón derecho del ratón en este campo y, después, haga clic en **Copiar celda a la columna**.

En la columna **Estado**, las conexiones correctas se indican

con .

Las conexiones incorrectas se indican con .

5. Haga clic en **Finalizar**.

El dispositivo se añade al árbol de dispositivos.

### **4.3 Configuración de la estructura**

Ventana principal > **Mapas y estructura**

En la página **Mapas y estructura**, podrá configurar el árbol lógico.

El árbol lógico se utiliza en el módulo Operator Client para controlar cámaras y otros dispositivos.

Utilice la página **Grupos de usuarios** para personalizar este árbol para cada grupo de usuarios que pueda acceder a Operator Client. En el módulo Operator Client solo aparecen las secciones del árbol lógico para las que el grupo de usuarios tiene permiso de acceso.

#### **Aviso!**

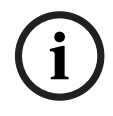

Si mueve un grupo de dispositivos del Árbol Lógico, estos dispositivos pierden los ajustes correspondientes a los permisos, por lo que tendrá que establecerlos de nuevo en la página **Grupos de usuarios**.

Puede organizar todos los dispositivos del sistema según sus necesidades. Por ejemplo, puede agregar todas las cámaras de una sección de un edificio a una carpeta específica. Asimismo, puede integrar mapas en la estructura:

- Puede importar archivos de mapa del sitio DWF en 2D.
- Puede ver un mapa global y crear ventana gráficas de mapa individuales.

Una ventana gráfica es un área de un mapa global con un nivel de zoom y centro específicos.

En estos mapas del sitio importados o en el mapa global se pueden colocar cámaras u otros dispositivos que ayuden al usuario a localizar los dispositivos.

En un mapa del sitio importado, puede crear vínculos que conduzcan a otros mapas del sitio para que el usuario pueda acceder de un mapa del sitio a otro con solo hacer clic en estos vínculos.

### **4.3.1 Configuración del Árbol Lógico**

Ventana principal > **Mapas y estructura**

### **Para configurar el árbol lógico:**

- 1. Haga clic en  $\Box$  para agregar carpetas según sus necesidades.
- 2. Arrastre dispositivos desde el árbol de dispositivos a las carpetas adecuadas. Puede seleccionar varios dispositivos pulsando la tecla CTRL o la tecla MAYÚS.
- 3. Haga clic en  $\mathcal{P}$  para agregar archivos de recurso a la estructura.
- 4. Seleccione una carpeta y haga clic en  $\Box$  para agregar mapas a la carpeta seleccionada.
- 5. Haga clic con el botón derecho del ratón en una carpeta y haga clic en **Asignar mapa** para asignar un mapa a la carpeta seleccionada.
- 6. Seleccione una carpeta y haga clic en  $\Box$  para agregar un procedimiento de comandos de cliente a la carpeta seleccionada.
- 7. Seleccione una carpeta y haga clic en  $\Box$  para agregar un documento a la carpeta seleccionada.
- 8. Seleccione una carpeta y haga clic en  $\Box$  para agregar una secuencia de cámara a la carpeta seleccionada.
- 9. Arrastre los dispositivos desde el árbol lógico o el árbol de dispositivos a un mapa para localizarlos. Puede añadir un elemento a un mapa solo una vez, pero puede añadirlo a varias ubicaciones del árbol lógico y a varios mapas.

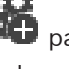

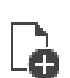

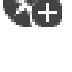

### **4.4 Configuración de planificaciones**

Ventana principal > **Planificaciones**

Hay dos tipos de planificaciones disponibles:

- Planificación de Grabación
- Planificación de Tarea

Puede configurar un máximo de 10 Planificaciones de Grabación diferentes en la Tabla de Planificación de Grabación. En estos segmentos, las cámaras pueden responder de forma diferente. Por ejemplo, pueden tener una velocidad de fotogramas y ajustes de resolución diferentes (valores que se configuran en la página **Cámaras y grabación**). En cualquier punto del intervalo de tiempo hay siempre una Planificación de Grabación válida. No hay interrupciones ni superposiciones.

Puede configurar Planificaciones de Tarea para planificar varios eventos que pueden tener lugar en el sistema y que se configuran en la página **Eventos**.

Las planificaciones se utilizan en otras páginas de Configuration Client:

- Página **Cámaras y grabación** Se utiliza para configurar la grabación.
- Página **Eventos** Se utiliza para determinar cuándo los eventos ocasionan registros, alarmas o la ejecución de script de comandos.

– Página **Grupos de usuarios** Se utiliza para determinar cuándo pueden conectarse los miembros de un grupo de usuarios.

### **4.5 Configuración de ajustes de calidad de la secuencia**

Ventana principal > **Cámaras y grabación** > > cuadro de diálogo **Ajustes de calidad de flujo**

#### **Aviso!**

Para los codificadores XFM4 configure la tasa de bits máxima con el valor de la tasa de bits de destino más un 10 %. La tasa de bits máxima se usa en escenas con gran actividad y movimiento.

#### **Aviso!**

BVMS utiliza dos secuencias en codificadores de doble flujo de la familia de dispositivos 1, según se muestra a continuación: Grabación VRM y almacenamiento local: la secuencia 2 se usa para el directo; la secuencia 1 para todos los modos de grabación.

En los codificadores de las familias de dispositivos 2 y 3: la secuencia 2 también se puede usar para grabar.

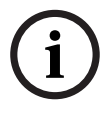

Frara loss codificadors X<sup>HM</sup> a contigure la tasa de bits smàxima<br>
de bits máxima se usa en escenas con gran actividad y<br>
movimiento.<br>
Ayisot<br>
BVMS utiliza dos secuencias en codificadores de doble flujo de<br>
la familia de d El nivel de compresión depende de los ajustes de calidad de la secuencia, la complejidad de la imagen y el nivel de movimiento en la escena. Con estas interdependencias, es posible especificar el rendimiento del codificador con un máximo nivel de detalle. Por ejemplo, en una escena muy compleja con un nivel de movimiento elevado, el codificador podría no ofrecer la máxima velocidad de imágenes a una resolución 4 CIF en las dos secuencias de forma simultánea. Consulte las directivas del codificador para poder determinar cuáles son los mejores ajustes en su situación específica.

#### **Para agregar una entrada de ajustes de calidad de la secuencia:**

- 1. Haga clic en  $\overline{a}$  para agregar una nueva entrada a la lista.
- 2. Escriba un nombre.

### **Para eliminar una entrada de ajustes de calidad de la secuencia:**

 $\blacktriangleright$  Seleccione una entrada en la lista v haga clic en eliminarla.

No puede eliminar entradas predeterminadas.

### **Para cambiar el nombre de una entrada de los ajustes de calidad de la secuencia, siga estos pasos:**

- 1. Seleccione una entrada en la lista.
- 2. Introduzca un nombre nuevo en el campo **Nombre**. No puede cambiar el nombre de las entradas predeterminadas.
- 3. Haga clic en **Aceptar**.

### **Para configurar los ajustes de la calidad de la secuencia:**

- 1. Seleccione una entrada en la lista.
- 2. Realice los ajustes necesarios.

### **4.6 Configuración de ajustes de grabación programada**

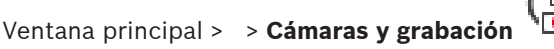

Puede configurar los ajustes de grabación de todos los dispositivos agregados al elemento Dispositivos VRM en el Árbol de Dispositivos.

**Nota:** asegúrese de que el VRM o almacenamiento local correspondiente se ha configurado correctamente para la grabación.

VRM: **Dispositivos** > Amplíe  $\mathbf{v} = \mathbf{v}$ 

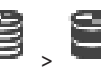

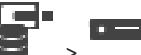

Almacenamiento local: **Dispositivos** > Amplíe >

**Para agregar una entrada a los ajustes de grabación, siga estos pasos:**

1. Haga clic en  $\frac{1}{2}$  para agregar una nueva entrada a la lista.

### **Para eliminar una entrada de los ajustes de grabación, siga estos pasos:**

 $\triangleright$  Seleccione una entrada en la lista y haga clic en  $\times$ eliminarla.

No puede borrar las entradas predeterminadas.

### **Para cambiar el nombre de una entrada de los ajustes de grabación, siga estos pasos:**

- 1. Seleccione una entrada en la lista.
- 2. Introduzca un nombre nuevo en el campo **Nombre:**. No puede cambiar el nombre de las entradas predeterminadas.
- 3. Haga clic en **Aceptar**.

### **Para configurar los ajustes de grabación, siga estos pasos:**

- 1. Seleccione una entrada en la lista.
- 2. Realice los ajustes adecuados y, a continuación, haga clic en **Aceptar**.

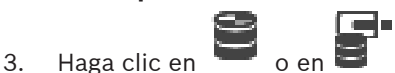

- 
- 4. En la columna **Grabación**, seleccione el ajuste de grabación que desee para cada codificador.

### **4.7 Configuración de un evento**

Ventana principal > **Eventos**

### **Para configurar un evento:**

1. En el árbol, seleccione un evento o un evento de estado **Dispositivos de sistema** > **Autenticación** > **Autenticación de operador rechazada**.

Aparecerá la tabla de configuración de eventos correspondiente.

2. En la columna **Activar alarma** - **Planificación**, haga clic en una celda y seleccione la planificación adecuada. La planificación determina cuándo se activa la alarma.

Seleccione una de las Planificaciones de Grabación o Planificaciones de Tarea que haya configurado en la página **Planificaciones**.

- 3. En la columna **Registro Planificación**, haga clic en una celda y seleccione la planificación adecuada. La planificación determinará cuándo se registra el evento.
- 4. En la columna **Script Script**, haga clic en una celda y seleccione un script de comandos adecuado.
- 5. En la columna **Script Planificación**, haga clic en una celda y seleccione la planificación adecuada. La planificación determina cuándo el evento activa el inicio del script de comandos.

### **4.8 Configuración de una alarma**

### Ventana principal > **Alarmas**

Antes de configurar una alarma, debe configurar el activador en **Eventos**.

### **Para configurar una alarma:**

- 1. En el árbol, seleccione una alarma, por ejemplo,
	- **Dispositivos de sistema** > **Autenticación** > **Autenticación de operador rechazada**.

Aparece la Tabla de configuración de alarmas correspondiente.

2. En la columna **Prioridad**, haga clic en ... en una celda para introducir la prioridad de la alarma seleccionada (100 para prioridad baja, 1 para prioridad alta). En la columna **Título**, haga clic en ... en una celda para introducir el título de la alarma que se va a visualizar en BVMS (por ejemplo, en la Lista de Alarmas). En la columna **Color**, haga clic en ... en una celda para visualizar un cuadro de diálogo que permita seleccionar un color para la alarma visualizada en Operator Client (por ejemplo, en la Lista de Alarmas).

3. En las columnas 1-5, haga clic en ... en una celda para visualizar el cuadro de diálogo **Seleccionar el contenido del panel Imagen**.

Realice los ajustes correspondientes.

- 4. En la columna **Archivo de audio**, haga clic en ... en una celda para visualizar un cuadro de diálogo que permita seleccionar un archivo de audio que se reproduzca en caso de alarma.
- 5. En la columna **Opciones de alarma**, haga clic en ... en una celda para visualizar el cuadro de diálogo **Opciones de alarma**.
- 6. Realice los ajustes correspondientes.

### **4.9 Creación de un grupo de usuarios**

#### **Para crear un grupo o una cuenta:**

- 1. Haga clic en la pestaña deseada para el grupo o cuenta que desea agregar:
	- **Grupos de usuarios**
	- **Enterprise User Groups**
	- **Acceso Enterprise**

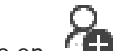

2. Haga clic en

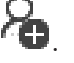

Aparecerá el cuadro de diálogo correspondiente.

- 3. Introduzca el nombre y una descripción.
- 4. Para una Enterprise Account, introduzca una contraseña y confírmela.
- 5. Haga clic en **Aceptar**.

Se agregará un nuevo grupo o cuenta al árbol correspondiente.

### **5 Tareas de funcionamiento básicas**

En este capítulo encontrará una selección de instrucciones paso a paso para llevar a cabo tareas de funcionamiento básicas.

### **5.1 Visualización de una cámara en un panel Imagen**

Ventana principal

#### **Para asignar la imagen de la cámara a un panel Imagen:**

4 Arrastre una cámara desde la ventana **Árbol lógico** a un panel Imagen.

La imagen de la cámara seleccionada aparece en el panel Imagen.

O bien:

- 1. Seleccione un panel Imagen.
- 2. En la ventana **Árbol lógico**, haga doble clic en una cámara. La imagen de la cámara seleccionada aparece en el panel Imagen.
- 3. Repita los pasos anteriores para las cámaras cuya imagen desee visualizar.

También puede arrastrar mapas y documentos a los paneles Imagen.

O bien:

4 En el árbol lógico, haga clic con el botón derecho del ratón en una cámara y haga clic en **en el siguiente panel de imagen libre**.

Aparece la imagen de la cámara.

#### **Para mover una cámara dentro de la ventana Imagen:**

4 Arrastre la cámara a otro panel Imagen.

#### **Para acercar la imagen digitalmente, siga estos pasos:**

4 Gire la rueda del ratón hacia delante o hacia atrás para acercar o alejar la imagen.

### **5.2 Inicio de una secuencia de cámara**

#### Ventana principal

Con una secuencia de cámara, aparecerá un grupo de cámaras detrás de otro.

Puede configurar el tiempo de espera de esas secuencias en el cuadro de diálogo **Opciones** (menú **Extras**, comando **Opciones...**).

Las secuencias no se muestran en las siguientes circunstancias:

- Pérdida de vídeo
- Pérdida de conexión con la cámara
- No tiene permisos para visualizar la cámara
- La cámara no está configurada

### **Aviso!**

Normalmente, al cambiar y activar la configuración, las secuencias de cámara (preconfiguradas o automáticas) continúa después de reiniciar Operator Client.

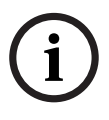

Sin embargo, en los casos siguientes la secuencia no continúa: Después de retirar un monitor que se hubiera configurado para mostrar la secuencia.

Al cambiar el modo de un monitor (vista única/cuádruple) que se hubiera configurado para mostrar la secuencia.

Al cambiar el número lógico de un monitor que se hubiera configurado para mostrar la secuencia.

### **Para iniciar una secuencia de cámara:**

- 1. Seleccione un panel Imagen en el que desee que se reproduzca la secuencia.
- 2. Haga clic con el botón derecho del ratón en una carpeta del **Árbol Lógico** y haga clic en **Mostrar como secuencia en el panel de imagen seleccionado**.

Las cámaras de la carpeta seleccionada aparecerán una

団

detrás de otra en el panel de imagen seleccionado. indica que se está ejecutando la secuencia.

#### **Para detener una secuencia de cámara:**

▶ En la ventana de imagen, haga clic en La secuencia dejará de reproducirse, tal y como lo indique

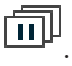

### **Para saltar al paso anterior/siguiente de una secuencia de cámara:**

4 En la barra de herramientas de la ventana de imagen, haga

clic en  $\mathbf{D}$  .  $\mathbf{D}$ 

La secuencia saltará al paso anterior o siguiente.

### **5.3 Inicio de una reproducción instantánea**

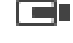

Ventana principal >

Puede ver las grabaciones de una cámara en un panel Imagen en Modo directo.

Si se configura esta opción, puede cambiar la fuente de grabación.

Se utilizan tanto el ajuste actual del zoom digital como la sección de imagen para la reproducción instantánea.

El tiempo de inicio (número de segundos transcurridos o el tiempo de rebobinado) para la reproducción instantánea se configura en el cuadro de diálogo **Opciones** (menú **Extras**, comando **Opciones...**).

#### **Para iniciar la reproducción instantánea:**

- 1. Seleccione el panel Imagen que desee.
- 2. Haga clic en  $\overline{H}$ Se reproducirá la grabación.
- 3. Cambiar a la fuente de grabación que desee si está disponible.

**Nota:** después de cambiar la fuente de grabación el tiempo de rebobinado puede ser distinto al valor configurado.

 $\triangleright$  Para volver a la imagen en directo, haga clic en  $\blacksquare$ . **Nota:** puede haber más de un panel Imagen con reproducción instantánea e incluso varias reproducciones instantáneas de la misma cámara.

### **5.4 Inicio de una grabación manual**

### Ventana principal

Puede iniciar la grabación en las cámaras de forma manual. Se utiliza el nivel de calidad del modo de grabación por alarma. La duración de la grabación por alarma se configura en el módulo Configuration Client.

Si la cámara seleccionada ya está grabando, el nivel de calidad cambia al modo de grabación por alarma. Con la grabación VRM, la grabación por alarma no se protege.

### **Para iniciar la grabación:**

- 1. Seleccione un panel Imagen en el que se visualice una cámara.
- 2. Haga clic en .

Se iniciará la grabación.

Solo grabacionesVRM: no se puede detener la grabación manualmente. La grabación se detiene tras el tiempo de grabación de alarma configurado. En la Línea de Tiempo de la cámara, la grabación del período previo a la alarma se visualiza como grabación de alarma si dicha grabación se configura en Configuration Client.

### **5.5 Búsqueda de datos de vídeo grabados**

Ventana principal >  $\frac{1}{2}$  >  $\frac{1}{2}$  > Haga clic en el cuadro

de diálogo > **Búsqueda en la línea de tiempo** entrada > **Búsqueda en la línea de tiempo**

#### **Para buscar datos de vídeo:**

- 1. Haga clic en cualquier parte de la línea.
- 2. Arrastre esta función para mover la ventana de la línea de tiempo a la derecha o a la izquierda y seleccionar así un período de tiempo.
- 3. Haga clic para seleccionar la entrada del tipo de búsqueda correspondiente.
- 4. Introduzca o seleccione el criterio de búsqueda necesario.
- 5. Haga clic en **Buscar**.

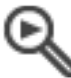

Aparecerá la ventana con las entradas coincidentes.

6. Para reproducir el vídeo correspondiente, haga doble clic en la entrada. Se abre el vídeo correspondiente. Si ha buscado datos de texto, el panel de datos de texto se abre automáticamente en el panel Imagen.

### **5.6 Reproducción de vídeos grabados**

#### **Nota:**

Las cámaras Bosch Allegiant no se graban con BVMS.

#### **Para reproducir vídeos grabados:**

- 1. Asigne una cámara a un panel Imagen.
- 2. Cambie a la fuente de grabación deseada, si está disponible.
- 3. Utilice un control de Línea de Tiempo para la opción de reproducción necesaria.

### **5.7 Uso de la Línea de Tiempo**

Con el indicador, puede acceder a un momento concreto en la línea de tiempo a través del indicador.

### **Para desplazarse por la línea de tiempo:**

- 1. Haga clic en cualquier parte de la línea de tiempo. Las imágenes del punto de tiempo seleccionado se visualizarán en la ventana de imagen.
- 2. Desplácese para acercar y alejar.
- 3. Arrastre para mover la ventana de línea de tiempo a la derecha o a la izquierda.
- 4. Para editar los valores, haga clic en la etiqueta de tiempo del indicador.

5. Haga clic en  $\blacksquare$ 

El indicador salta al punto concreto de la reproducción. Las imágenes del punto definido en el intervalo de tiempo se visualizarán en la ventana de imagen. Utilice un control de la línea de tiempo para la opción de reproducción que desee.

Con el indicador, puede seleccionar un período de tiempo en la línea de tiempo. Puede utilizar esta selección para otras tareas, como exportar datos de vídeo.

4 Arrastre los controles inferiores del indicador para seleccionar un período de tiempo o cambiar esta selección. Arrastre los mandos superiores para mover el Indicador o la selección.

### **5.8 Gestión de alarmas**

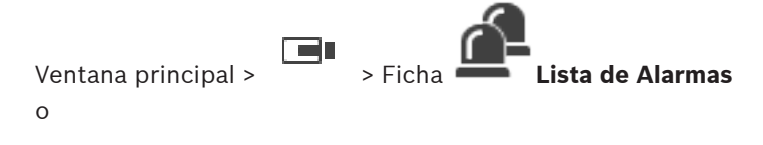

мÞ Ventana principal > > Ficha **Lista de Alarmas** Muestra los eventos y las alarmas que su grupo de usuarios está autorizado a ver. Le permite realizar las siguientes tareas: – Personalizar la lista para realizar búsquedas rápidas de entradas concretas. – Aceptar o borrar alarmas. – Iniciar un flujo de trabajo, por ejemplo, mediante el envío de un correo electrónico a un empleado de mantenimiento. – Agregar comentarios a una alarma. – Buscar alarmas o eventos concretos. Haga clic para aceptar una alarma. La alarma se elimina de todas las Listas de Alarmas y pantallas de vídeo de alarma del resto de los operadores. Haga clic para visualizar un cuadro de diálogo

con un plan de acción. Si se ha configurado para esta acción, podrá introducir un comentario.

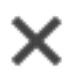

Haga clic para borrar una alarma.

Las alarmas que tengan un atributo Comentario o Forzar flujo de trabajo no se podrán borrar si antes no se muestra el plan de acción e introduce un comentario.

Si la alarma está configurada con borrado automático, se eliminará de la Lista de Alarmas tras el tiempo de borrado automático (configurado en el módulo Configuration Client).

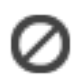

Haga clic para renunciar a aceptar una alarma. La alarma vuelve a aparecer en las Listas de Alarmas y pantallas de vídeo de alarma del resto de los operadores.

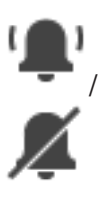

Haga clic para activar o desactivar el audio. La última alarma entrante activa un sonido de alarma.

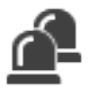

Haga clic para visualizar la ventana **Lista de Alarmas**.

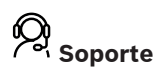

Acceda a nuestros **servicios de asistencia** en [www.boschsecurity.com/xc/en/support/.](http://www.boschsecurity.com/xc/en/support/) Bosch Security and Safety Systems ofrece soporte en estas

áreas:

- [Aplicaciones y herramientas](https://www.boschsecurity.com/xc/en/support/apps-and-tools/)
- [Modelización de información de edificios](https://www.boschsecurity.com/xc/en/support/bim/)
- [Garantía](https://www.boschsecurity.com/xc/en/support/warranty/)
- [Solución de problemas](https://www.boschsecurity.com/xc/en/support/trouble-shooting/)
- [Reparación y cambio](https://www.boschsecurity.com/xc/en/support/repair-and-exchange/)
- [Seguridad de productos](https://www.boschsecurity.com/xc/en/support/product-security/)

### **Bosch Building Technologies Academy**

Visite el sitio web de Bosch Building Technologies y acceda a los **cursos de formación, los tutoriales en vídeo** y la **documentación**: [www.boschsecurity.com/xc/en/support/](http://www.boschsecurity.com/xc/en/support/training/) [training/](http://www.boschsecurity.com/xc/en/support/training/)

### **Table des matières**

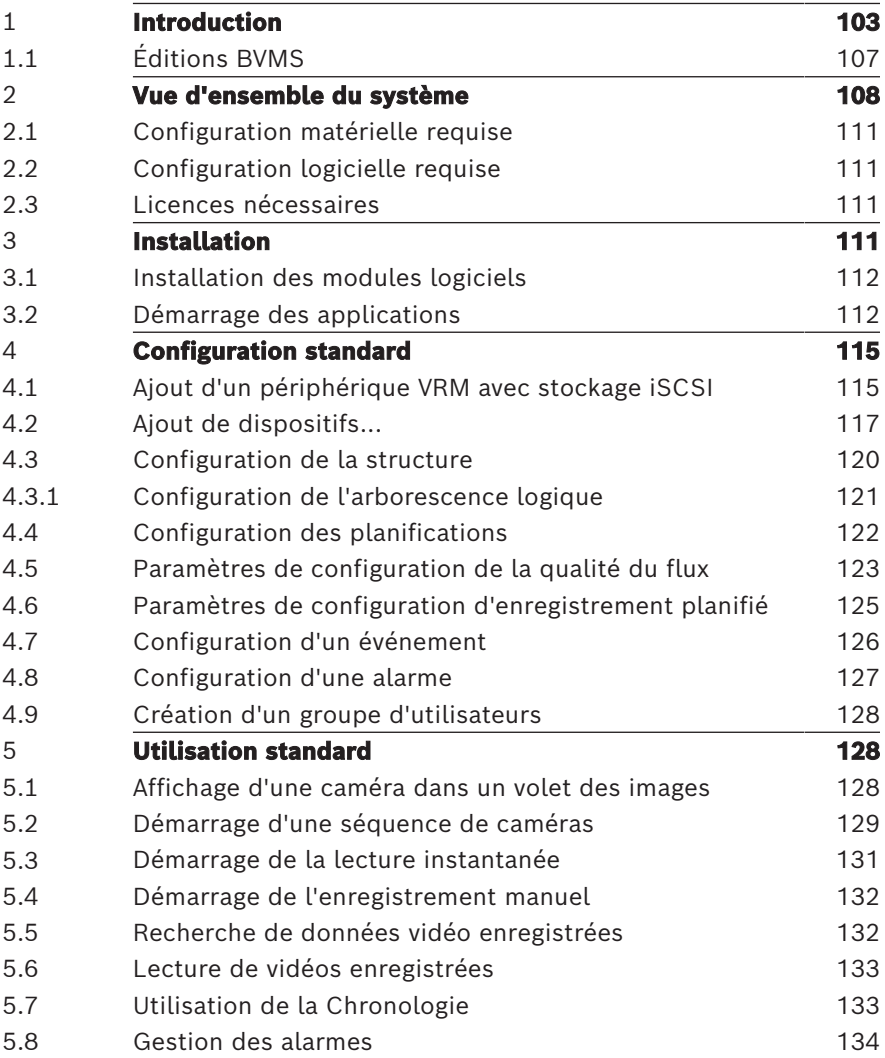

## **1 Introduction**

<span id="page-102-0"></span>Cliquez sur le lien ci-après pour accéder aux licences logicielles open source utilisées par BVMS et l'Application mobile : <http://www.boschsecurity.com/oss/>

**HE HEVC**Advance"

Couverts par une ou plusieurs déclarations de brevets figurant à l'adresse patentlist.hevcadvance.com.

Ce manuel vous guide à travers les procédures standard à suivre pour configurer et utiliser BVMS.

Pour une aille détaillée et les instructions étape par étape, consultez le Manuel de configuration ou le Manuel d'utilisation ou utilisez l'aide en ligne.

### **BVMS**

BVMS intègre la vidéo, le son et les données numériques sur n'importe quel réseau IP.

Ce système se compose des modules logiciels suivants :

- Management Server
- Enregistrement VRM (Video Recording Manager)
- Operator Client
- Configuration Client

Pour que le système fonctionne, vous devez effectuer les tâches suivantes :

- Installation des services (Management Server et VRM)
- Installation de Operator Client et de Configuration Client
- Connexion au réseau
- Connexion des dispositifs au réseau
- Configuration de base :
	- Ajout des dispositifs (en effectuant une recherche de dispositif, par exemple)
	- Création d'une structure logique
	- Configuration des planifications, des caméras, des événements et des alarmes
	- Configuration des groupes d'utilisateurs

#### **BVMS Export Player**

BVMS Export Player affiche les enregistrements exportés.

#### **BVMS Viewer**

BVMS Viewer est une application de sécurité vidéo IP pour le visionnage et la lecture en temps réel de caméras et enregistreurs Bosch reliés au réseau. Le pack logiciel comporte un Operator Client pour le visionnage en temps réel et la lecture de vidéos et un Configuration Client. BVMS Viewer prend en charge la gamme de produits vidéo IP Bosch actuelle ainsi que les dispositifs vidéo Bosch existants.

Cliquez sur le lien pour accéder aux licences logicielles Open Source utilisées par BVMS Viewer : http://www.boschsecurity.com/oss.

### **BVMS Configuration Client**

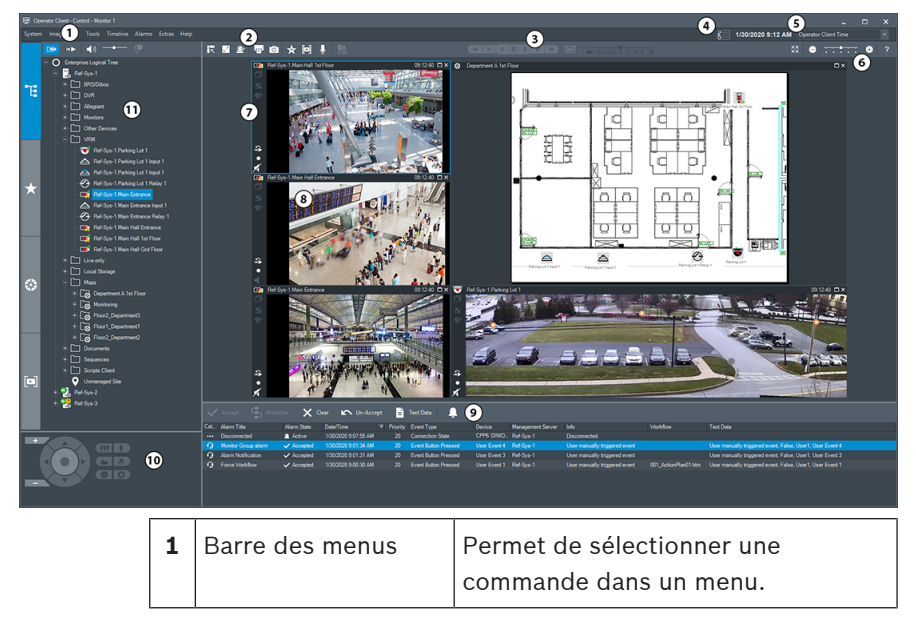

### **BVMS Operator Client**

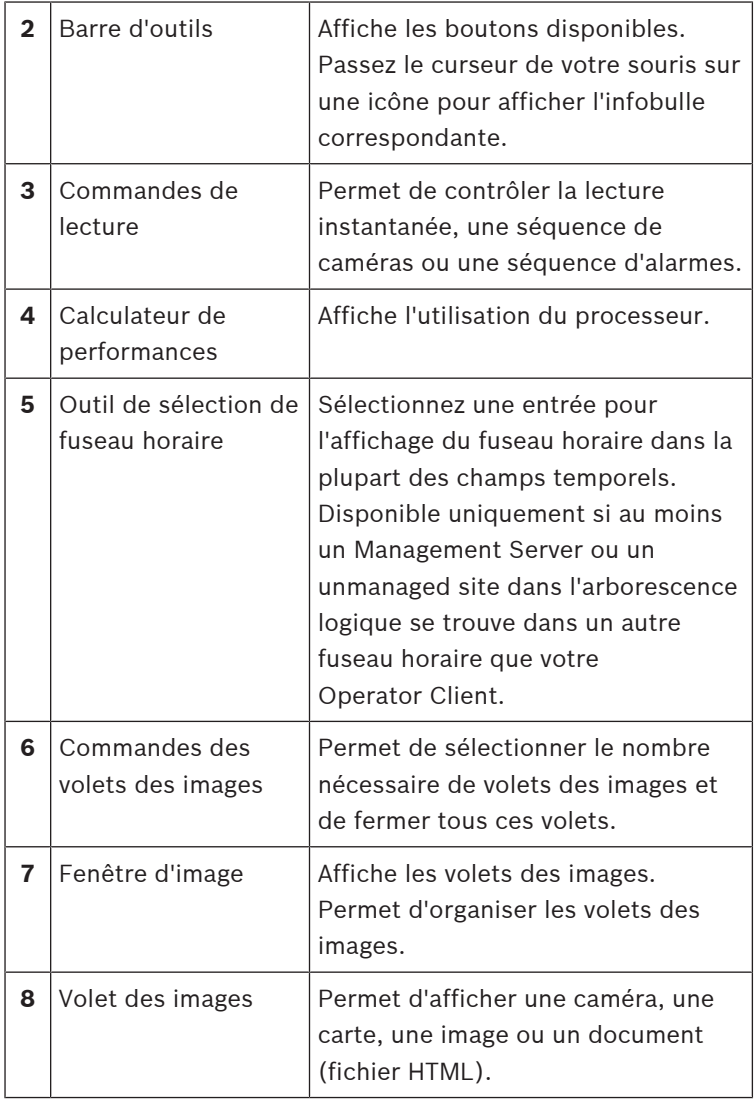

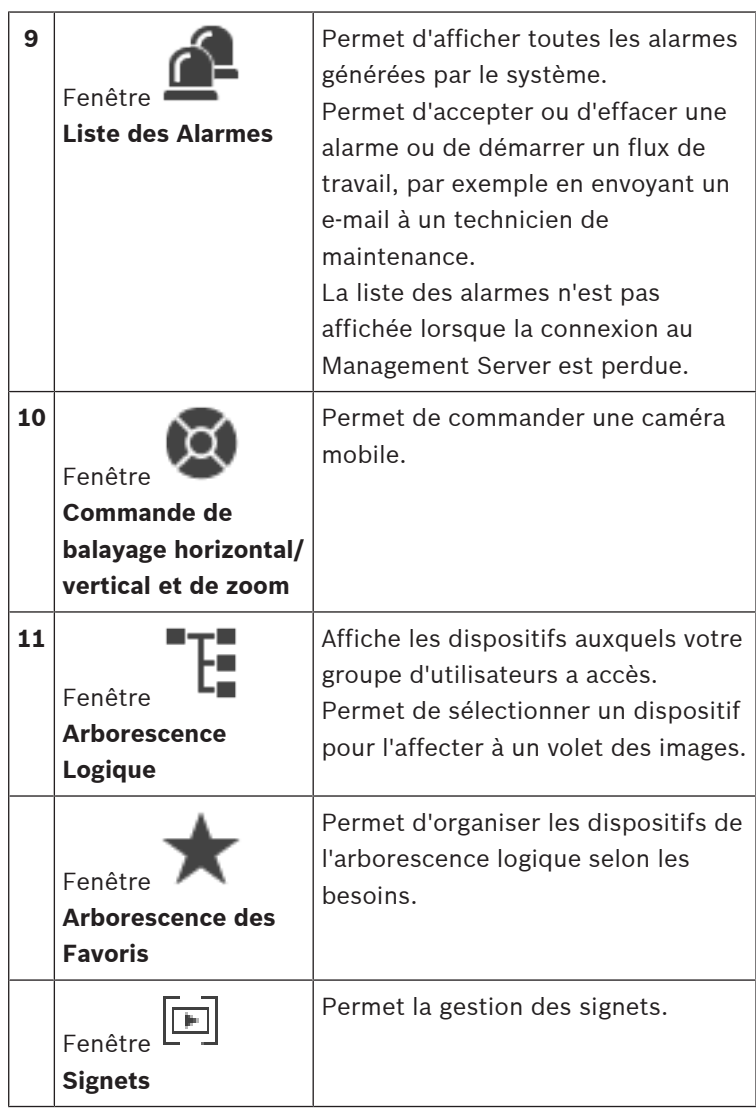

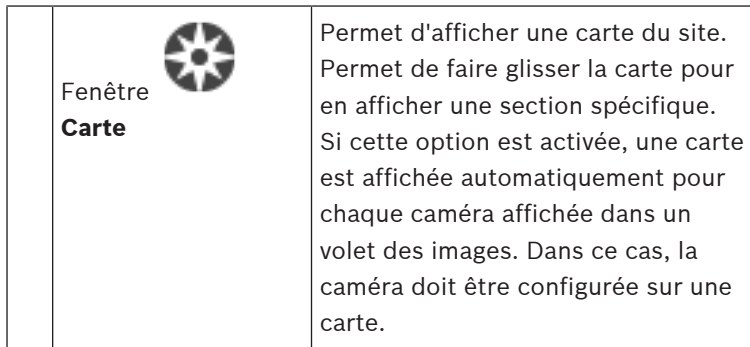

### **1.1 Éditions BVMS**

<span id="page-106-0"></span>Les différentes éditions BVMS vous offrent une évolutivité complète pour vous permettre d'étendre votre système de vidéosurveillance en fonction de vos besoins.

Les éditions BVMS disponibles sont les suivantes :

- BVMS Professional
- BVMS Enterprise
- BVMS Plus
- BVMS Lite
- BVMS Viewer

BVMS Viewer et BVMS Professional sont des produits uniquement logiciels. Vous ne pouvez pas les utiliser sur des dispositifs Bosch DIVAR IP.

Vous pouvez utiliser BVMS Lite et BVMS Plus sur des dispositifs Bosch DIVAR IP en tant que produits uniquement logiciels sur tout autre matériel.

Pour plus d'informations sur les différentes éditions BVMS, consultez le site [www.boschsecurity.com](https://www.boschsecurity.com/xc/en/solutions/management-software/bvms/) et le Guide de sélection rapide de BVMS :

[Guide de sélection rapide de BVMS](https://media.boschsecurity.com/fs/media/en/pb/images/products/management_software/bvms/bvms_quick-selection-guide.pdf).

### **2 Vue d'ensemble du système**

#### <span id="page-107-0"></span>**Remarque!**

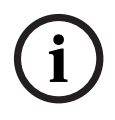

Ce document décrit certaines fonctions non disponibles pour BVMS Viewer.

Pour plus de détails sur les différentes versions BVMS, consultez le site [www.boschsecurity.com](https://www.boschsecurity.com/xc/en/solutions/management-software/bvms/) et le BVMS Guide de sélection rapide : [Guide de sélection rapide de BVMS.](https://media.boschsecurity.com/fs/media/en/pb/images/products/management_software/bvms/bvms_quick-selection-guide.pdf)

Si vous avez l'intention d'installer et de configurer BVMS, inscrivez-vous à une formation sur le système BVMS. Reportez-vous aux notes de mise à jour de la version actuelle de BVMS pour connaître les versions de firmware et de matériel prises en charge et pour obtenir d'autres informations pertinentes.

Reportez-vous aux fiches techniques des postes de commande et serveurs Bosch pour obtenir des informations sur les ordinateurs sur lesquels BVMS peut être installé. Vous pouvez éventuellement installer les modules logiciels BVMS sur un seul PC.

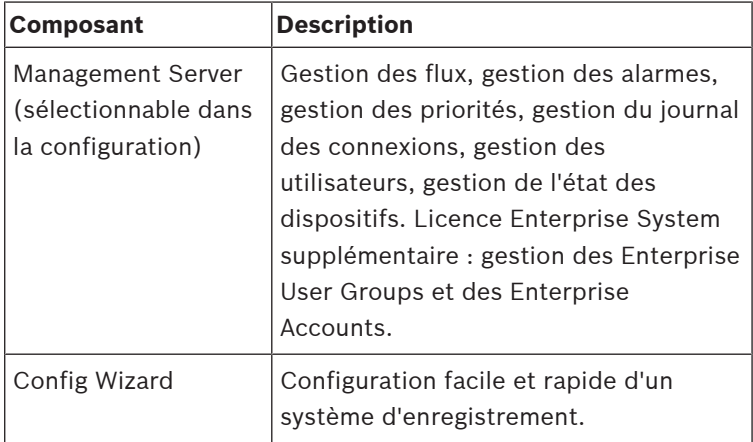

#### **Composants importants**
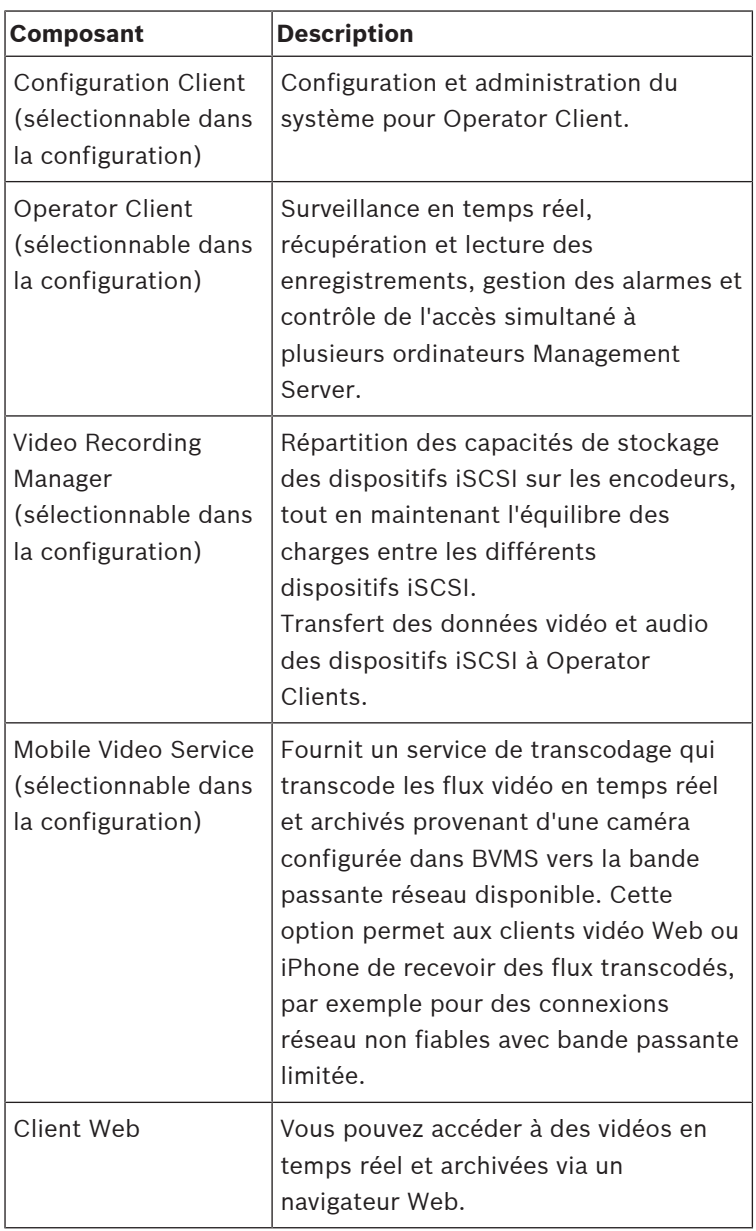

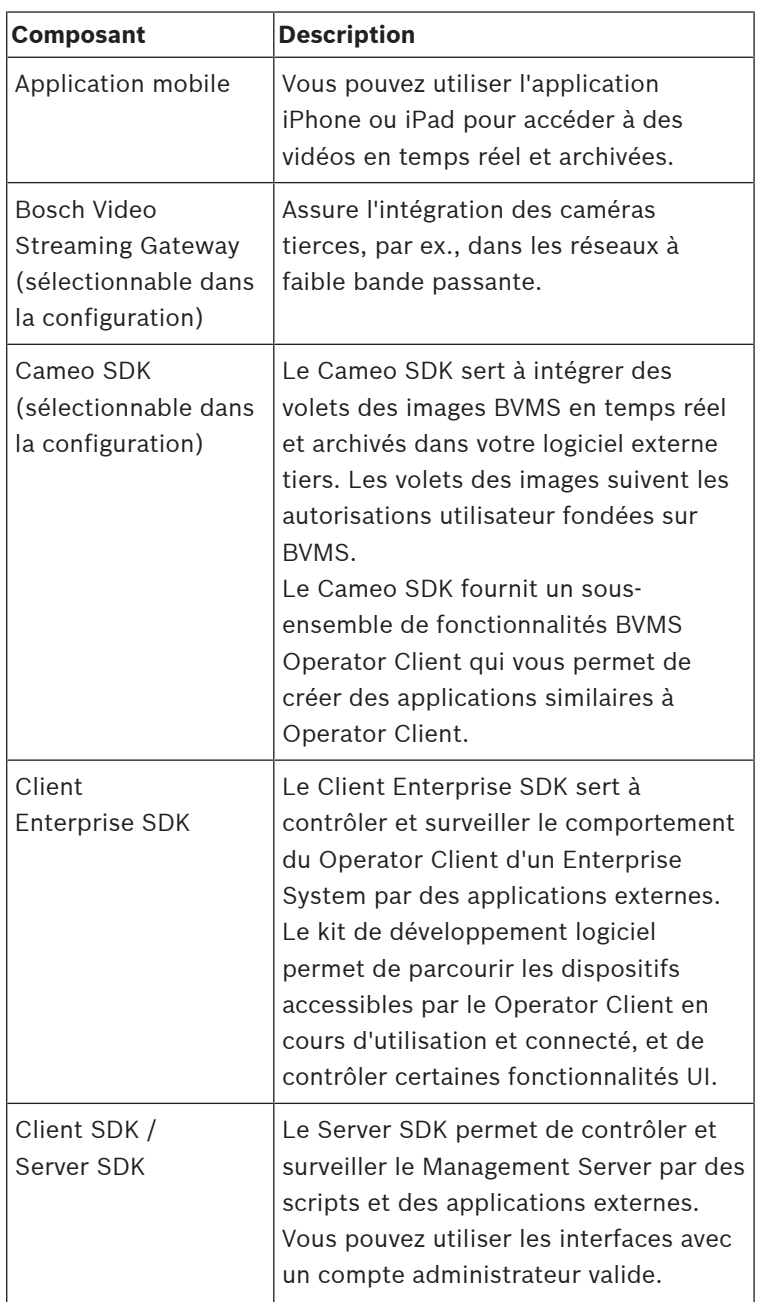

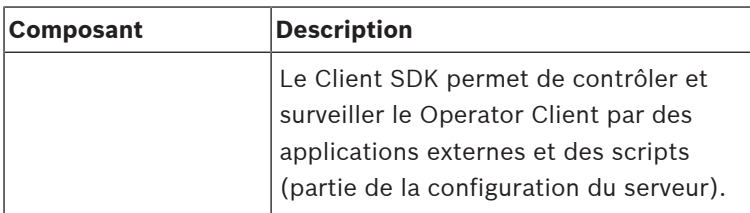

## **2.1 Configuration matérielle requise**

Reportez-vous à la fiche technique de BVMS. Des fiches techniques sont également disponibles pour les plates-formes PC.

## **2.2 Configuration logicielle requise**

Vous ne pouvez pas installer BVMS où un autre composant BVMS Viewer est installé.

Reportez-vous à la fiche technique de BVMS.

## **2.3 Licences nécessaires**

Reportez-vous à la fiche de données de BVMS pour obtenir les licences disponibles.

# **3 Installation**

Ce chapitre dresse la liste du matériel pouvant être connecté à BVMS et fournit les instructions à suivre pour installer et activer le logiciel.

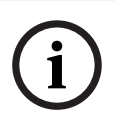

## **Remarque!**

Installez le serveur BIS et BVMS Management Server sur des ordinateurs différents.

**i**

## **3.1 Installation des modules logiciels**

#### **Remarque!**

Installez les modules logiciels sur les ordinateurs appropriés.

## **Pour procéder à l'installation :**

Fermez Configuration Client avant de démarrer la configuration de BVMS.

- 1. Exécutez Setup.exe ou lancez le programme d'installation de BVMS via la fenêtre d'accueil.
- 2. Dans la boîte de dialogue suivante, sélectionnez les modules à installer sur l'ordinateur.
- 3. Suivez les instructions qui s'affichent à l'écran.

## **3.2 Démarrage des applications**

#### **Remarque :**

- Avant d'utiliser le système, activez les licences que vous avez commandées. La procédure d'activation des licences est décrite dans le manuel de configuration ou l'aide en ligne de Configuration Client.
- Pour que BVMS utilise la langue de votre choix, configurez cette langue dans Configuration Client. Pour plus d'informations, consultez l'aide en ligne.

Seul l'utilisateur appelé Admin peut se connecter à Configuration Client pour la première fois.

## **Remarque :**

Vous ne pouvez pas démarrer Configuration Client si un autre utilisateur a déjà lancé Configuration Client sur un autre ordinateur du système.

## **Pour démarrer Configuration Client :**

- 1. Dans le menu **Démarrer**, sélectionnez **Programme** > BVMS > Configuration Client.
	- La boîte de dialogue d'ouverture de session s'affiche.

2. Dans le champ **Nom d'utilisateur :**, saisissez votre nom d'utilisateur.

Lorsque vous lancez l'application pour la première fois, entrez Admin comme nom d'utilisateur ; aucun mot de passe n'est requis.

- 3. Dans le champ **Mot de passe :**, saisissez votre mot de passe.
- 4. Cliquez sur **OK**. L'application démarre.

## **Pour démarrer Operator Client :**

1. Dans le menu **Démarrer**, sélectionnez **Programmes** > BVMS > Operator Client.

La boîte de dialogue de connexion s'affiche.

- 2. Saisissez votre nom d'utilisateur dans le champ **Nom d'utilisateur :**.
- 3. Saisissez votre mot de passe dans le champ **Mot de passe :**.

**Remarque :** Lorsque vous lancez l'application pour la première fois, entrez Admin comme nom d'utilisateur ; aucun mot de passe n'est requis.

Pour accéder à plusieurs ordinateurs Management Server en même temps, saisissez le nom d'utilisateur d'un membre d'un Enterprise user group.

4. Dans la liste **Raccordement**, sélectionnez l'adresse IP ou le nom DNS du Management Server ou du Enterprise Management Server.

**Remarque :** Si vous utilisez une connexion SSH, sélectionnez **<Nouveau...>** et entrez l'adresse au format suivant : **ssh://IP or servername:5322.**

Pour pouvoir utiliser une connexion SSH, les comptes utilisateur doivent avoir un mot de passe configuré (voir Tunnelisation SSH).

5. Cliquez sur **OK**. Si une double autorisation a été configurée pour votre groupe d'utilisateurs, la boîte de dialogue de connexion suivante s'affiche.

Un utilisateur du second groupe d'utilisateurs configuré saisit les informations demandées.

L'application démarre.

Si la double autorisation est facultative, cliquez simplement à nouveau sur **OK** dans la seconde boîte de dialogue de connexion. Toutefois, vous ne bénéficiez que des droits d'utilisateur de votre groupe d'utilisateurs et pas des droits d'utilisateur potentiellement étendus de votre groupe de double autorisation.

## **Pour démarrer Operator Client 'à l'aide d'une connexion unique :**

#### **Remarque!**

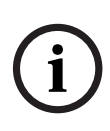

Pour démarrer Operator Client 'à l'aide d'une connexion unique, l'utilisateur doit être associé à un groupe d'utilisateurs LDAP configuré dans Configuration Client. La connexion SSH et la double autorisation ne sont pas prises en charge si un utilisateur se connecte à l'aide d'une connexion

Operator Client unique.

- 1. Dans le menu **Démarrer**, sélectionnez **Programmes** > BVMS > Operator Client. La boîte de dialogue de connexion s'affiche.
- 2. Cochez la case **Utiliser les informations d'identification de la session Windows**.
- 3. Dans la liste **Raccordement**, sélectionnez l'adresse IP ou le nom DNS du Management Server ou du Enterprise Management Server.
- 4. Cliquez sur **OK**.

#### **Pour quitter Operator Client :**

- 1. Dans le menu **Système**, cliquez sur **Quitter**. L'application se ferme. Si vous vous êtes connecté à Operator Client en tant qu'utilisateur non autorisé à quitter l'application, la boîte de dialogue **Saisir le mot de passe de déconnexion** s'affiche.
- 2. Demandez à un utilisateur possédant les droits d'utilisateur correspondants de saisir son nom d'utilisateur et son mot de passe pour valider le processus.

# **4 Configuration standard**

Pour de plus amples informations sur les différents champs, consultez la rubrique de l'aide en ligne portant sur la fenêtre concernée de l'application.

## **4.1 Ajout d'un périphérique VRM avec stockage iSCSI**

Fenêtre principale > **Périphériques** >

Vous avez besoin, dans votre réseau, d'un service VRM qui s'exécute sur un ordinateur et d'un périphérique iSCSI.

#### **Remarque!**

Si vous ajoutez un périphérique iSCSI sans cibles ni LUN configurés, lancez une configuration par défaut et ajoutez l'IQN de chaque encodeur à ce périphérique iSCSI.

**i**

Si vous ajoutez un périphérique iSCSI avec des cibles et des LUNs préconfigurés, ajoutez l'IQN de chaque encodeur à ce périphérique iSCSI.

Pour plus d'informations, voir Configuration d'un périphérique iSCSI.

## **Remarques :**

– Vous pouvez ajouter manuellement des périphériques tels qu'un VRM ou un périphérique iSCSI en cliquant avec le bouton droit de la souris sur le périphérique parent. Par

exemple : cliquez avec le bouton droit de la souris sur et sur **Ajouter VRM**.

## **Pour ajouter des dispositifs VRM via un balayage :**

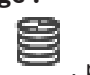

- 1. Cliquez avec le bouton droit de la souris sur  $\equiv$ , puis cliquez sur **Rechercher les périphériques VRM**. La boîte de dialogue **BVMS Scan Wizard** s'affiche.
- 2. Cochez les boîtes de dialogue des dispositifs que vous souhaitez ajouter.
- 3. Dans la liste **Rôle**, sélectionnez le rôle souhaité. Il varie en fonction du type actuel du dispositif VRM. Si vous sélectionnez **Mis en miroir** ou **Basculement**, l'étape de configuration suivante est également nécessaire.
- 4. Dans la liste **Rôle**, sélectionnez le rôle souhaité. Il varie en fonction du type actuel du dispositif VRM.
- 5. Cliquez sur **Suivant >>**
- 6. Dans la liste **VRM maître**, sélectionnez le VRM maître pour le VRM redondant ou de basculement sélectionné.
- 7. Cliquez sur **Suivant >>**. La boîte de dialogue **Authentifier les dispositifs** de l'Assistant s'affiche.
- 8. Saisissez le mot de passe de chaque dispositif protégé par mot de passe.

La vérification du mot de passe est effectuée automatiquement lorsqu'il n'y a pas de saisie de caractère supplémentaire dans le champ du mot de passe pendant quelques secondes ou lorsque vous cliquez à l'extérieur de ce champ.

Si les mots de passe de tous les dispositifs sont identiques,

vous pouvez le saisir dans le premier champ **Mot de passe**. Cliquez ensuite avec le bouton droit sur ce champ et sélectionnez **Copier la cellule dans la colonne**. Dans la colonne **État**, les connexions qui ont abouti sont indiquées par le symbole . les connexions qui ont échoué sont indiquées par le

symbole

9. Cliquez sur **Terminer**. L'élément est ajouté dans l'arborescence des dispositifs.

# **4.2 Ajout de dispositifs...**

## **Pour ajouter des dispositifs Bosch en temps réel uniquement via un balayage :**

1. Cliquez avec le bouton droit de la souris sur  $\bullet$  . puis cliquez sur **Rechercher des encodeurs en temps réel uniquement**.

La boîte de dialogue **BVMS Scan Wizard** s'affiche.

- 2. Cochez les boîtes de dialogue des dispositifs que vous souhaitez ajouter.
- 3. Cliquez sur **Suivant >>**. La boîte de dialogue **Authentifier les dispositifs** de l'Assistant s'affiche.
- 4. Saisissez le mot de passe de chaque dispositif protégé par mot de passe.

La vérification du mot de passe est effectuée automatiquement lorsqu'il n'y a pas de saisie de caractère supplémentaire dans le champ du mot de passe pendant quelques secondes ou lorsque vous cliquez à l'extérieur de ce champ.

Si les mots de passe de tous les dispositifs sont identiques, vous pouvez le saisir dans le premier champ **Mot de passe**.

Cliquez ensuite avec le bouton droit de la souris sur ce champ, puis cliquez sur **Copier la cellule dans la colonne**. Dans la colonne **État**, les connexions réussies sont

indiquées par .

Les connexions qui ont échoué sont indiquées par

5. Cliquez sur **Terminer**. L'élément est ajouté dans l'arborescence des dispositifs.

## **Pour ajouter des encodeurs à stockage local via un balayage :**

1. Dans l'arborescence des dispositifs, cliquez avec le bouton

droit de la souris sur **et cliquez sur Rechercher les encodeurs à stockage local**.

La boîte de dialogue **BVMS Scan Wizard** s'affiche.

r — 1

- 2. Cochez les boîtes de dialogue des dispositifs que vous souhaitez ajouter.
- 3. Cliquez sur **Suivant >>**. La boîte de dialogue **Authentifier les dispositifs** de l'Assistant s'affiche.
- 4. Saisissez le mot de passe de chaque dispositif protégé par mot de passe.

La vérification du mot de passe est effectuée automatiquement lorsqu'il n'y a pas de saisie de caractère supplémentaire dans le champ du mot de passe pendant quelques secondes ou lorsque vous cliquez à l'extérieur de ce champ.

Si les mots de passe de tous les dispositifs sont identiques, vous pouvez le saisir dans le premier champ **Mot de passe**. Cliquez ensuite avec le bouton droit de la souris sur ce champ, puis cliquez sur **Copier la cellule dans la colonne**.

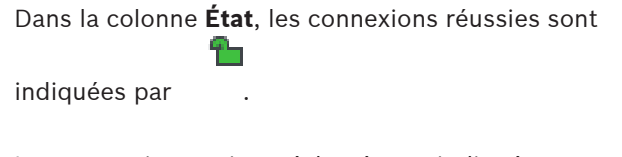

Les connexions qui ont échoué sont indiquées par

5. Cliquez sur **Terminer**. L'élément est ajouté dans l'arborescence des dispositifs.

## **Pour ajouter des dispositifs ONVIF en temps réel uniquement via un balayage :**

1. Cliquez avec le bouton droit sur  $\bullet$  et cliquez sur **Rechercher les encodeurs ONVIF en temps réel**

## **uniquement**.

La boîte de dialogue **BVMS Scan Wizard** s'affiche.

- 2. Cochez les boîtes de dialogue des dispositifs que vous souhaitez ajouter.
- 3. Cliquez sur **Suivant >>**. La boîte de dialogue **Authentifier les dispositifs** de l'Assistant s'affiche.
- 4. Saisissez le mot de passe de chaque dispositif protégé par mot de passe.

La vérification du mot de passe est effectuée automatiquement lorsqu'il n'y a pas de saisie de caractère supplémentaire dans le champ du mot de passe pendant quelques secondes ou lorsque vous cliquez à l'extérieur de ce champ.

Si les mots de passe de tous les dispositifs sont identiques, vous pouvez le saisir dans le premier champ **Mot de passe**. Cliquez ensuite avec le bouton droit sur ce champ et sélectionnez **Copier la cellule dans la colonne**.

Dans la colonne **État**, les connexions qui ont abouti sont

indiquées par le symbole

les connexions qui ont échoué sont indiquées par le

symbole

5. Cliquez sur **Terminer**.

L'élément est ajouté dans l'arborescence des dispositifs.

## **4.3 Configuration de la structure**

Fenêtre principale > **Cartes et structure**

Sur la page **Cartes et structure**, vous pouvez configurer l'arborescence logique.

L'arborescence Logique permet de contrôler les caméras ainsi que d'autres dispositifs dans Operator Client.

Utilisez la page **Groupes d'utilisateurs** pour personnaliser l'arborescence de chaque groupe d'utilisateurs pouvant accéder à Operator Client. Dans Operator Client, seules les sections de l'arborescence logique auxquelles le groupe d'utilisateurs a accès s'affichent.

# **i**

## **Remarque!**

Si vous déplacez un groupe de périphériques dans l'Arborescence Logique, ces périphériques perdent leurs autorisations. Vous devez de nouveau les définir sur la page **Groupes d'utilisateurs**.

Vous pouvez organiser les dispositifs du système en fonction de vos besoins. Par exemple, vous pouvez placer toutes les caméras d'une partie d'un bâtiment dans un dossier particulier. Vous pouvez intégrer des cartes à votre structure :

- Vous pouvez importer des fichiers de carte de site DWF en  $2D$
- Vous pouvez afficher une carte globale et créer des zones de visualisation de carte individuelles.

Une zone de visualisation de carte est une zone d'une carte globale avec un centre et un niveau de zoom spécifiques.

Sur ces cartes de site importées ou sur la carte globale, vous pouvez placer des caméras ou d'autres dispositifs qui permettent à l'utilisateur de placer ces dispositifs. Sur une carte de site importée, vous pouvez créer des liens vers d'autres cartes de site pour que l'utilisateur puisse passer d'une carte de site à une autre d'un simple clic.

## **4.3.1 Configuration de l'arborescence logique** Fenêtre principale > **Cartes et structure**

## **Pour configurer l'arborescence logique :**

- 1. Cliquez sur **pour ajouter des dossiers en fonction de** vos besoins.
- 2. Faites glisser les dispositifs depuis l'arborescence des dispositifs vers les dossiers appropriés. Vous pouvez sélectionner plusieurs dispositifs en appuyant sur le bouton CTRL- ou sur la touche MAJ.
- 3. Cliquez sur  $\mathcal{P}$  pour ajouter des fichiers ressources à votre structure.

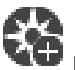

- 4. Sélectionnez un dossier, puis cliquez sur **the pour ajouter** des cartes dans le dossier sélectionné.
- 5. Cliquez avec le bouton droit de la souris sur un dossier et cliquez sur **Affecter une carte** pour affecter une carte au dossier sélectionné.
- 6. Sélectionnez un dossier, puis cliquez sur  $\Box$  pour ajouter un script de commande client dans le dossier sélectionné.
- 7. Sélectionnez un dossier, puis cliquez sur  $\Box$  pour ajouter un document dans le dossier sélectionné.
- 
- 8. Sélectionnez un dossier, puis cliquez sur  $\Box$  pour ajouter une séquence de caméras dans le dossier sélectionné.
- 9. Pour localiser les dispositifs, faites glisser les dispositifs depuis l'arborescence logique ou l'arborescence des dispositifs vers une carte.

Vous pouvez ajouter un élément une seule fois dans une carte, mais vous pouvez l'ajouter à plusieurs emplacements dans l'arborescence logique et dans plusieurs cartes.

# **4.4 Configuration des planifications**

## Fenêtre principale > **Planifications**

Il existe deux types de planifications :

- Planifications d'Enregistrement
- Planifications des Tâches

Vous pouvez configurer un maximum de 10 Planifications d'Enregistrement différentes dans le Tableau des Planifications d'Enregistrement. Dans ces segments, les caméras peuvent se comporter différemment. Elles peuvent par exemple avoir des paramètres de cadence d'images et de résolution différents (à configurer sur la page **Caméras et enregistrement**). Il existe à tout moment une Planification d'Enregistrement valide. Il n'y a aucun temps mort ni chevauchement.

Vous pouvez configurer des Planifications de Tâches pour planifier divers événements susceptibles de se produire dans le système (à configurer sur la page **Événements**).

Les planifications sont utilisées dans d'autres pages de Configuration Client :

- Page **Caméras et enregistrement** Permet de configurer un enregistrement.
- Page **Événements**

Permet de déterminer le moment où les événements doivent être consignés ou le moment où ils doivent déclencher des alarmes ou l'exécution de Scripts de Commande.

## – Page **Groupes d'utilisateurs** Permet de déterminer le moment où les membres d'un groupe d'utilisateurs peuvent ouvrir une session.

## **4.5 Paramètres de configuration de la qualité du flux**

Fenêtre principale > **Caméras et enregistrement** >  $\mathbb{V}$  > Boîte de dialogue **Paramètres de qualité du flux**

#### **Remarque!**

**i**

Pour les encodeurs XFM4, configurez le débit binaire maximal avec la valeur du débit binaire cible plus 10 %. Le débit binaire maximal est utilisé lorsqu'une scène est occupée et contient des mouvements.

#### **Remarque!**

BVMS utilise les deux flux des encodeurs à double diffusion de la famille de périphériques 1 de la manière suivante : Enregistrement VRM et stockage local : le flux 2 sert à l'enregistrement en temps réel tandis que le flux 1 sert à tous les modes d'enregistrement.

Le taux de compression obtenu dépend des paramètres de<br>
qualité du flux, del a complexité de l'image et du niveau<br>
d'activité détecté dans la scène. En raison de la corrélation<br>
entre ces paramètres, il est probable que vo Dans les encodeurs des familles de périphériques 2 et 3 : le flux 2 peut également être utilisé pour l'enregistrement. Le taux de compression obtenu dépend des paramètres de qualité du flux, de la complexité de l'image et du niveau d'activité détecté dans la scène. En raison de la corrélation entre ces paramètres, il est probable que vous surestimiez les performances de l'encodeur. Par exemple, dans une scène très complexe incluant un niveau d'activité élevé, l'encodeur risque de ne pas pouvoir fournir un débit d'images de 4 CIF simultanément sur les deux flux. Pour vous aider à déterminer

les paramètres optimaux dans votre cas, consultez les recommandations relatives à l'encodeur.

## **Pour ajouter une entrée dans les paramètres de qualité du flux :**

- 1. Cliquez sur  $\frac{1}{2}$  pour ajouter une nouvelle entrée à la liste.
- 2. Saisissez un nom.

#### **Pour supprimer une entrée des paramètres de qualité du flux :**

4 Sélectionnez une entrée dans la liste, puis cliquez sur pour la supprimer.

Il est impossible de supprimer les entrées par défaut.

## **Pour renommer une entrée dans les paramètres de qualité du flux :**

- 1. Sélectionnez une entrée dans la liste.
- 2. Saisissez un nouveau nom dans le champ **Nom**. Vous ne pouvez pas renommer les entrées par défaut.

3. Cliquez sur **OK**.

## **Pour configurer des paramètres de qualité du flux :**

- 1. Sélectionnez une entrée dans la liste.
- 2. Définissez les paramètres appropriés.

## **4.6 Paramètres de configuration d'enregistrement planifié**

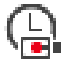

Fenêtre principale > **Caméras et enregistrement** >

Vous pouvez configurer les paramètres d'enregistrement de tous les périphériques ajoutés à l'élément Périphériques VRM dans l'Arborescence des Périphériques.

**Remarque :** pour pouvoir enregistrer, assurez-vous que le VRM ou le stockage local correspondant est correctement configuré.

VRM : **Périphériques** > Développer >

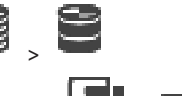

Stockage local : >**Périphériques** Développer **Pour ajouter une entrée dans les paramètres d'enregistrement :**

- 1. Cliquez sur <sup>l</sup>oour ajouter une nouvelle entrée à la liste.
- 2. Saisissez un nom.

## **Pour supprimer une entrée dans les paramètres d'enregistrement :**

4 Sélectionnez une entrée dans la liste, puis cliquez sur pour la supprimer.

Il est impossible de supprimer les entrées par défaut.

## **Pour renommer une entrée dans les paramètres d'enregistrement :**

- 1. Sélectionnez une entrée dans la liste.
- 2. Saisissez un nouveau nom dans le champ **Nom :**. Vous ne pouvez pas renommer les entrées par défaut.

3. Cliquez sur **OK**.

## **Pour configurer les paramètres d'enregistrement :**

- 1. Sélectionnez une entrée dans la liste.
- 2. Définissez les paramètres appropriés, puis cliquez sur **OK**.

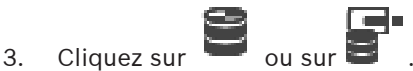

4. Dans la colonne **Enregistrement**, sélectionnez le paramètre d'enregistrement souhaité pour chaque encodeur.

# **4.7 Configuration d'un événement**

## Fenêtre principale > **Événements**

## **Pour configurer un événement :**

- 1. Dans l'arborescence, sélectionnez un événement ou un état d'événement, par exemple **Périphériques système** > **Authentification** > **Authentification de l'opérateur rejetée**. Le tableau de configuration d'événement correspondant s'affiche.
- 2. Dans la colonne **Déclencher l'alarme Planification**, cliquez sur une cellule, puis sélectionnez la planification appropriée.

La planification détermine le moment où l'alarme est déclenchée.

Sélectionnez l'une des Planifications d'Enregistrement ou Planifications des Tâches que vous avez configurées dans la page **Planifications**.

- 3. Dans la colonne **Fichier Planification**, cliquez sur une cellule, puis sélectionnez la planification qui convient. La planification détermine le moment où l'événement est consigné.
- 4. Dans la colonne **Script Script**, cliquez sur une cellule, puis sélectionnez un Script de Commande.

5. Dans la colonne **Script**- **Planification**, cliquez sur une cellule, puis sélectionnez la planification appropriée. La planification détermine le moment où l'événement déclenche le démarrage du script de Commande.

## **4.8 Configuration d'une alarme**

## Fenêtre principale > **Alarmes**

Avant de configurer une alarme, vous devez configurer l'événement déclencheur sur la page **Événements**.

#### **Pour configurer une alarme :**

1. Dans l'arborescence, sélectionnez une alarme, par exemple **Périphériques système** > **Authentification** > **Authentification de l'opérateur rejetée**.

Le Tableau de Configuration des Alarmes correspondant s'affiche.

2. Dans la colonne **Priorité**, cliquez sur ... dans une cellule pour entrer le niveau de priorité de l'alarme sélectionnée (100 étant un niveau de priorité faible et 1 un niveau de priorité élevé).

Dans la colonne **Titre**, cliquez sur ... dans une cellule pour saisir le titre de l'alarme à afficher dans BVMS, par exemple dans la Liste des Alarmes.

Dans la colonne **Couleur**, cliquez sur ... dans une cellule pour afficher une boîte de dialogue permettant de sélectionner la couleur dans laquelle afficher l'alarme dans Operator Client, par exemple dans la Liste des Alarmes.

3. Dans les colonnes 1-5, cliquez sur ... dans une cellule pour afficher la boîte de dialogue **Sélectionner le contenu du volet Image**.

Sélectionnez les paramètres appropriés.

4. Dans la colonne **Fichier audio**, cliquez sur ... dans une cellule pour afficher une boîte de dialogue permettant de sélectionner un fichier audio à lire en cas d'alarme.

- 5. Dans la colonne **Options d'alarme**, cliquez sur ... dans une cellule pour afficher la boîte de dialogue **Options d'alarme**.
- 6. Sélectionnez les paramètres appropriés.

## **4.9 Création d'un groupe d'utilisateurs**

## **Pour créer un groupe ou un compte :**

- 1. Cliquez sur l'onglet de votre choix pour le groupe ou le compte que vous souhaitez ajouter :
	- **Groupes d'utilisateurs**
	- **Enterprise User Groups**
	- **Accès Enterprise**

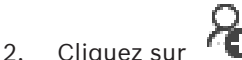

La boîte de dialogue appropriée s'affiche.

- 3. Tapez le nom et une description.
- 4. Pour un Enterprise Account, saisissez le mot de passe et confirmez ce mot de passe.

## 5. Cliquez sur **OK**. Un nouveau groupe ou compte est ajouté à l'arborescence correspondante.

# **5 Utilisation standard**

Ce chapitre présente des instructions étape par étape permettant d'effectuer diverses tâches d'utilisation de base.

## **5.1 Affichage d'une caméra dans un volet des images**

Fenêtre principale

## **Pour affecter l'image d'une caméra à un volet des images :**

4 Faites glisser une caméra depuis la fenêtre **Arborescence logique** sur un volet des images. L'image de la caméra sélectionnée s'affiche dans le volet

des images.

 $O<sub>II</sub>$ .

- 1. Sélectionnez un volet des images.
- 2. Dans la fenêtre **Arborescence logique**, double-cliquez sur une caméra. L'image de la caméra sélectionnée s'affiche dans le volet

des images.

3. Répétez la procédure ci-dessus pour chaque caméra à afficher.

Vous pouvez également faire glisser des cartes et des documents sur des volets d'images.

 $O<sub>II</sub>$ .

4 Dans l'arborescence logique, cliquez avec le bouton droit de la souris sur une caméra et cliquez sur **dans le volet d'images suivant libre**.

La caméra s'affiche.

#### **Pour déplacer une caméra dans la fenêtre Image :**

Faites glisser la caméra dans un autre volet des Images.

#### **Pour effectuer un zoom numérique :**

4 Faites pivoter le bouton de la molette vers l'avant ou vers l'arrière pour effectuer un zoom avant ou un zoom arrière.

## **5.2 Démarrage d'une séquence de caméras**

#### Fenêtre principale

Dans une séquence de caméras, plusieurs caméras s'affichent l'une après l'autre.

Vous pouvez configurer la durée de temporisation de ces séquences dans la boîte de dialogue **Options** (menu **Suppléments**, commande **Options...**).

Dans les conditions suivantes, aucune séquence ne s'affiche :

- Perte de vidéo.
- La connexion à la caméra est perdue.
- Vous ne possédez pas les autorisations nécessaires pour afficher la caméra.
- La caméra n'est pas configurée.

#### **Remarque!**

Lorsque la configuration est modifiée et activée, une séquence de caméras (préconfigurée ou automatique) se poursuit généralement après le redémarrage d'Operator Client. En revanche, les séquences sont interrompues dans les cas suivants :

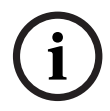

Suppression d'un moniteur sur lequel la séquence est configurée pour être affichée.

Modification du mode d'un moniteur (vue unique/mode quadravision) sur lequel la séquence est configurée pour être affichée.

Le numéro logique d'un moniteur sur lequel la séquence est configurée pour être affichée a changé.

#### **Pour démarrer une séquence de caméras :**

- 1. Sélectionnez le volet des images dans lequel lire la séquence.
- Suppression d'un moniteur sur lequel la séquence est<br>
configurée pour être affichée.<br>
Modification du mode d'un moniteur (vue unique/mode<br>
quadravision) sur lequel la séquence est configurée pour être<br>
affichée.<br>
Le numéro 2. Cliquez avec le bouton droit de la souris sur un dossier dans l'**Arborescence Logique**, puis cliquez sur **Afficher en tant que séquence dans le volet d'images sélectionné**. Les caméras du dossier sélectionné s'affichent l'une après

l'autre dans le volet des images sélectionné. I que la séquence est en cours d'exécution.

#### **Pour suspendre une séquence de caméras :**

 $\blacktriangleright$  Dans la barre d'outils de la fenêtre d'image, cliquez sur

La lecture de la séquence s'arrête, ce qui est indiqué par le

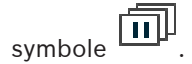

.

## **Pour passer au pas précédent/suivant d'une séquence de caméras :**

4 Dans la barre d'outils de la fenêtre d'image, cliquez sur ou .

La séquence passe à l'image précédente ou suivante.

## **5.3 Démarrage de la lecture instantanée**

## Fenêtre principale >

Vous pouvez visualiser les enregistrements d'une caméra dans un volet des images en mode Temps réel.

Si cette option est configurée, vous pouvez changer la source des enregistrements.

Les paramètres actuels du zoom numérique et de la section d'image sont utilisés pour la lecture instantanée.

Vous pouvez configurer l'heure de début (nombre de secondes dans le passé ou durée de rembobinage) pour la lecture instantanée dans la boîte de dialogue **Options** (menu

## **Suppléments**, commande **Options...**).

## **Pour démarrer la lecture instantanée :**

- 1. Sélectionnez le volet des Images approprié.
- 2. Cliquez sur

La lecture de l'enregistrement commence.

3. Passez à la source des enregistrements souhaitée si elle est disponible.

**Remarque :** après avoir changé la source des enregistrements, la durée de rembobinage peut être différente de la valeur configurée.

Pour revenir à l'image en temps réel, cliquez sur  $\Box$ . **Remarque :** il est possible de configurer la lecture instantanée dans plusieurs volets des Images, même s'il s'agit d'une même caméra.

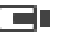

## **5.4 Démarrage de l'enregistrement manuel**

## Fenêtre principale

Vous pouvez démarrer l'enregistrement de chaque caméra manuellement. Le niveau de qualité utilisé est celui du mode Enregistrement d'alarme. Vous pouvez configurer la durée de l'enregistrement des alarmes dans Configuration Client. Si la caméra sélectionnée est déjà en cours d'enregistrement, le niveau de qualité passe au mode enregistrement d'alarme. L'enregistrement d'alarme n'est pas protégé avec l'enregistrement VRM.

#### **Pour démarrer l'enregistrement :**

- 1. Sélectionnez un volet des Images affichant une caméra.
- 2. Cliquez sur

L'enregistrement démarre.

Enregistrements VRM uniquement : vous ne pouvez pas arrêter l'enregistrement manuellement. L'enregistrement s'arrête une fois dépassé le temps d'enregistrement d'alarme configuré. Dans la Chronologie de la caméra, l'enregistrement pré-alarme est indiqué comme enregistrement d'alarme s'il est configuré dans Configuration Client.

## **5.5 Recherche de données vidéo enregistrées**

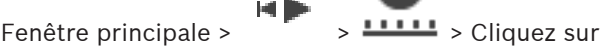

entrée **Recherche chronologique** > boîte de dialogue **Recherche chronologique**

## **Pour rechercher des données vidéo :**

- 1. Cliquez n'importe où dans la chronologie.
- 2. Faites glisser pour déplacer la fenêtre de la chronologie vers la droite ou vers la gauche afin de sélectionner une période.

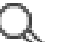

- 3. Cliquez sur pour sélectionner l'entrée de type de recherche correspondante.
- 4. Entrez ou sélectionnez des critères de recherche.
- 5. Cliquez sur **Rechercher**.

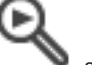

La fenêtre s'affiche, avec les entrées

- correspondantes.
- 6. Pour lire une vidéo, double-cliquez sur l'entrée correspondante. La vidéo s'affiche. Si vous recherchiez des données texte, le volet des données texte s'ouvre automatiquement dans le volet des images.

## **5.6 Lecture de vidéos enregistrées**

## **Remarque :**

BVMS ne permet pas d'enregistrer des caméras Allegiant Bosch. **Pour lire des vidéos enregistrées :**

- 1. Affectez une caméra à un volet des Images.
- 2. Passez à la source des enregistrements souhaitée, le cas échéant.
- 3. Utilisez une commande de la Chronologie pour sélectionner une option de lecture.

# **5.7 Utilisation de la Chronologie**

Vous pouvez sélectionner un instant précis sur la chronologie grâce au Trait Fin.

## **Pour naviguer dans la chronologie :**

- 1. Cliquez n'importe où dans la chronologie. Les images de l'instant sélectionné s'affichent dans la fenêtre d'image.
- 2. Faites défiler pour effectuer un zoom avant et arrière.
- 3. Faites glisser pour déplacer la fenêtre de la chronologie vers la droite ou vers la gauche.
- 4. Pour modifier les valeurs, cliquez sur l'étiquette du trait fin.
- $5$  Cliquez sur  $\overline{5}$

Le Trait Fin passe à cet instant. Les images de l'instant indiqué s'affichent dans la fenêtre d'image. Utilisez une commande de la chronologie pour sélectionner une option de lecture.

Vous pouvez sélectionner une période dans la chronologie à l'aide du Trait Fin. Cette sélection vous permet d'effectuer d'autres tâches, notamment exporter des données vidéo.

Faites glisser les poignées inférieures du repère pour sélectionner une période ou modifier la sélection. Faites glisser les poignées supérieures pour déplacer le Trait Fin ou la sélection.

## **5.8 Gestion des alarmes**

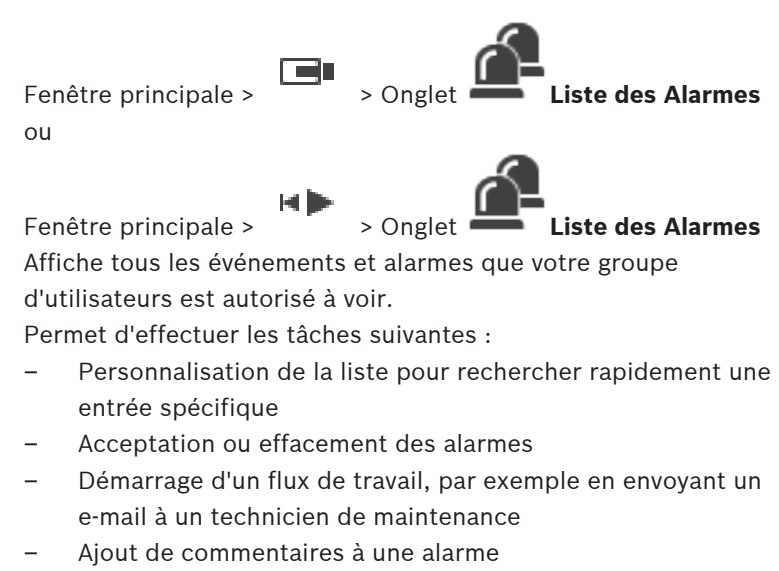

– Recherche d'événements ou d'alarmes spécifiques

Cliquez sur ce bouton pour accepter une alarme. L'alarme est supprimée de la Liste des Alarmes et vues vidéo des autres opérateurs. Cliquez sur ce bouton pour afficher une boîte de dialogue affichant un plan d'action. Si cette fonction est configurée, vous pouvez entrer un commentaire. Cliquez sur ce bouton pour effacer une alarme. Il est impossible d'effacer une alarme requérant la saisie d'un commentaire ou le traitement d'un flux de travail avant d'avoir affiché le plan d'action et saisi un commentaire. Si l'alarme est configurée pour s'effacer automatiquement, elle disparaît de la Liste des Alarmes une fois que la durée d'effacement automatique (configurée dans Configuration Client) s'est écoulée. Cliquez sur ce bouton pour annuler l'acceptation d'une alarme. L'alarme réapparaît dans la Liste des Alarmes et les vues vidéo des autres opérateurs. / Cliquez sur l'un de ces boutons pour activer/ désactiver le son de l'alarme. La dernière alarme entrante déclenche une sonnerie d'alarme. Cliquez ici pour afficher la fenêtre **Liste des Alarmes**.

# **Assistance**

Accédez à nos **services d'assistance** à l'adresse [www.boschsecurity.com/xc/en/support/](http://www.boschsecurity.com/xc/en/support/).

Bosch Security and Safety Systems propose une assistance dans les domaines suivants :

- [Applications & Outils](https://www.boschsecurity.com/xc/en/support/apps-and-tools/)
- [Building Information Modeling](https://www.boschsecurity.com/xc/en/support/bim/)
- [Garantie](https://www.boschsecurity.com/xc/en/support/warranty/)
- [Dépannage](https://www.boschsecurity.com/xc/en/support/trouble-shooting/)
- [Réparation & Échange](https://www.boschsecurity.com/xc/en/support/repair-and-exchange/)
- [Sécurité des produits](https://www.boschsecurity.com/xc/en/support/product-security/)

## **Bosch Building Technologies Academy**

Visitez le site Web Bosch Building Technologies Academy et accédez à des **cours de formation, des didacticiels vidéo** et des **documents** : [www.boschsecurity.com/xc/en/support/training/](http://www.boschsecurity.com/xc/en/support/training/)

# **目录**

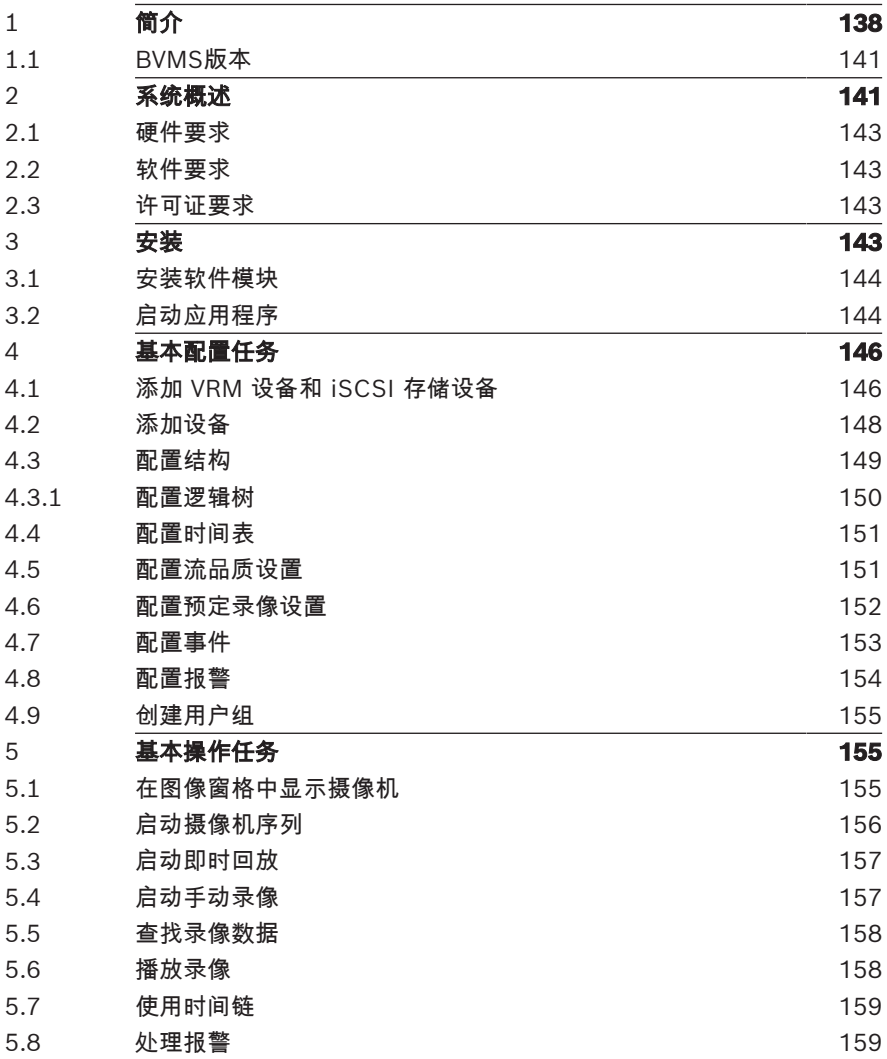

# **1 简介**

<span id="page-137-0"></span>单击链接访问用于BVMS和移动应用程序的开源软件许可证: <http://www.boschsecurity.com/oss/>

**HE HEVCA**dvance"

受一项或多项专利保护,在patentlist.hevcadvance.com列出。

本手册介绍BVMS的基本配置和操作步骤。

有关详细的帮助和分步说明,请阅读配置手册或用户手册,或者使用联 机帮助。

#### **BVMS**

BVMS可整合任何IP网络上的数字视频、音频及数据。 该系统包括下列软件模块:

- Management Server
- VRM录像(Video Recording Manager)
- Operator Client
- Configuration Client

为了确保系统的正常运行。您必须执行下列任务:

- 安装服务(Management Server和VRM)
- 安装Operator Client和Configuration Client
- 连接到网络
- 连接设备到网络
- 基本配置:
	- 添加设备(例如,通过网络扫描)
	- 构建逻辑结构
	- 配置时间表、摄像机、事件和报警
	- 配置用户组

#### **BVMS Export Player**

BVMS Export Player 显示导出的录像。

#### **BVMS Viewer**

BVMS Viewer是一款IP视频监控应用程序,用于实时查看和回放 Bosch联网摄像机和录像机的视频。软件包包含用于实时查看和回放视 频的Operator Client和Configuration Client。BVMS Viewer支持当 前的Bosch IP视频产品组合,以及传统式Bosch视频设备。

单击链接可访问BVMS Viewer所使用的开源软件许可证: http://www.boschsecurity.com/oss。

## **BVMS Configuration Client**

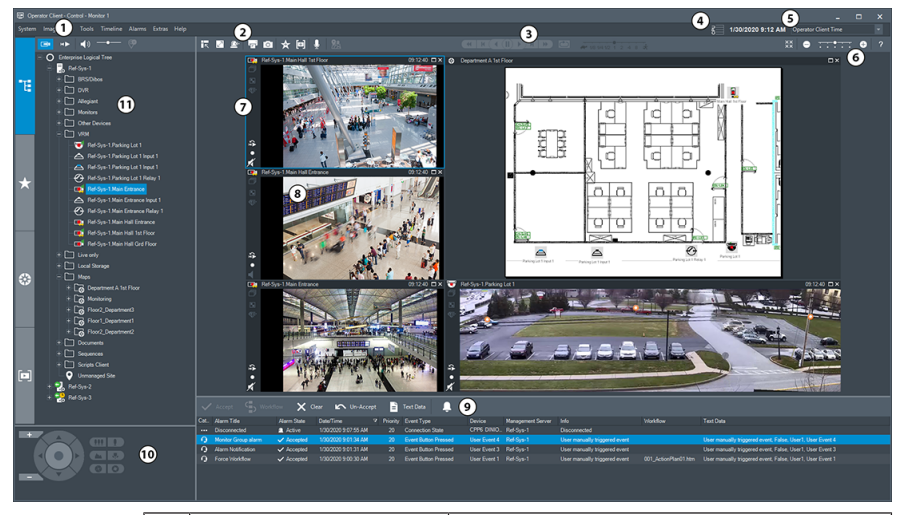

## **BVMS Operator Client**

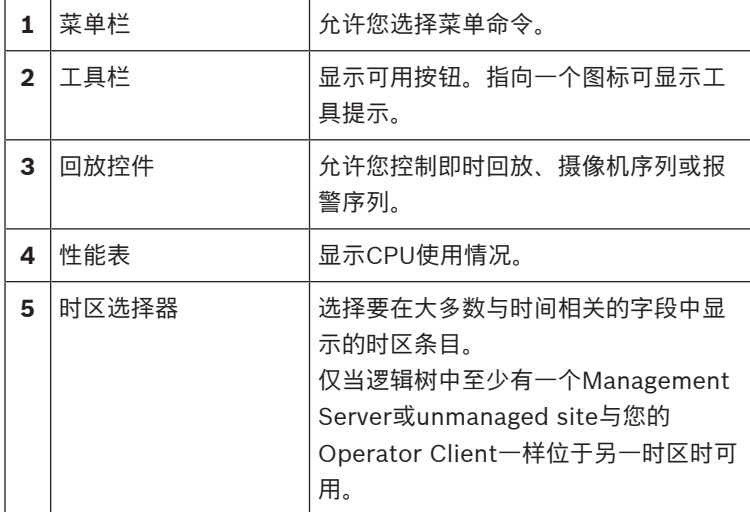

**140** zh-CHS | 简介 BVMS

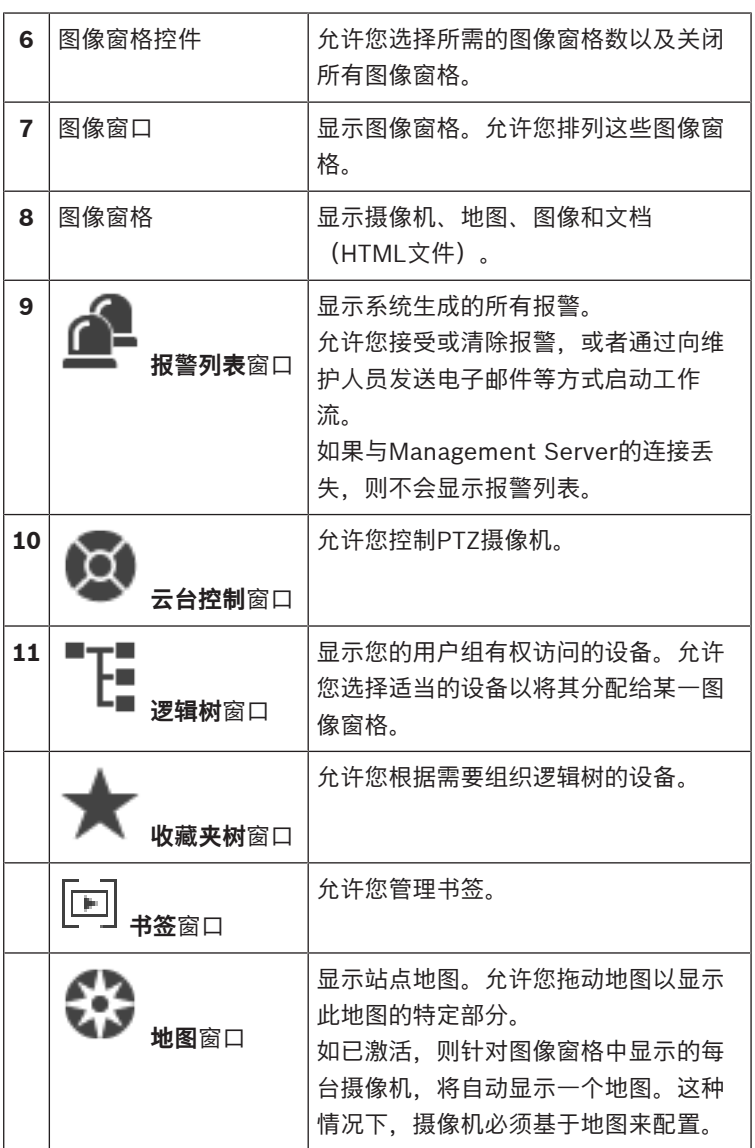

## **1.1 BVMS版本**

<span id="page-140-0"></span>不同版本的BVMS可为您提供全面的可扩展性,使您能够按照自身需求 扩大您的视频监控系统规模。 提供以下BVMS版本:

– BVMS Professional

- BVMS Enterprise
- BVMS Plus
- BVMS Lite
- BVMS Viewer

BVMS Viewer和BVMS Professional是纯软件产品。不可在Bosch DIVAR IP设备上使用。

BVMS Lite和BVMS Plus可以在Bosch DIVAR IP设备上使用, 或者在 各种其他硬件上作为纯软件产品使用。

有关不同BVMS版本的详细信息,请参阅[www.boschsecurity.com](https://www.boschsecurity.com/xc/en/solutions/management-software/bvms/)和 BVMS快速选购指南:

<span id="page-140-1"></span>[BVMS快速选购指南](https://media.boschsecurity.com/fs/media/en/pb/images/products/management_software/bvms/bvms_quick-selection-guide.pdf)。

# **2 系统概述**

# **i 注意!**

本文档介绍了BVMS Viewer无法使用的一些功能。

有关不同BVMS版本的详细信息,请参[阅www.boschsecurity.com和](https://www.boschsecurity.com/xc/en/solutions/management-software/bvms/) BVMS快速选购指南[:BVMS快速选购指南。](https://media.boschsecurity.com/fs/media/en/pb/images/products/management_software/bvms/bvms_quick-selection-guide.pdf)

如果您计划安装和配置BVMS,请参与有关BVMS的系统培训。

请参阅当前BVMS版本的发行说明,了解支持的固件和硬件版本以及其 它重要信息。

查看有关博世工作站和服务器的数据表,了解可安装BVMS的计算机的 相关信息。

BVMS软件模块可以选择性地安装在一台PC上。

## **重要组件**

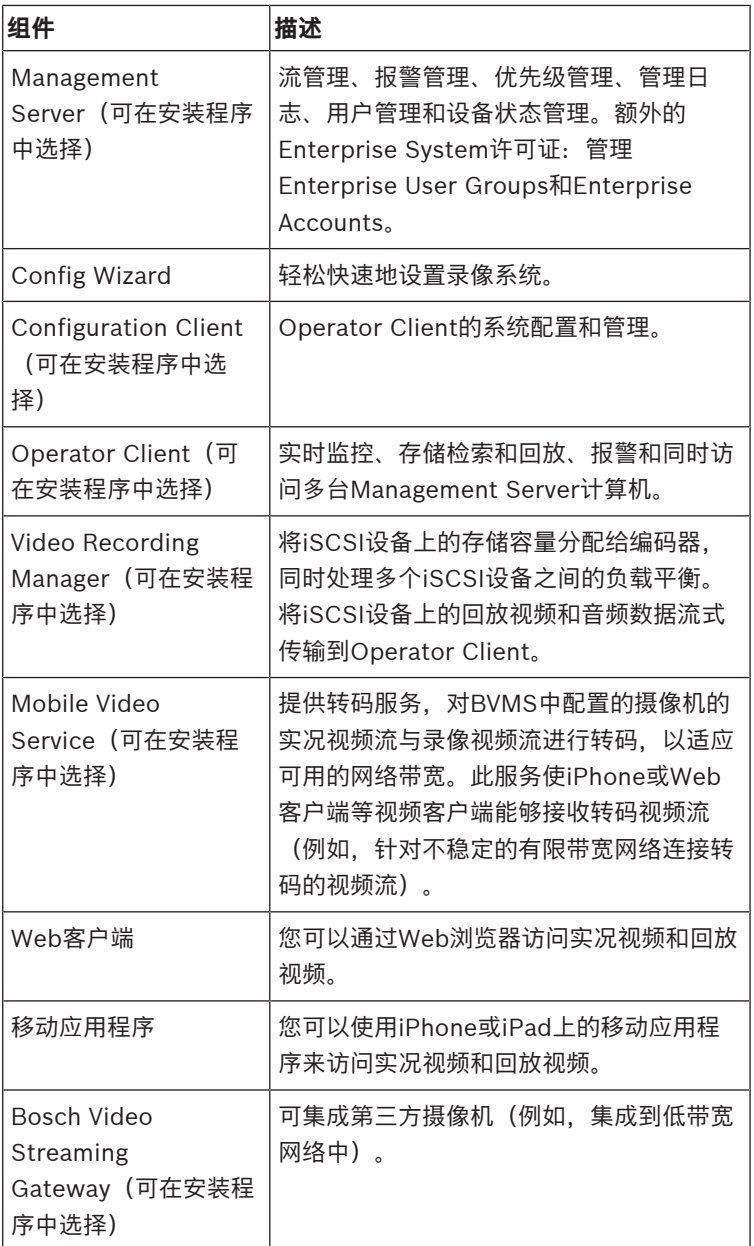

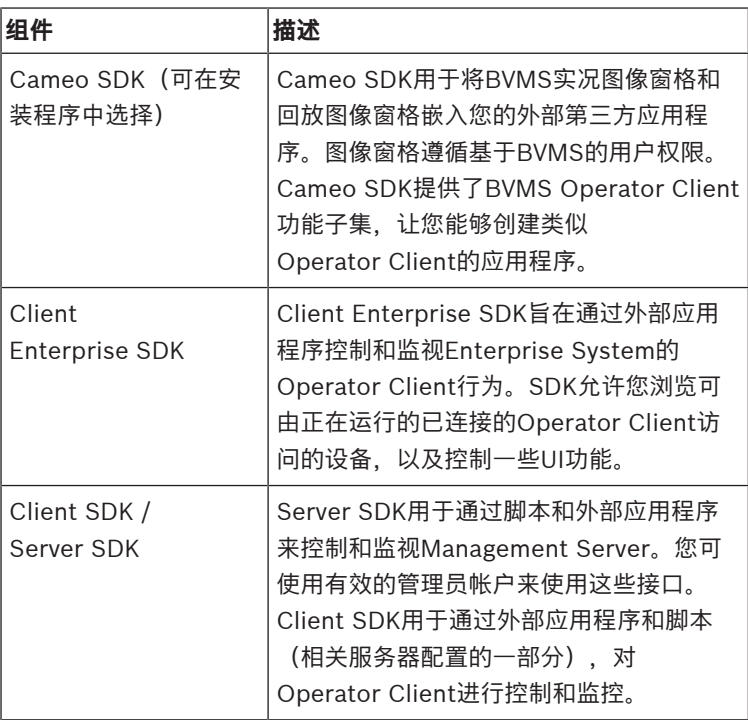

## **2.1 硬件要求**

<span id="page-142-1"></span><span id="page-142-0"></span>参阅 BVMS 的数据表。 此外,还提供了平台 PC 的数据表。

## **2.2 软件要求**

在安装了任一其它BVMS组件的情况下均无法安装BVMS Viewer。 请参见BVMS的数据表。

## **2.3 许可证要求**

<span id="page-142-3"></span><span id="page-142-2"></span>有关可用的许可证,请参见 BVMS 的数据表。

## **3 安装**

本章列出了可与 BVMS 相连的硬件,并介绍安装和激活软件的方法。

**i**

## **注意!**

在不同的计算机上安装 BIS 服务器和 BVMS Management Server。

## **3.1 安装软件模块**

<span id="page-143-0"></span>**注意!** 在使用相应模块的计算机上安装各个软件模块。

#### **要安装:**

在启动BVMS安装程序之前关闭Configuration Client。

- 1. 启动Setup.exe文件,或在"欢迎"屏幕上启动BVMS安装程序。
- 2. 在下一对话框中,选择要在此计算机上安装的模块。
- 3. 按照屏幕上的说明进行操作。

## **3.2 启动应用程序**

<span id="page-143-1"></span>**注:**

- 在使用系统之前,请激活您购买的许可证。 《配置手册》或《配 置客户端联机帮助》介绍了如何激活许可证。
- **1)<br>在不同的计算机上安装 BIS 服务器和 BVMS Management Server。<br>2023-06 | 在使用相应模块的计算机上安装各个软件模块。<br>要<b>接:**在应用应模块的计算机上安装各个软件模块。<br>要要、<br># 在使用机应模块的计算机上安装各个软件模块。<br>1. 启动Setup.exe文件,或在"欢迎"屏幕上启动bVMS安装程序。<br>2. 在下一对话框中,选择要在此计算机上安装的模块。<br>3. 按照屏幕上的说明进行操作。<br>3. 指 – 为了确保 BVMS 使用您所需要的语言进行显示,请在您的 Configuration Client 中配置这种语言。 有关详细信息,请参见 联机帮助。

仅名为Admin的用户才能在首次登录时登录到Configuration Client。

#### **注:**

如果系统中另一台计算机上的用户已启动了Configuration Client, 则 您不能启动Configuration Client。

#### **要启动Configuration Client:**

1. 从**开始**菜单中选择**程序** > BVMS > Configuration Client。 此时会显示登录对话框。
- 2. 在**用户名:**字段中,键入您的用户名。 当您第一次启动应用程序时,请输入Admin作为用户名,不需要 密码。
- 3. 在**密码:**字段中,键入您的密码。
- 4. 单击**确定**。

应用程序即会启动。

### **启动Operator Client:**

- 1. 从**开始**菜单中,选择**程序** > BVMS > Operator Client。 此时会显示登录对话框。
- 2. 在**用户名:**字段中键入您的用户名。
- 3. 在**密码:**字段中键入您的密码。 **注:**在首次启动应用程序时,请键入Admin作为用户名,不需要 密码。 要同时访问多台Management Server计算机,请键入Enterprise User Group成员的用户名。
- 4. 在**连接:**列表中,选择Management Server或Enterprise Management Server的IP地址或DNS名称。 **注:**如果您使用的是SSH连接,请选择**<新建...>**并以下列格式输 入地址:**"ssh://IP"或"服务器名称:5322"。** 要使用SSH连接,用户帐户必须配置密码(参见SSH数据通 道)。
- 5. 单击**确定**。

如果您的用户组已配置双重授权,则会显示下一个登录对话框。 已配置的第二用户组的用户输入所需信息。

应用程序启动。

如果双重授权为可选项,则只需再次单击第二个登录对话框上的 **确定**。不过,您之后仅拥有您用户组的用户权限,而不拥有您双 重授权组的用户权限,后者权限可能更高。

### **要使用单点登录启动Operator Client:**

### **i 注意!** 要使用单点登录启动Operator Client,用户必须关联Configuration Client中配置的LDAP用户组。 如果用户使用单点登录连接到Operator Client,则不支持SSH连接和 双重授权。

- 1. 从**开始**菜单中,选择**程序** > BVMS > Operator Client。 此时会显示登录对话框。
- 2. 选择**使用Windows会话凭据**复选框。
- 3. 在**连接:**列表中,选择Management Server或Enterprise Management Server的IP地址或DNS名称。
- 4. 单击**确定**。

### **要退出Operator Client:**

- 1. 在**系统**菜单上,单击**退出**。 应用程序将退出。 如果您作为无权退出应用程序的用户登录了Operator Client, 则 会显示**输入注销密码**对话框。
- 2. 请具有相应用户权限的用户输入其用户名和密码,确认此过程。

# **4 基本配置任务**

有关各字段的详细信息,请参阅与应用程序窗口相对应的联机帮助。

# **4.1 添加 VRM 设备和 iSCSI 存储设备**

# 主窗口 > **设备** >

在网络中,您需要一项在计算机上运行的VRM服务以及一个iSCSI设 备。

### **注意!**

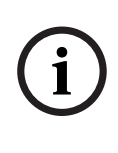

当添加未配置目标和LUN的iSCSI设备时,请启动默认配置并将每个编 码器的IQN添加至此iSCSI设备。

当添加已预先配置目标和LUN的iSCSI设备时,请将每个编码器的IQN 添加至此iSCSI设备中。

参见配置 iSCSI 设备了解详细信息。

#### **注:**

– 您可以通过右键单击父设备来手动添加设备,例如 VRM 或 iSCSI

设备,例如· 右键单击 <sup>|■■■</sup> 然后单击添加 添加 VRM。

### **要通过扫描添加VRM设备:**

1. 右击 ━━ 然后单击**扫描 VRM 设备**。

此时会显示**BVMS Scan Wizard**对话框。

- 2. 选中与要添加的设备相对应的复选框。
- 3. 在**角色**列表中,选择所需的角色。 这取决于您可选择的新角色所在的VRM设备的当前类型。 如果您选择**冗余**或**故障转移**,则还需要下一个配置步骤。
- 4. 在**角色**列表中,选择所需的角色。 这取决于您可选择的新角色所在的VRM设备的当前类型。
- 5. 单击**前进 >>**
- 6. 在**主 VRM**列表中,为所选镜像或故障转移VRM选择主VRM。
- 7. 单击**前进 >>**。

此时会显示向导的**验证设备**对话框。

**(1)** 码器的QN家加基比SCSi设备。<br>《当然加工预先配置目标和LUM的SCSi设备时,请将每个编码器的QN<br>《国家国家法配置目标和LUM的SCSi设备制制剂(WM 或 ISCSI<br>《商业服务区SI设备中解释编辑》。<br>- 您可以通过右键单击父设备来手动添加设备,例如 VRM 或 ISCSI<br>《备。例如:有键单击 第三,然后单击添加 **添加 VRM。**<br>- "我们会适应用来看来的,然后单击不断的时间,我们的时间是不是一个配置。"<br>-8. 请为受密码保护的各个设备键入密码。 如果您在数秒钟内未在密码字段中输入更多字符,或在密码字段 外部单击鼠标,此时系统将自动执行密码检查。 如果所有设备的密码均相同,那么您可在第一个**密码**字段中输入 密码。然后右击此字段,并单击**将单元格复制到列**。

在**状态**列中, 表示登录成功。

表示登录失败

9. 单击**完成**。

这会将设备添加到设备树中。

# **4.2 添加设备**

**通过扫描添加仅限实况显示的博世设备:**

- 1. 右击 **3. 杰后单击扫描只限用于实况显示的编码器。** 此时会显示**BVMS Scan Wizard**对话框。
- 2. 选中与要添加的设备相对应的复选框。
- 3. 单击**前进 >>**。 此时会显示向导的**验证设备**对话框。

ra-

4. 请为受密码保护的各个设备键入密码。 如果您在数秒钟内未在密码字段中输入更多字符,或在密码字段 外部单击鼠标,此时系统将自动执行密码检查。 如果所有设备的密码均相同,那么您可在第一个**密码**字段中输入 密码。然后右击此字段,并单击**将单元格复制到列**。

在**状态**列中, 指示登录成功。

45

指示登录失败。

5. 单击**完成**。

这会将设备添加到设备树中。

**通过扫描添加本地存储编码器:**

- 1. 在设备树中, 右击 并单击**扫描本地存储编码器**。 此时将显示**BVMS Scan Wizard**对话框。
- 2. 选中与要添加的设备相对应的复选框。
- 3. 单击**前进 >>**。 此时会显示向导的**验证设备**对话框。
- 4. 请为受密码保护的各个设备键入密码。 如果您在数秒钟内未在密码字段中输入更多字符,或在密码字段 外部单击鼠标,此时系统将自动执行密码检查。 如果所有设备的密码均相同,那么您可在第一个**密码**字段中输入

密码。然后右击此字段,并单击**将单元格复制到列**。

在**状态**列中, 指示登录成功。

指示登录失败。

5. 单击**完成**。

**Part** 

这会将设备添加到设备树中。

**通过扫描添加仅限实况显示的ONVIF设备:**

- 1 右击 **①** 然后单击扫描只限用于实况显示的 ONVIF 编码器。 此时会显示**BVMS Scan Wizard**对话框。
- 2. 选中与要添加的设备相对应的复选框。

3. 单击**前进 >>**。

**TEL** 

此时会显示向导的**验证设备**对话框。

4. 请为受密码保护的各个设备键入密码。 如果您在数秒钟内未在密码字段中输入更多字符,或在密码字段 外部单击鼠标,此时系统将自动执行密码检查。 如果所有设备的密码均相同,那么您可在第一个**密码**字段中输入 密码。然后右击此字段,并单击**将单元格复制到列**。

在**状态**列中, 表示登录成功。

表示登录失败

5. 单击**完成**。 这会将设备添加到设备树中。

# **4.3 配置结构**

主窗口 > **地图和结构**

您可在**地图和结构**页面上配置逻辑树。 在Operator Client中,逻辑树用于控制摄像机和其它设备。 使用**用户组**页面为每个可以访问Operator Client的用户组自定义此 树。在Operator Client中,仅显示用户组有权访问的逻辑树部分。

### **注意!**

如果在逻辑树中移动某个设备组,则这些设备将丢失它们的权限设 置。您必须在**用户组**页面上重新为它们设置权限。

 $\begin{array}{ll} \bigoplus_{\mathfrak{B}}\mathfrak{B}=\mathbb{Z}\oplus\mathbb{Q}\oplus\mathbb{Q}\oplus\$ 您可以根据需要排列系统的所有设备。例如,您可以将建筑物某一区域 内的所有摄像机添加到相应的文件夹中。 您可以在您的结构中结合使用地图:

- 您可以导入二维DWF站点地图文件。
- 您可以查看全局地图,创建单个视窗。

视窗是全局地图中具有特定中心和变焦级别的区域。

在这些导入的站点地图上或全局地图上,您可放置一些摄像机或其它设 备, 以便用户杏找设备。

在导入的站点地图上,您可以创建指向其它站点地图的链接。这样,用 户只需单击一下鼠标便可从一个站点地图转至所链接的地图。

### **4.3.1 配置逻辑树**

主窗口 > **地图和结构**

#### **要配置逻辑树:**

- 1. 单击 一 第. 根据您的需要添加文件夹。
- 2. 将设备从设备树中拖至相应的文件夹。 您可按CTRL或SHIFT键选择多台设备。
- 3. 单击 上 将资源文件添加到您的结构中。
- 4. 选择一个文件夹,然后单击
- 5. 右击一个文件夹,然后单击**分配地图**为选定的文件夹分配地图。
- 6. 选择一个文件夹,然后单击 为选定的文件夹添加客户端命令 脚本。
- 7. 选择一个文件夹,然后单击 在选定的文件夹下添加文档。
- 8. 选择一个文件夹,然后单击 在选定的文件夹下添加摄像机序 列。
- 9. 从逻辑树或设备树中拖动设备到地图以进行定位。 一个项目只能在同一个地图中添加一次。不过,可将它添加到逻 辑树中的多个位置,以及将它添加到多个地图。

# **4.4 配置时间表**

主窗口 > **时间表**

有两种可用的时间表类型:

- 录像时间表
- 任务时间表

您最多可以在录像时间表列表中配置 10 个不同的录像时间表。 在这些 时间段中,摄像机可以执行不同的操作。 例如,它们可以有不同的帧 速率和清晰度设置(需在 **摄像机和录像** 页面上配置)。 任何时刻只有 一个录像时间表起作用。 各个录像时间表之间不存在时间间隙和重

叠。

您可以配置任务时间表,以安排各种可在系统中执行的事件(需在 **事 件** 页面上配置)。

Configuration Client 的其它页面上也会使用这些时间表:

- **摄像机和录像** 页面 用于配置录像。
- **事件** 页面 用于确定事件何时触发日志记录、报警或命令脚本的运行。
- **用户组** 页面 用于确定用户组成员何时可以登录。

### **4.5 配置流品质设置**

主窗口 > **摄像机和录像** > > **流品质设置** 对话框

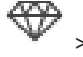

对于XFM4编码器,按目标比特率增加10%的值配置最大比特率。最大 比特率在繁忙且包含移动的场景中使用。

#### **注意!**

BVMS 使用设备系列 1 的双码流编码器中的两个流, 如下所示: VRM 录像和本地存储:数据流 2 用于实况录像模式,数据流 1 用于 **所有录像模式**。

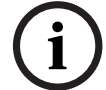

**402**<br>
<br>
2023-06 | VI-IK | M44編码器,按目标比特率增加10%的值配置最大比特率。最大<br>
<br>
2023-06 | VI-IK | 使用设备系列 1 的双码流编码器中的两个流,如下所示:<br>
<br>
2023-06 | VI-IK | 使用设备系列 1 的双码流编码器中的两个流,如下所示:<br>
<br>
2023-06 | VI-IK | 安装和本地存储: 数据流 2 也可用于实感模式,数据流 1 用于<br>
VI-IK | 安 在设备系列 2 和 3 的编码器中:数据流 2 也可用于录像。 是否进行压缩取决于数据流品质设置、图像复杂性及场景中移动的级 别。由于这些相互关联的因素,有可能会超出编码器的性能规格。例 如,在高度复杂且移动快速的场景中,编码器可能无法在两个数据流 上同时提供 4CIF 完全帧速率。请参阅编码器指南,帮助您评估适合

您的具体条件的最佳设置。

### **要添加数据流品质设置条目:**

- 1. 单击 <sup>1</sup> 在列表中添加新条目。
- 2. 键入名称。

**要删除数据流品质设置条目:**

▶ 从列表中选择一个条目,然后单击 <sup>人</sup> 删除条日. 您不能删除默认条目。

#### **要重命名数据流品质设置条目:**

- 1. 从列表中选择一个条目。
- 2. 在**名称**字段中输入新名称。 您不能重命名默认条目。
- 3. 单击**确定**。

#### **要配置数据流品质设置:**

- 1. 从列表中选择一个条目。
- 2. 进行适当的设置。

### **4.6 配置预定录像设置**

主窗口 > > **摄像机和录像**

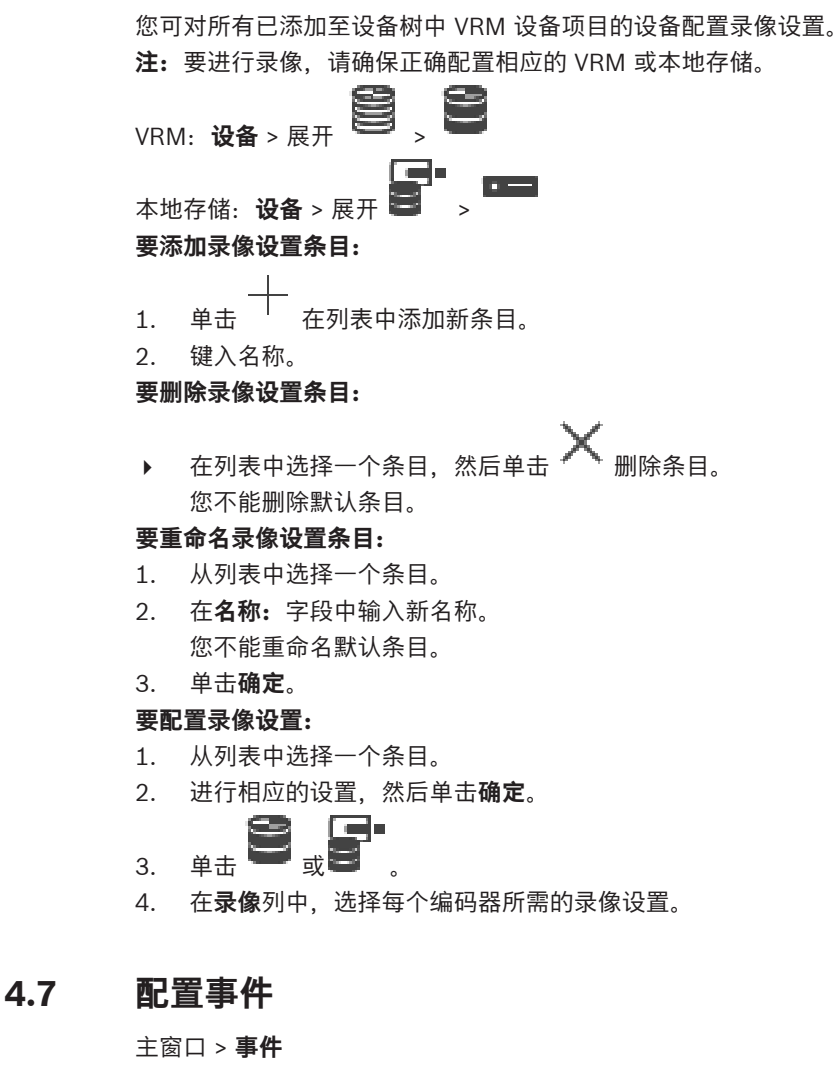

### **要配置事件:**

1. 在树中选择一个事件或事件状态,例如**系统设备** > **验证** > **已拒绝 操作员验证**。

此时会显示相应的事件配置表。

2. 在**触发报警** - **时间表**列中,单击一个单元格,然后选择相应的时 间表。 此时间表确定何时触发报警。

选择您已在**时间表**页面上配置的其中一个录像时间表或任务时间 表。

3. 在**日志** - **时间表**列中,单击一个单元格,然后选择相应的时间 表。

此时间表确定何时记录事件。

- 4. 在**脚本 脚本**列中,单击一个单元格,然后选择一个相应的命令 脚本。
- 5. 在**脚本 时间表**列中,单击一个单元格,然后选择相应的时间 表。

此时间表确定事件何时触发命令脚本的开始。

### **4.8 配置报警**

主窗口 > **报警**

在配置报警之前,您必须在**事件**页面上配置触发器。

### **要配置报警,请执行以下操作:**

1. 在树中选择一个报警,例如**系统设备** > **验证** > **已拒绝操作员验 证**。

此时会显示相应的报警配置表。

- 2. 在**优先级**列中,在某个单元格中单击...以输入选定报警的优先级 (100为最低优先级,1为最高优先级)。 在**标题**列中,在某个单元格中单击...以键入要在BVMS中显示的报 警标题,例如在报警列表中显示的标题。 在**颜色**列中,在某个单元格中单击...以显示一个对话框,可在其 中选择将在Operator Client中显示的报警的颜色,例如在报警列 表中显示的颜色。
- 3. 在1-5列中,单击某个单元格中的...以显示**选择图像窗格内容**对话 框。

进行所需的设置。

4. 在**音频文件**列中,单击某个单元格中的...以显示一个对话框,然 后选择在发生报警时所播放的音频文件。

- 5. 在**报警选项**列中,单击某个单元格中的...以显示**报警选项**对话 框。
- 6. 进行所需的设置。

# **4.9 创建用户组**

### **要创建组或帐户:**

- 1. 单击要添加的组或帐户的所需洗项卡:
	- **用户组**
	- **Enterprise User Groups**
	- **Enterprise 访问权限**

$$
2. \quad \mathbf{a} \oplus \mathbf{b}
$$

此时会显示相应的对话框。

- 3. 键入名称和描述。
- 4. 为Enterprise Account输入密码,并确认此密码。
- 5. 单击**确定**。

一个新的组或帐户即添加至相应的树中。

# **5 基本操作任务**

本章介绍一些基本操作任务的详细步骤。

# **5.1 在图像窗格中显示摄像机**

主窗口

### **要为图像窗格分配摄像机图像:**

- 4 将摄像机从**逻辑树**窗口拖动到图像窗格。 选定摄像机图像会显示在图像窗格中。
- 或:
- 1. 选择一个图像窗格。
- 2. 在**逻辑树**窗口中,双击摄像机。 选定摄像机图像会显示在图像窗格中。
- 3. 对要显示的每台摄像机重复以上步骤。 此外,您还可以将地图和文档拖动到图像窗格。
- 或:

4 在逻辑树中,右击摄像机,然后单击**在下一个可用的图像窗格 中**。

这将显示摄像机。

### **要在图像窗格中移动摄像机:**

4 拖动摄像机到另一个图像窗格。

#### **要进行数字式放大:**

4 正向或反向转动滚动轮按钮可进行缩放。

### **5.2 启动摄像机序列**

主窗口

利用摄像机序列,可以逐一显示一组摄像机。

您可以在**选项**对话框中为这些序列配置停留时间(**其它**菜单,**选项...**命 令)。

在以下情况下,将不显示序列:

- 视频丢失
- 摄像机连接中断
- 没有显示摄像机的权限
- 未配置摄像机

### **注意!**

**i**

当更改和激活配置时,摄像机序列(预配置或自动)通常在Operator Client重新启动后会继续下去。 但在下列情况下,序列不会继续: 已配置显示序列的监视器被删除。 已配置显示序列的监视器模式(单屏/四画面视图)发生改变。

已更改用于显示视频序列的监视器的逻辑数量。

#### **要启动摄像机序列:**

- 1. 选择一个您要在其中播放摄像机序列的图像窗格。
- 2. 右击**逻辑树**中的文件夹,然后单击**在选定图像窗格中显示为序 列**。

选定文件夹中的摄像机将逐一显示在选定的图像窗格中。 示序列正在运行。

### **要暂停摄像机序列:**

▶ 在图像窗口工具栏中,单击 .

序列会停止播放,如

- **要跳至摄像机序列的上一步/下一步:**
- ▶ 在图像窗口工具栏中,单击 或 1 序列会跳至上一步或下一步。

# **5.3 启动即时回放**

r i se 主窗口 >

您可以在实况模式下查看"图像"窗格中的摄像机录像。 如果进行配置,则您可更改录像来源。 数字变焦和图像片段的当前设置用于即时回放。 即时回放的开始时间(延迟秒数或倒退时间)在**选项**对话框中进行配置

(**其它**菜单,**选项...**命令)。

### **要启动即时回放:**

1. 选择所需的图像窗格。

- 2.  $#E \rightarrow$ 录像将会播放。
- 3. 如果可用,请切换至所需的录像来源。 **注:**切换录像来源后,倒退时间可能会偏离配置的值。 KN.
- ▶ 要恢复实况图像,请单击 ■

**注:**可在多个图像窗格中同时执行即时回放,甚至是即时回放同一个摄 像机的图像。

# **5.4 启动手动录像**

### 主窗口

您可以手动为每一摄像机启动录像。此情况下,会使用报警录像模式的 品质等级。报警录像的持续时间可在Configuration Client中设置。

如果选定的摄像机已在录像中,则其录像品质等级会更改为报警录像模 式。在使用VRM录像时,报警录像没有受到保护。

### **要开始录像:**

1. 选择要显示摄像机的图像窗格。

? 单击 ■

录像开始。

仅限 VRM 录像:您无法手动停止录像。在配置的报警录像时间结束后 录像会停止。在此摄像机的时间链中, 如果在 Configuration Client 中配置了报警前录像,报警前录像显示为报警录像。

### **5.5 查找录像数据**

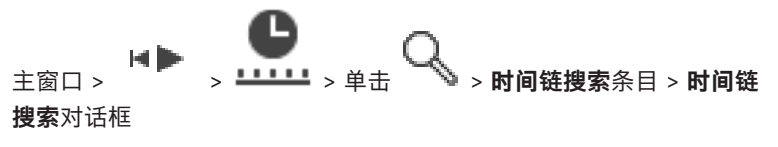

### **要查找视频数据:**

- 1. 单击时间链中的某一位置。
- 2. 通过拖动将时间条窗口移至右侧或左侧来选择时间段。
- 3. 单击 义以选择相应的搜索类型条目。
- 4. 输入或选择所需的搜索标准。
- 5. 单击**搜索**。

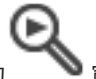

此时会显示带有匹配条目的 電口。

6. 如要播放相应的视频,请双击该条目。此时即可显示相应视频。 如果您搜索的是文本数据,则文本数据窗格将自动在图像窗格中 打开。

### **5.6 播放录像**

**注:**

Bosch Allegiant 摄像机并不记录在 BVMS 中。

### **要播放录像:**

- 1. 将摄像机分配至图像窗格。
- 2. 如果可用,请切换至所需的录像来源。
- 3. 使用时间链控件设定所需的播放选项。

# **5.7 使用时间链**

您可以使用细线转至时间链中的某一特定时间。

### **要在时间链中浏览:**

- 1. 单击时间链中的某一位置。 与选定的时间点对应的图像将显示在图像窗口中。
- 2. 通过滚动可缩小和放大。
- 3. 通过拖动可将时间线窗口移至右侧或左侧。
- 4. 要编辑值,请单击细线的时间标签。
- 5.  $\sharp \pm \equiv$

细线会跳转至此时间点。与所输入的时间点对应的图像将显示在 图像窗口中, 使用时间链控件设定所需的播放选项。

您可以使用细线在时间链中选择时间段。此外,您还可以使用这一选择 功能执行其它任务,如导出视频数据等。

4 拖动细线的下部手柄以选择时间段或更改此选择。 拖动上部手柄以移动细线或选择。

### **5.8 处理报警**

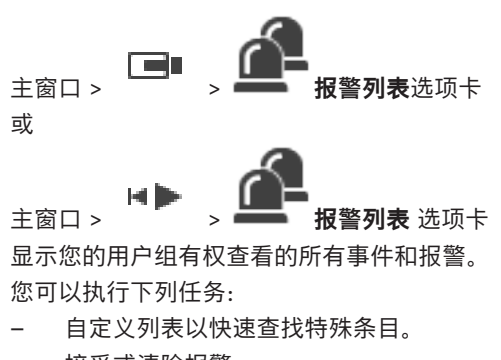

– 接受或清除报警。

- 通过向维护人员发送电子邮件等方式启动工作流。
- 添加报警注释。
- 搜索特定事件或报警。

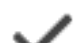

单击此按钮接受报警。

该报警会从其他操作人员的所有报警列表和报警视频 显示屏中删除。

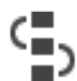

单击此按钮显示操作计划对话框。 如果已配置, 您可 以输入注释。

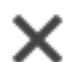

单击此按钮清除报警。 对于具有注释或强制工作流属性的报警,您必须先显 示操作计划并输入注释才能清除它。 如果它是一个被配置为自动清除的报警,则在经过设 定的自动清除时间(在 Configuration Client 中配 置)后,它会自动从报警列表中删除。

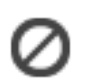

单击此按钮撤消接受报警。 该报警会在其他操作人员的报警列表和报警视频显示 屏中重新出现。

/

单击此按钮打开或关闭报警音频。 最新的传入报警会触发报警声。

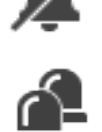

单击此按钮显示**报警列表**窗口。

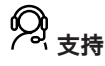

访问[www.boschsecurity.com/xc/en/support/](http://www.boschsecurity.com/xc/en/support/),获取**支持服务**。 博世安防通讯系统在以下方面提供支持:

- [应用程序和工具](https://www.boschsecurity.com/xc/en/support/apps-and-tools/)
- [建筑信息建模](https://www.boschsecurity.com/xc/en/support/bim/)
- [保修](https://www.boschsecurity.com/xc/en/support/warranty/)
- [故障排除](https://www.boschsecurity.com/xc/en/support/trouble-shooting/)
- [维修和更换](https://www.boschsecurity.com/xc/en/support/repair-and-exchange/)
- [产品安全](https://www.boschsecurity.com/xc/en/support/product-security/)

### **博世智能建筑科技培训学院**

访问博世智能建筑科技培训学院网站,获取培**训课程、视频教程**和文 **档**:[www.boschsecurity.com/xc/en/support/training/](http://www.boschsecurity.com/xc/en/support/training/)

### **Bosch Security Systems B.V.**

Torenallee 49 5617 BA Eindhoven Niederlande **www.bosch-sicherheitssysteme.de** © Bosch Security Systems B.V., 2023

### **Building solutions for a better life.**

202305310848